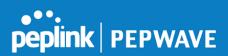

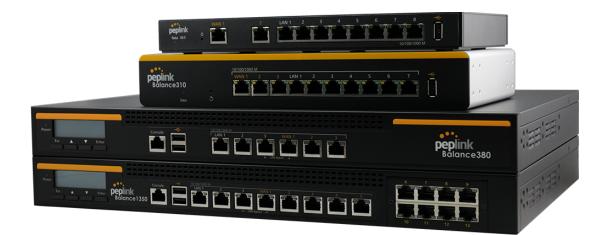

# Peplink Balance and MediaFast User Manual

Peplink Products:

ONE/20/30 LTE/30 Pro/50/210/310/305/380/580/710/1350/2500 MediaFast 200/500/750

Peplink Balance Firmware 7.1.1 August 2018

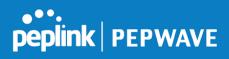

# **Table of Contents**

| Introduction and Scope                              | 8  |
|-----------------------------------------------------|----|
| Glossary                                            | 9  |
| Product Comparison Chart                            | 11 |
| Product Features                                    | 13 |
| Supported Network Features                          | 13 |
| Other Supported Features                            | 16 |
| Advanced Feature Summary                            | 17 |
| Drop-in Mode and LAN Bypass: Transparent Deployment | 17 |
| QoS: Clearer VoIP                                   | 18 |
| Per-User Bandwidth Control                          | 19 |
| High Availability via VRRP                          | 19 |
| USB Modem and Android Tethering                     | 20 |
| Built-In Remote User VPN Support                    | 21 |
| LACP NIC Bonding                                    | 22 |
| Package Contents                                    | 23 |
| Peplink Balance One                                 | 23 |
| Peplink Balance 20/30/30 LTE/50                     | 23 |
| Peplink Balance 30 LTE/30 Pro                       | 23 |
| Peplink Balance 210/310                             | 23 |
| Peplink Balance 305/380/580/710/1350/2500           | 23 |
| Peplink MediaFast 200                               | 24 |
| Peplink MediaFast 500                               | 24 |
| Peplink Balance Overview                            | 24 |
| Peplink Balance One                                 | 24 |
| Peplink Balance 20                                  | 25 |
| Peplink Balance 30 LTE                              | 27 |
| Peplink Balance 30 Pro                              | 28 |
| Peplink Balance 50                                  | 29 |

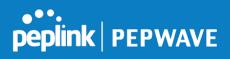

| Peplink Balance 210                                          | 31                    |
|--------------------------------------------------------------|-----------------------|
| Peplink Balance 310                                          | 32                    |
| Peplink Balance 305                                          | 33                    |
| Peplink Balance 380                                          | 35                    |
| Peplink Balance 580                                          | 36                    |
| Peplink Balance 710                                          | 37                    |
| Peplink Balance 1350                                         | 38                    |
| Peplink Balance 2500                                         | 39                    |
| Peplink MediaFast Overview                                   | <b>41</b>             |
| Peplink MediaFast 200                                        | 41                    |
| Peplink MediaFast 500                                        | 42                    |
| Peplink MediaFast 750                                        | 43                    |
| LCD Display Menu                                             | 45                    |
| Installation                                                 | <b>46</b>             |
| Preparation                                                  | 46                    |
| Constructing the Network                                     | 46                    |
| Basic Configuration<br>Connecting to the Web Admin Interface | <b>47</b><br>47<br>49 |
|                                                              |                       |

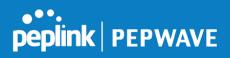

| Inbound Access                         | 88  |
|----------------------------------------|-----|
| Servers                                | 88  |
| Services                               | 89  |
| DNS Settings                           | 92  |
| SOA Records                            | 95  |
| NS Records                             | 96  |
| MX Records                             | 97  |
| CNAME Records                          | 97  |
| A Records                              | 98  |
| PTR Records                            | 99  |
| TXT Records                            | 100 |
| SRV Records                            | 100 |
| Reverse Lookup Zones                   | 101 |
| SOA Record                             | 102 |
| NS Records                             | 103 |
| CNAME Records                          | 103 |
| PTR Records                            | 105 |
| DNS Record Import Wizard               | 105 |
| NAT Mappings                           | 109 |
| MediaFast                              | 111 |
| Setting Up MediaFast Content Caching   | 112 |
| Viewing MediaFast Statistics           | 113 |
| Prefetch Schedule                      | 114 |
| ContentHub                             | 116 |
| MDM Settings                           | 118 |
| Captive Portal                         | 118 |
| QoS                                    | 121 |
| User Groups                            | 122 |
| Bandwidth Control                      | 123 |
| Application                            | 123 |
| Prioritization for Custom Application  | 124 |
| DSL/Cable Optimization                 | 125 |
| Firewall                               | 125 |
| Access Rules                           | 125 |
| Intrusion Detection and DoS Prevention | 129 |

Copyright @ 2018 Peplink

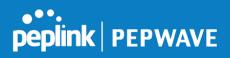

| Content Blocking          | 130 |
|---------------------------|-----|
| Application Blocking      | 132 |
| Web Blocking              | 132 |
| Customized Domains        | 132 |
| Exempted User Groups      | 132 |
| Exempted Subnets          | 133 |
| URL Logging               | 133 |
| OSPF & RIPv2              | 133 |
| BGP                       | 135 |
| Remote User Access        | 138 |
| Misc. Settings            | 140 |
| High Availability         | 140 |
| Certificate Manager       | 143 |
| Service Forwarding        | 143 |
| SMTP Forwarding           | 145 |
| Web Proxy Forwarding      | 145 |
| DNS Forwarding            | 146 |
| Custom Service Forwarding | 146 |
| Service Passthrough       | 146 |
| AP Tab                    | 147 |
| AP                        | 147 |
| AP Controller             | 147 |
| Wireless SSID             | 148 |
| Settings                  | 154 |
| AP Controller Status      | 158 |
| Info                      | 158 |
| Access Points (Usage)     | 160 |
| Wireless SSID             | 162 |
| Wireless Client           | 163 |
| Nearby Device             | 164 |
| Event Log                 | 165 |
| Toolbox                   | 166 |
| System Tab                | 166 |
| System                    | 167 |
| Oystem                    | 107 |

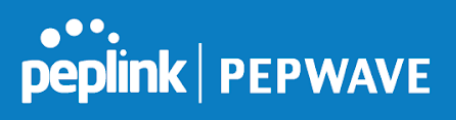

| Admin Scourity                 | 167 |
|--------------------------------|-----|
| Admin Security<br>Firmware     | 167 |
| Time                           | 170 |
| Schedule                       | 170 |
| Email Notification             | 171 |
| Event Log                      | 175 |
| SNMP                           | 175 |
| InControl                      | 173 |
| Configuration                  | 179 |
| Feature Add-ons                | 180 |
| Reboot                         | 180 |
| Tools                          | 180 |
| Ping                           | 181 |
| Traceroute                     | 181 |
| Wake-on-LAN                    | 182 |
| CLI (Command Line) Support     | 182 |
|                                |     |
| Status Tab                     | 183 |
| Status                         | 183 |
| Device                         | 183 |
| Active Sessions                | 185 |
| Client List                    | 187 |
| WINS Clients                   | 188 |
| OSPF & RIPv2                   | 188 |
| MediaFast                      | 188 |
| SpeedFusion Status             | 189 |
| Event Log                      | 193 |
| Device Event Log               | 194 |
| IPsec Event Log                | 194 |
| Bandwidth                      | 194 |
| Real-Time                      | 194 |
| Hourly                         | 195 |
| Daily                          | 196 |
| Monthly                        | 198 |
| Harrington Industrial Plastics | 206 |

Copyright @ 2018 Peplink

PLUSS

peplink | PEPWAVE

209

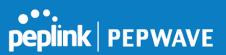

# **1** Introduction and Scope

The Peplink Balance series provides link aggregation and load balancing across up to thirteen WAN connections.

The Peplink Balance series offers cost-effective solutions suitable for SOHO/power users and small businesses. The Balance lineup also features a range of advanced enterprise solutions. Peplink enterprise routers are ideal single-box solutions for medium to large business environments, and they allow service providers to enable highly available multi-network services.

The Peplink MediaFast series downloads and buffers video, audio, iTunes/iTunes U, HTTP, and other content for uninterrupted learning and fun anytime.

This manual applies to the following Peplink Balance products:

- Peplink Balance One
- Peplink Balance 20
- Peplink Balance 30 LTE
- Peplink Balance 30 Pro
- Peplink Balance 50
- Peplink Balance 210/310
- Peplink Balance 380
- Peplink Balance 580
- Peplink Balance 710
- Peplink Balance 1350
- Peplink Balance 2500
- Peplink MediaFast 200/500

The manual covers setting up your Peplink Balance or MediaFast and provides a collection of case studies detailing the advanced features of the Peplink Balance.

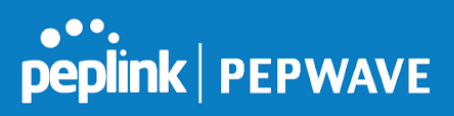

# 2 Glossary

The following terms, acronyms, and abbreviations are frequently used in this manual:

| Term        | Definition                                                         |
|-------------|--------------------------------------------------------------------|
| 3G          | 3rd generation standards for wireless communications (e.g., HSDPA) |
| 4G          | 4th generation standards for wireless communications (e.g., LTE)   |
| DHCP        | Dynamic Host Configuration Protocol                                |
| DNS         | Domain Name System                                                 |
| EVDO        | Evolution-Data Optimized                                           |
| FQDN        | Fully Qualified Domain Name                                        |
| HSDPA       | High-Speed Downlink Packet Access                                  |
| HTTP        | Hyper-Text Transfer Protocol                                       |
| ICMP        | Internet Control Message Protocol                                  |
| IP          | Internet Protocol                                                  |
| LAN         | Local Area Network                                                 |
| MAC Address | Media Access Control Address                                       |
| MTU         | Maximum Transmission Unit                                          |
| MSS         | Maximum Segment Size                                               |
| NAT         | Network Address Translation                                        |
| PPPoE       | Point to Point Protocol over Ethernet                              |
| QoS         | Quality of Service                                                 |
| SNMP        | Simple Network Management Protocol                                 |
| TCP         | Transmission Control Protocol                                      |
| UDP         | User Datagram Protocol                                             |
| VPN         | Virtual Private Network                                            |
| VRRP        | Virtual Router Redundancy Protocol                                 |
| WAN         | Wide Area Network                                                  |

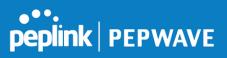

| WINS | Windows Internet Name Service                           |
|------|---------------------------------------------------------|
| WLAN | Wireless Local Area Network                             |
| 210+ | Refers to Peplink Balance 210/310/380/580/710/1350/2500 |
| 380+ | Refers to Peplink Balance 380/580/710/1350/2500         |

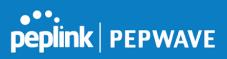

# 3 Product Comparison Chart

Click <u>underlined</u> features to reach the relevant portion of the manual.

|                                                                | 20/50 | 30LTE | One   | 210   | 310   | 305       | 380       |
|----------------------------------------------------------------|-------|-------|-------|-------|-------|-----------|-----------|
| WAN Ports                                                      | 2/5   | 2     | 2     | 2     | 3     | 3         | 2         |
| Throughput (Mbps)                                              | 150   | 150   | 600   | 200   | 200   | 1Gbp<br>s | 1Gbp<br>s |
| Embedded 4G LTE Modem                                          | -     | 1     | -     | -     | -     | -         | -         |
| PepVPN                                                         | Yes   | Yes   | Yes   | Yes   | Yes   | Yes       | Yes       |
| SpeedFusion Hot Failover                                       | -     | -     | _^    | Yes   | Yes   | _^        | Yes       |
| SF Bandwidth Bonding                                           | -     | -     | _^    | Yes   | Yes   | _^        | Yes       |
| SF WAN Smoothing                                               | -     | -     | _^    | Yes   | Yes   | _^        | Yes       |
| Drop-In Mode                                                   | -     | -     | -     | Yes   | Yes   | Yes       | Yes       |
| High Availability                                              | -     | -     | -     | Yes   | Yes   | Yes       | Yes       |
| <u>Simultaneous Dual-Band</u><br><u>802.11a/b/g/n Wi-Fi AP</u> | -     | -     | Yes*  | -     | -     | -         | -         |
| AP Controller                                                  | Yes   | Yes   | Yes   | Yes   | Yes   | Yes       | Yes       |
| Remote AP Management                                           | -     | -     | -     | -     | -     | Yes       | Yes       |
| Web Filtering Blacklist                                        | -     | -     | Light | Light | Light | Full      | Full      |
| MediaFast Content Caching                                      | -     | -     | -     | -     | -     | -         | -         |

^Available as an optional feature

\*Wi-Fi is not available on the Balance One Core

Full product comparison available at: <u>http://www.peplink.com/products/balance/model-comparison/</u>

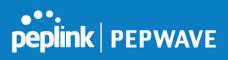

|                                                                   | 580         | 710         | 1350      | 2500      | MFA<br>200 | MFA<br>500 | MFA<br>750  |
|-------------------------------------------------------------------|-------------|-------------|-----------|-----------|------------|------------|-------------|
| WAN Ports                                                         | 5           | 7           | 13        | 12        | 2          | 5          | 7           |
| Throughput (Mbps)                                                 | 1.5G<br>bps | 2.5G<br>bps | 5Gbp<br>s | 8Gbp<br>s | 200        | 800        | 1.5G<br>bps |
| Embedded 4G LTE<br><u>Modem</u>                                   | -           | -           | -         | -         | -          | -          | -           |
| PepVPN                                                            | Yes         | Yes         | Yes       | Yes       | Yes        | Yes        | Yes         |
| SpeedFusion Hot<br>Failover                                       | Yes         | Yes         | Yes       | Yes       | _^         | Yes        | Yes         |
| SF Bandwidth Bonding                                              | Yes         | Yes         | Yes       | Yes       | _^         | Yes        | Yes         |
| SF WAN Smoothing                                                  | Yes         | Yes         | Yes       | Yes       | _^         | Yes        | Yes         |
| Drop-In Mode                                                      | Yes         | Yes         | Yes       | Yes       | Yes        | Yes        | Yes         |
| High Availability                                                 | Yes         | Yes         | Yes       | Yes       | Yes        | Yes        | Yes         |
| <u>Simultaneous</u><br><u>Dual-Band</u><br>802.11a/b/g/n Wi-Fi AP | -           | -           | -         | -         | Yes        | -          | -           |
| AP Controller                                                     | Yes         | Yes         | Yes       | Yes       | Yes        | Yes        | Yes         |
| <u>Remote AP</u><br><u>Management</u>                             | Yes         | Yes         | Yes       | Yes       | -          | Yes        | Yes         |
| Web Filtering Blacklist                                           | Full        | Full        | Full      | Full      | Light      | Full       | Full        |
| MediaFast Content<br>Caching                                      | -           | -           | -         | -         | Yes        | Yes        | Yes         |

^Available as an optional feature

# Full product comparison available at: <u>http://www.peplink.com/products/balance/model-comparison/</u>

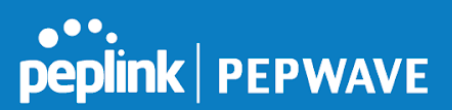

# 4 **Product Features**

Peplink Balance Series products enable all LAN users to share broadband Internet connections and provide advanced features to enhance Internet access. The following is a list of supported features:

# 4.1 Supported Network Features

#### 4.1.1 WAN

- Multiple public IP support (DHCP, PPPoE, static IP address)
- Static IP support for PPPoE
- 10/100/1000Mbps Ethernet connection in full/half duplex
- Built-in HSPA and EVDO cellular modems
- USB mobile connection (only one USB modem can be connected at a time)
- Drop-in mode on selectable WAN port with MAC address passthrough **n**etwork address translation (NAT) / port address translation (PAT)
- Inbound and outbound NAT mapping
- Multiple static IP addresses per WAN connection
- MAC address clone
- Customizable MTU and MSS values
- WAN connection health check
- Dynamic DNS (supported service providers: changeip.com, dyndns.org, no-ip.org,tzo.com, and DNS-O-Matic)
- Ping, DNS lookup, and HTTP-based health check

#### 4.1.2 LAN

- DHCP server on LAN
- Extended DHCP option support
- Static routing rules
- Local DNS proxy server
- VLAN on LAN support

#### 4.1.3 VPN

- Secure SpeedFusion<sup>™</sup>
- SpeedFusion performance analyzer
- X.509 certificate support (feature activation required on some Balance models)
- Bandwidth bonding and failover among selected WAN connections
- Ability to route traffic to a remote VPN peer
- Optional pre-shared key setting
- Layer 2 bridging

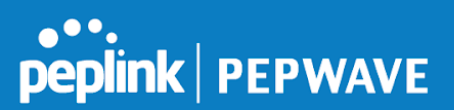

- Layer 2 Peer Isolation
- SpeedFusion<sup>™</sup> throughput, ping, and traceroute tests
- Built-in L2TP / PPTP VPN server
- Authenticate L2TP / PPTP clients using RADIUS and LDAP servers
- Multi-Site PepVPN Profile
- IPsec VPN for network-to-network connections (works with Cisco and Juniper only)
- L2TP / PPTP and IPsec passthrough

#### 4.1.4 Inbound Traffic Management

- TCP/UDP traffic redirection to dedicated LAN server(s)
- Inbound link load balancing by means of DNS

#### 4.1.5 Outbound Policy

- Link load distribution per TCP/UDP service
- Persistent routing for specified source and/or destination IP addresses per TCP/UDP service
- Prioritize and route traffic to VPN tunnels with Priority and Enforced algorithms
- Time-based scheduling

#### 4.1.6 AP Controller

- Configure and manage Pepwave AP devices
- Review the status of connected AP

#### 4.1.7 QoS

- Quality of service for different applications and custom protocols
- User group classification for different service levels
- Bandwidth usage control and monitoring on group- and user-level
- Application prioritization for custom protocols and DSL optimization

#### 4.1.8 Firewall

- Outbound (LAN to WAN) firewall rules
- Inbound (WAN to LAN) firewall rules per WAN connection
- Intrusion detection and prevention
- Specification of NAT mappings
- Web blocking
- Application blocking
- Time-based scheduling
- Outbound firewall rules can be defined by destination domain name

#### 4.1.9 Captive Portal

- Social Wi-Fi Hotspot Support
- Splash screen of open networks, login page for secure networks
- Customizable built-in captive portal

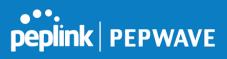

• Supports linking to outside page for captive portal

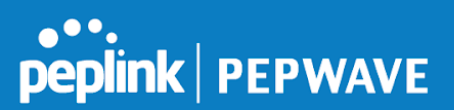

# 4.2 Other Supported Features

- Easy-to-use web administration interface
- HTTP and HTTPS support for web administration interface
- Configurable web administration port and administrator password
- Read-only user for web admin
- Shared-IP drop-in mode
- Authentication and accounting by RADIUS server for web admin
- Firmware upgrades, configuration backups, ping, and traceroute via web administration interface
- Remote web-based configuration (via WAN and LAN interfaces)
- Remote reporting to Peplink Balance reporting server
- Hardware high availability via VRRP, with automatic configuration synchronization
- Real-time, hourly, daily and monthly bandwidth usage reports and charts
- Hardware backup via LAN bypass
- Built-in WINS server
- Time server synchronization
- SNMP
- Email notification
- Syslog
- SIP passthrough
- PPTP packet passthrough
- Active sessions
- Active client list
- WINS client list
- UPnP / NAT-PMP
- Improved active sessions page
- Event log is persistent across reboots
- IPv6 support
- Support for USB tethering on Android 2.2+ phones

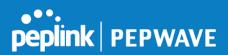

# 5 Advanced Feature Summary

5.1 **Drop-in Mode and LAN Bypass: Transparent Deployment** 

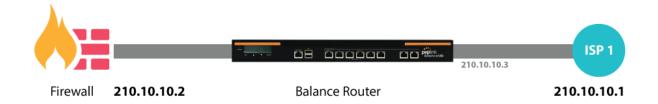

As your organization grows, it needs more bandwidth. But modifying your network would require effort better spent elsewhere. In **Drop-in Mode**, you can conveniently install your Peplink router without making any changes to your network. And if the Peplink router loses power for any reason, **LAN Bypass** will safely and automatically bypass the Peplink router to resume your original network connection.

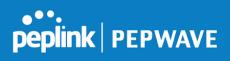

# 5.2 **QoS: Clearer VoIP**

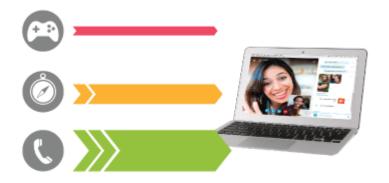

VoIP and videoconferencing are highly sensitive to latency. With QoS, Peplink routers can detect VoIP traffic and assign it the highest priority, giving you crystal-clear calls.

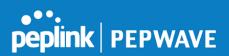

### 5.3 Per-User Bandwidth Control

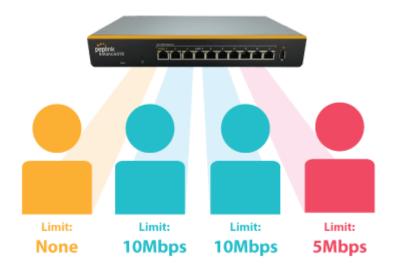

With per-user bandwidth control, you can define bandwidth control policies for up to 3 groups of users to prevent network congestion. Define groups by IP address and subnet, and set bandwidth limits for every user in the group.

# 5.4 High Availability via VRRP

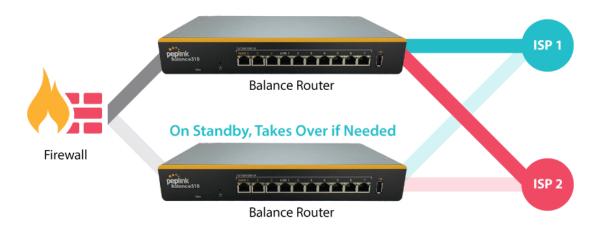

When your organization has a corporate requirement demanding the highest availability with no single point of failure, you can deploy two Peplink routers in <u>High Availability mode</u>. With High

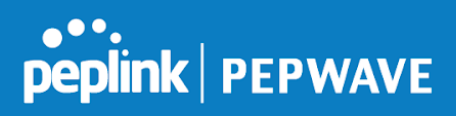

Availability mode, the second device will take over when needed.

# 5.5 **USB Modem and Android Tethering**

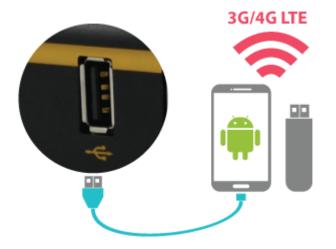

For increased WAN diversity, plug in a USB LTE modem as backup. Peplink routers are compatible with over 200 modem types. You can also tether to smartphones running Android 4.1.X and above.

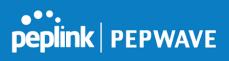

# 5.6 Built-In Remote User VPN Support

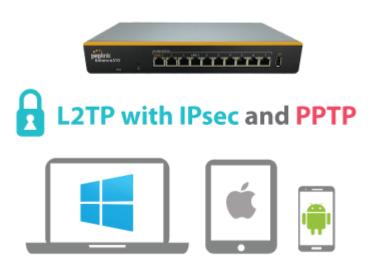

Use L2TP with IPsec to safely and conveniently connect remote clients to your private network. L2TP with IPsec is supported by most devices, but legacy devices can also connect using PPTP.

Click here for full instructions on setting up L2TP with IPsec.

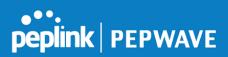

# 5.7 LACP NIC Bonding

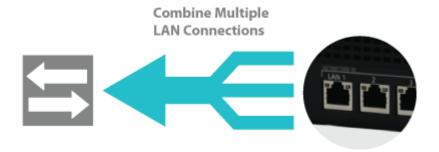

Use 802.3ad to combine multiple LAN connections into a virtual LAN connection. This virtual connection has higher throughput and redundancy in case any single link fails.

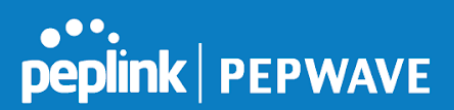

# 6 Package Contents

The contents of Peplink Balance product packages are as follows:

# 6.1 **Peplink Balance One**

- Peplink Balance One
- Power adapter
- Information slip

# 6.2 Peplink Balance 20/30/30 LTE/50

- Peplink Balance 20/30/30 LTE/50
- Power adapter
- Information slip

### 6.3 Peplink Balance 30 LTE/30 Pro

- Peplink Balance 30 LTE/30 Pro
- 4G LTE Antennas
- Wi-Fi Antennas (B30 Pro)
- Power adapter
- Information slip
- Rackmount kit

# 6.4 Peplink Balance 210/310

- Peplink Balance 210/310
- Power adapter
- Information slip
- Rackmount kit

### 6.5 **Peplink Balance 305/380/580/710/1350/2500**

- Peplink Balance 305/380/580/710/1350/2500
- Power cord
- Information slip
- Rackmount kit

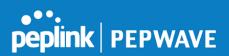

# 6.6 **Peplink MediaFast 200**

- Peplink MediaFast 200
- Power adapter
- Information slip

# 6.7 Peplink MediaFast 500

- Peplink MediaFast 500
- Power cord
- Information slip
- Rackmount kit

# 7 Peplink Balance Overview

### 7.1 Peplink Balance One

#### 7.1.1 Panel Appearance

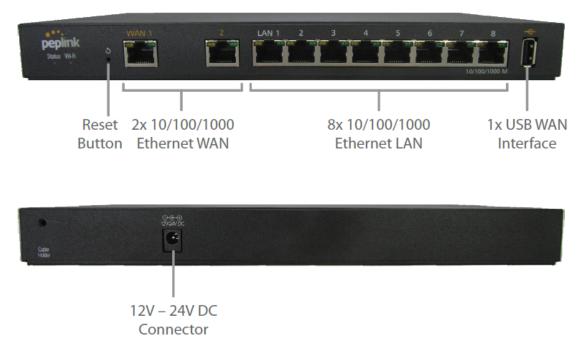

#### 7.1.2 LED Indicators

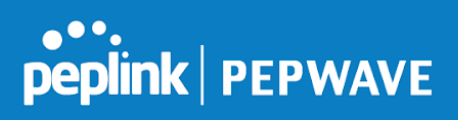

|                 | Power and Status Indicators  |
|-----------------|------------------------------|
| Wi-Fi           | OFF – Wi-Fi is off           |
| <b>VV</b> I-1 1 | Green – Ready                |
|                 | OFF – Upgrading firmware     |
| Status          | Red – Booting up or busy     |
| Status          | Blinking red – Boot up error |
|                 | Green – Ready                |

|            | LAN and WAN Ports                                           |
|------------|-------------------------------------------------------------|
| Green LED  | ON – 10 / 100 / 1000 Mbps                                   |
| Orange LED | Blinking – Data is transferring                             |
|            | OFF – No data is being transferred or port is not connected |
| Port Type  | Auto MDI/MDI-X ports                                        |

|           | USB Port                 |
|-----------|--------------------------|
| USB Ports | For future functionality |

# 7.2 Peplink Balance 20

# 7.2.1 Panel Appearance

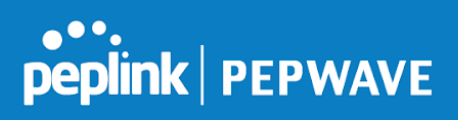

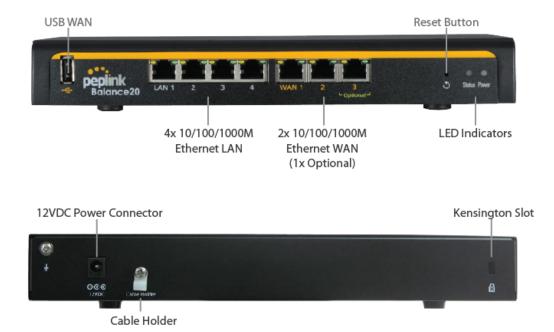

#### 7.2.2 LED Indicators

| Power and Status Indicators |                              |
|-----------------------------|------------------------------|
| Power                       | OFF – Power off              |
|                             | Green – Power on             |
| Status                      | OFF – Upgrading firmware     |
|                             | Red – Booting up or busy     |
|                             | Blinking red – Boot up error |
|                             | Green – Ready                |

| LAN and WAN Ports |                                                             |
|-------------------|-------------------------------------------------------------|
| Green LED         | ON – 10 / 100 / 1000 Mbps                                   |
| Orange LED        | Blinking – Data is transferring                             |
|                   | OFF – No data is being transferred or port is not connected |
| Port Type         | Auto MDI/MDI-X ports                                        |

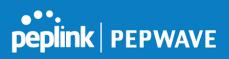

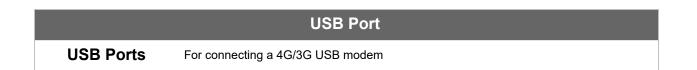

# 7.3 Peplink Balance 30 LTE

#### 7.3.1 Panel Appearance

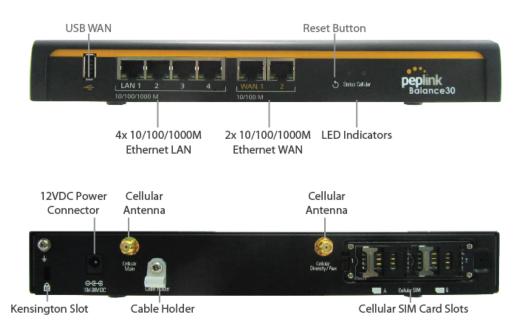

#### 7.3.2 LED Indicators

| Power and Status Indicators |                              |
|-----------------------------|------------------------------|
| Power                       | OFF – Power off              |
|                             | Green – Power on             |
| Status                      | OFF – Upgrading firmware     |
|                             | Red – Booting up or busy     |
|                             | Blinking red – Boot up error |
|                             | Green – Ready                |

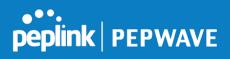

| LAN and WAN Ports |                                                             |
|-------------------|-------------------------------------------------------------|
| Green LED         | ON – 10 / 100 /1000 Mbps                                    |
| Orange LED        | Blinking – Data is transferring                             |
|                   | OFF – No data is being transferred or port is not connected |
| Port Type         | Auto MDI/MDI-X ports                                        |

|           | USB Port                         |
|-----------|----------------------------------|
| USB Ports | For connecting a 4G/3G USB modem |

# 7.4 Peplink Balance 30 Pro

### 7.4.1 Panel Appearance

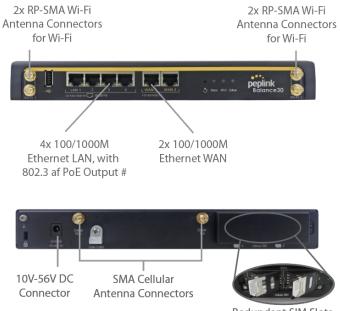

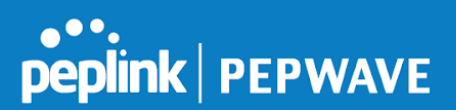

#### 7.4.2 LED Indicators

The statuses indicated by the front panel LEDs are as follows:

| Power and Status Indicators |                              |
|-----------------------------|------------------------------|
| Power                       | OFF – Power off              |
| Fower                       | Green – Power on             |
|                             | OFF – Upgrading firmware     |
| Status                      | Red – Booting up or busy     |
|                             | Blinking red – Boot up error |
|                             | Green – Ready                |

| LAN and WAN Ports |                                                             |
|-------------------|-------------------------------------------------------------|
| Green LED         | ON – 10 / 100 /1000 Mbps                                    |
| Orange LED        | Blinking – Data is transferring                             |
|                   | OFF – No data is being transferred or port is not connected |
| Port Type         | Auto MDI/MDI-X ports                                        |

|           | USB Port                         |
|-----------|----------------------------------|
| USB Ports | For connecting a 4G/3G USB modem |

# 7.5 Peplink Balance 50

#### 7.5.1 Front Panel Appearance

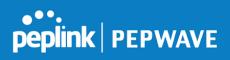

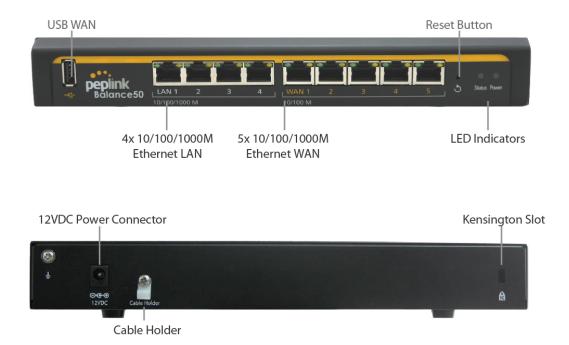

#### 7.5.2 LED Indicators

| Power and Status Indicators |                              |
|-----------------------------|------------------------------|
| Power                       | OFF – Power off              |
|                             | Green – Power on             |
|                             | OFF – Upgrading firmware     |
| Status                      | Red – Booting up or busy     |
|                             | Blinking red – Boot up error |
|                             | Green – Ready                |

| LAN and WAN Ports |                                                             |
|-------------------|-------------------------------------------------------------|
| Green LED         | ON – 10 / 100 /1000 Mbps                                    |
| Orange LED        | Blinking – Data is transferring                             |
|                   | OFF – No data is being transferred or port is not connected |
| Port Type         | Auto MDI/MDI-X ports                                        |

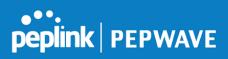

USB WAN

|                                   | USB Port                                                                      |
|-----------------------------------|-------------------------------------------------------------------------------|
| USB Ports                         | For connecting a 4G/3G USB modem                                              |
| 7.6 Peplink E<br>7.6.1 Front Pane | Balance 210<br>el Appearance                                                  |
|                                   | 2x 10/100/1000M 7x 10/100/1000M<br>Ethernet WAN Ethernet LAN<br>(1x Optional) |
|                                   | e210                                                                          |

ł

٤

Reset

LED Indicator Button

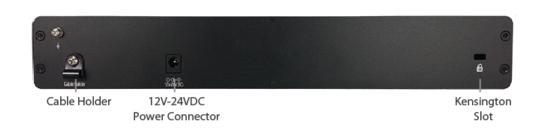

#### 7.6.2 LED Indicators

| Power and Status Indicators |                              |
|-----------------------------|------------------------------|
| Status                      | OFF – Upgrading firmware     |
|                             | Red – Booting up or busy     |
|                             | Blinking red – Boot up error |
|                             | Green – Ready                |

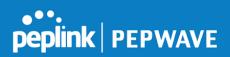

| LAN and WAN Ports |                                                             |
|-------------------|-------------------------------------------------------------|
| Green LED         | ON – 10 / 100 / 1000 Mbps                                   |
| Orange LED        | Blinking – Data is transferring                             |
|                   | OFF – No data is being transferred or port is not connected |
| Port Type         | Auto MDI/MDI-X ports                                        |

|           | USB Port                         |  |
|-----------|----------------------------------|--|
| USB Ports | For connecting a 4G/3G USB modem |  |

# 7.7 Peplink Balance 310

#### 7.7.1 Front Panel Appearance

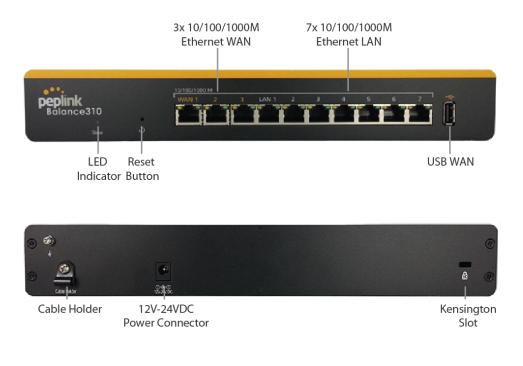

### 7.7.2 LED Indicators

| The statuses indicated by the nonit panel LEDs are as follows. |
|----------------------------------------------------------------|
| Power and Status Indicators                                    |
|                                                                |

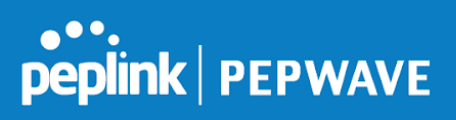

|        | OFF – Upgrading firmware     |
|--------|------------------------------|
| Status | Red – Booting up or busy     |
| Status | Blinking red – Boot up error |
|        | Green – Ready                |

### LAN and WAN Ports

| Green LED  | ON – 10 / 100 / 1000 Mbps                                   |
|------------|-------------------------------------------------------------|
| Orange LED | Blinking – Data is transferring                             |
|            | OFF – No data is being transferred or port is not connected |
| Port Type  | Auto MDI/MDI-X ports                                        |

|           | USB Port                         |
|-----------|----------------------------------|
| USB Ports | For connecting a 4G/3G USB modem |

# 7.8 Peplink Balance 305

#### 7.8.1 Front Panel Appearance

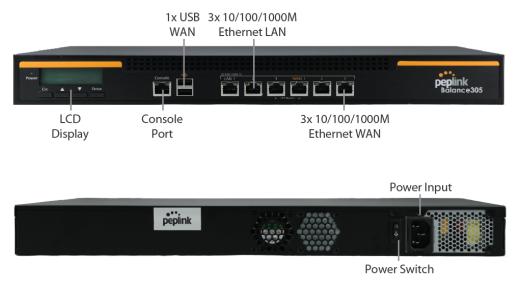

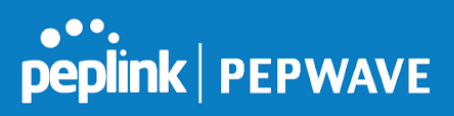

#### 7.8.2 LED Indicators

The statuses indicated by the front panel LEDs are as follows:

| Power and Status Indicators |                  |
|-----------------------------|------------------|
| Power LED                   | OFF – Power off  |
|                             | GREEN – Power on |

| LAN Port, WAN 1 – 3 Ports |                                           |
|---------------------------|-------------------------------------------|
| Right LED                 | ORANGE – 1000 Mbps                        |
|                           | GREEN – 100 Mbps                          |
|                           | OFF – 10 Mbps                             |
| Left LED                  | Solid – Port is connected without traffic |
|                           | Blinking – Data is transferring           |
|                           | OFF – Port is not connected               |
| Port Type                 | Auto MDI/MDI-X ports                      |

#### Console and USB Ports

Console Port Reserved for engineering use

**USB Ports** For connecting a 4G/3G USB modem

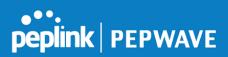

# 7.9 Peplink Balance 380

#### 7.9.1 Panel Appearance

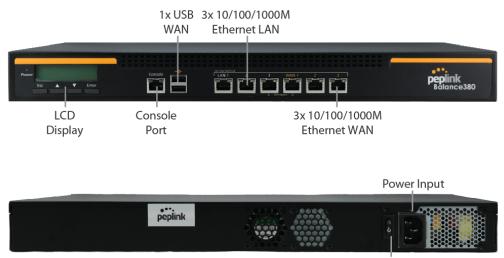

**Power Switch** 

#### 7.9.2 LED Indicators

| Power and Status Indicators |                  |
|-----------------------------|------------------|
| Power LED                   | OFF – Power off  |
|                             | GREEN – Power on |

| LAN Port, WAN 1 – 3 Ports |                                           |
|---------------------------|-------------------------------------------|
| Right LED                 | ORANGE – 1000 Mbps                        |
|                           | GREEN – 100 Mbps                          |
|                           | OFF – 10 Mbps                             |
| Left LED                  | Solid – Port is connected without traffic |
|                           | Blinking – Data is transferring           |
|                           | OFF – Port is not connected               |

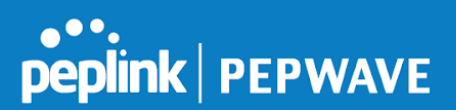

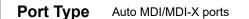

| Console and USB Ports |                                  |
|-----------------------|----------------------------------|
| Console Port          | Reserved for engineering use     |
| USB Ports             | For connecting a 4G/3G USB modem |

# 7.10 Peplink Balance 580

#### 7.10.1 Panel Appearance

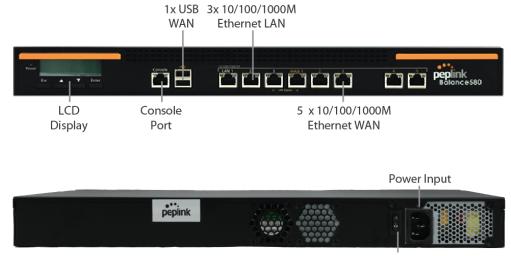

**Power Switch** 

#### 7.10.2 LED Indicators

| Power and Status Indicators |                  |
|-----------------------------|------------------|
| Power LED                   | OFF – Power off  |
|                             | GREEN – Power on |

| LAN Port, WAN 1 – 5 Ports |                    |
|---------------------------|--------------------|
| Right LED                 | ORANGE – 1000 Mbps |
|                           | GREEN – 100 Mbps   |

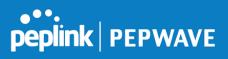

|           | OFF – 10 Mbps                             |
|-----------|-------------------------------------------|
| Left LED  | Solid – Port is connected without traffic |
|           | Blinking – Data is transferring           |
|           | OFF – Port is not connected               |
| Port Type | Auto MDI/MDI-X ports                      |

## **Console and USB Ports**

USB Ports For connecting a 4G/3G USB modem

## 7.11 Peplink Balance 710

## 7.11.1 Front Panel Appearance

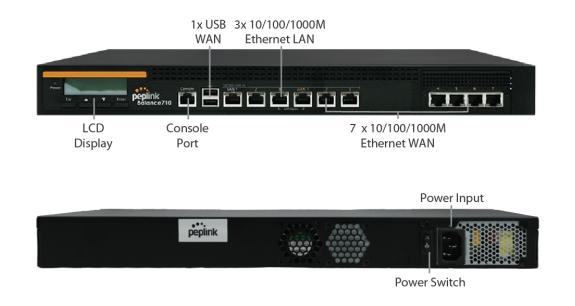

## 7.11.2 LED Indicators

Status indicated in the front panel is as follows:

|                         | LED Indicator |                          |
|-------------------------|---------------|--------------------------|
|                         |               |                          |
| https://www.peplink.com | 37            | Copyright @ 2018 Peplink |

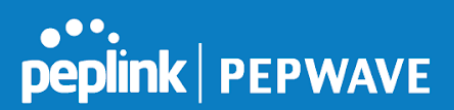

Power LED OFF – Power off GREEN – Power on

| LAN Port, WAN 1 – 7 Ports |                                           |
|---------------------------|-------------------------------------------|
| Green LED                 | ON – 1000 Mbps                            |
|                           | OFF – 100/10 Mbps                         |
| Orange LED                | Solid – Port is connected without traffic |
|                           | Blinking – Data is transferring           |
|                           | OFF – Port is not connected               |
| Port Type                 | Auto MDI/MDI-X ports                      |

#### Console & USB Ports

Console Port Reserved for engineering use

USB Ports For connecting a 4G/3G USB modem

## 7.12 Peplink Balance 1350

## 7.12.1 Panel Appearance

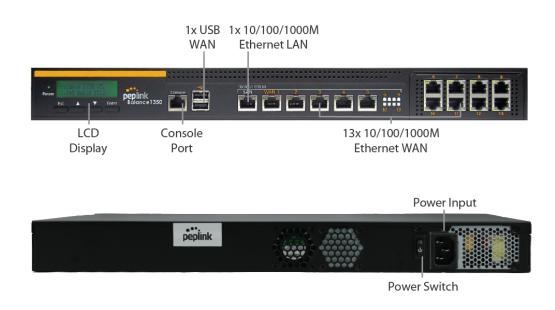

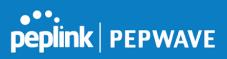

## 7.12.2 LED Indicators

Status indicated in the front panel is as follows:

| LED Indicator |                  |
|---------------|------------------|
| Power LED     | OFF – Power off  |
|               | GREEN – Power on |

| LAN Port, WAN 1 – 13 Ports |                                           |
|----------------------------|-------------------------------------------|
| Right LED                  | ORANGE – 1000 Mbps                        |
|                            | GREEN – 100 Mbps                          |
|                            | OFF – 10 Mbps                             |
| Left LED                   | Solid – Port is connected without traffic |
|                            | Blinking – Data is transferring           |
|                            | OFF – Port is not connected               |
| Port Type                  | Auto MDI/MDI-X ports                      |

## **Console & USB Ports**

**Console Port** Reserved for engineering use

**USB Ports** For connecting a 4G/3G USB modem

## 7.13 Peplink Balance 2500

## 7.13.1 Panel Appearance

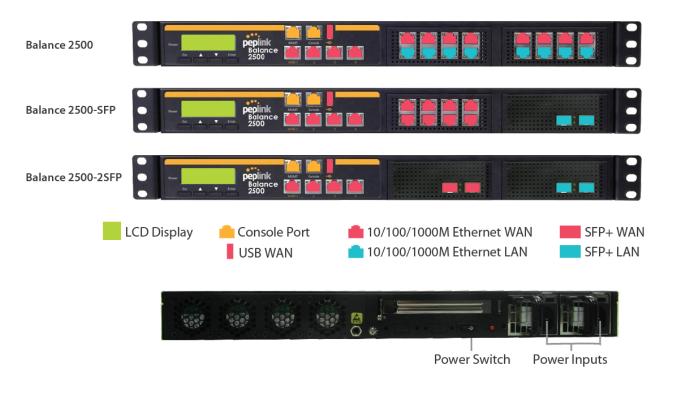

## 7.13.2 LED Indicators

Status indicated in the front panel is as follows:

| LED Indicator |                  |
|---------------|------------------|
| Power LED     | OFF – Power off  |
|               | GREEN – Power on |

| LAN and WAN Ports |                                           |
|-------------------|-------------------------------------------|
| Right LED         | ORANGE – 1000 Mbps                        |
|                   | GREEN – 100 Mbps                          |
|                   | OFF – 10 Mbps                             |
| Left LED          | Solid – Port is connected without traffic |
|                   | Blinking – Data is transferring           |
|                   | OFF – Port is not connected               |
| Port Type         | Auto MDI/MDI-X ports                      |

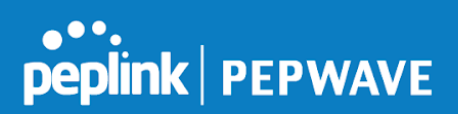

## **Console & USB Ports**

Console Port Reserved for engineering use

**USB Ports** For connecting a 4G/3G USB modem

# 8 Peplink MediaFast Overview

## 8.1 Peplink MediaFast 200

## 8.1.1 Panel Appearance

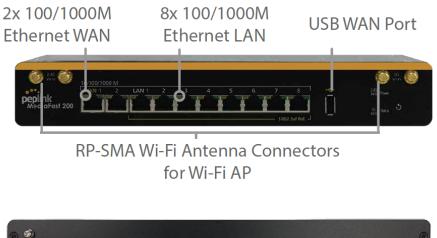

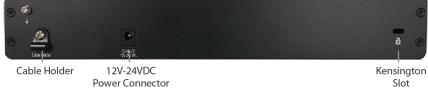

### 8.1.2 LED Indicators

Status indicated in the front panel is as follows:

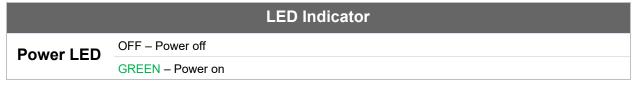

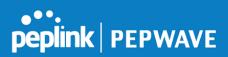

| LAN 1-3 Ports, WAN 1-5 Ports |                                           |
|------------------------------|-------------------------------------------|
| Right LED                    | ORANGE – 1000 Mbps                        |
|                              | GREEN – 100 Mbps                          |
|                              | OFF – 10 Mbps                             |
| Left LED                     | Solid – Port is connected without traffic |
|                              | Blinking – Data is transferring           |
|                              | OFF – Port is not connected               |
| Port Type                    | Auto MDI/MDI-X ports                      |

## **Console & USB Ports**

Console Port Reserved for engineering use

USB Ports For connecting 4G/3G USB modems

## 8.2 Peplink MediaFast 500

## 8.2.1 Panel Appearance

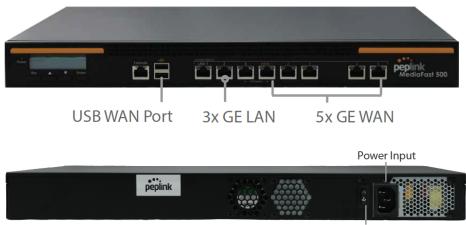

Power Switch

## 8.2.2 LED Indicators

https://www.peplink.com

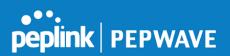

Status indicated in the front panel is as follows:

| LED Indicator                |                  |  |
|------------------------------|------------------|--|
| Power LED                    | OFF – Power off  |  |
|                              | GREEN – Power on |  |
|                              |                  |  |
| I AN 1-3 Ports WAN 1-5 Ports |                  |  |

| LAN 1-3 PORTS, WAN 1-5 PORTS |                                           |
|------------------------------|-------------------------------------------|
| Right LED                    | ORANGE – 1000 Mbps                        |
|                              | GREEN – 100 Mbps                          |
|                              | OFF – 10 Mbps                             |
| Left LED                     | Solid – Port is connected without traffic |
|                              | Blinking – Data is transferring           |
|                              | OFF – Port is not connected               |
| Port Type                    | Auto MDI/MDI-X ports                      |

| Console & USB Ports |                                 |
|---------------------|---------------------------------|
| Console Port        | Reserved for engineering use    |
| USB Ports           | For connecting 4G/3G USB modems |

## 8.3 Peplink MediaFast 750

## 8.3.1 Panel Appearance

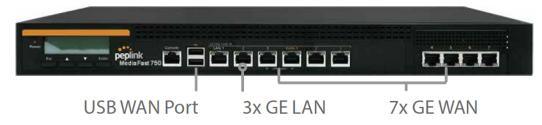

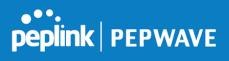

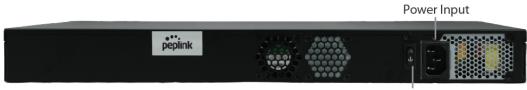

**Power Switch** 

## 8.3.2 LED Indicators

Status indicated in the front panel is as follows:

|           | LED Indicator    |
|-----------|------------------|
| Power LED | OFF – Power off  |
|           | GREEN – Power on |

|           | LAN 1-3 Ports, WAN 1-5 Ports              |
|-----------|-------------------------------------------|
|           | ORANGE – 1000 Mbps                        |
| Right LED | GREEN – 100 Mbps                          |
|           | OFF – 10 Mbps                             |
|           | Solid – Port is connected without traffic |
| Left LED  | Blinking – Data is transferring           |
|           | OFF – Port is not connected               |
| Port Type | Auto MDI/MDI-X ports                      |

|              | Console & USB Ports             |
|--------------|---------------------------------|
| Console Port | Reserved for engineering use    |
| USB Ports    | For connecting 4G/3G USB modems |

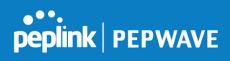

# 9 LCD Display Menu

| > HA State: Master/Slave                      | Esc 🔺 🔻 Enter                                      |
|-----------------------------------------------|----------------------------------------------------|
|                                               |                                                    |
| > LAN IP                                      |                                                    |
| > VIP                                         |                                                    |
| > System Status                               |                                                    |
| > System                                      |                                                    |
| > Firmware ver.                               | (shows firmware version)                           |
| > Serial number                               | (shows serial number)                              |
| > System time                                 | (shows current time)                               |
|                                               |                                                    |
| > System up time                              | (shows system uptime since last reboot)            |
| > CPU load                                    | (shows current CPU loading, 0-100%)                |
| > LAN                                         |                                                    |
| > Status                                      | (shows LAN port physical status)                   |
| > IP address                                  | (shows LAN IP address)                             |
| > Subnet mask                                 | (shows LAN subnet mask)                            |
|                                               | (shows Connected/Disconnected, IP address list)    |
| > Link status                                 | (shows Connected/Disconnected, IP address list)    |
| > WAN1                                        |                                                    |
| > WAN2                                        |                                                    |
| > WAN3*                                       |                                                    |
| > VPN status                                  | (shows Connected/Disconnected)                     |
| >VPN Profile 1                                |                                                    |
| >VPN Profile 2                                |                                                    |
| >                                             |                                                    |
|                                               |                                                    |
| >VPN Profile n                                |                                                    |
| > Link usage                                  |                                                    |
| > Throughput in                               | (shows transfer rate in Kbps)                      |
| > WAN1                                        |                                                    |
| > WAN2                                        |                                                    |
| > WAN3*                                       |                                                    |
| > Throughput out                              | (shows transfer rate in Kbps)                      |
| > WAN1                                        |                                                    |
|                                               |                                                    |
| > WAN2                                        |                                                    |
| > WAN3*                                       |                                                    |
| > Data Transfer'd                             | (shows volume transferred since last reboot in MB) |
| > WAN1                                        |                                                    |
| > WAN2                                        |                                                    |
| > WAN3*                                       |                                                    |
| > Maintenance                                 |                                                    |
| > Reboot > Reboot? (Yes/No)                   | (to reboot the unit)                               |
|                                               |                                                    |
| > Factory default > Factory default? (Yes/No) | (to restore factory defaults)                      |
| > LAN config                                  |                                                    |
| > Port speed                                  | (shows port speed: Auto, 10baseT-FD, 10baseT-HD,   |
| > LAN                                         | 100baseTx-FD, 100baseTx-HD, 1000baseTx-FD)         |
| > WAN1                                        | ,                                                  |
| > WAN2                                        |                                                    |
| > WAN3*                                       |                                                    |
|                                               |                                                    |
|                                               |                                                    |

• Power

\*Layout continues as such for all available WAN ports

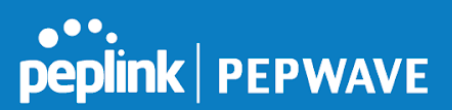

# 10 Installation

The following section details connecting the Peplink Balance to your network:

## 10.1 **Preparation**

Before installing your Peplink Balance, please prepare the following:

- At least one Internet/WAN access account
- For each network connection, one 10/100BaseT UTP cable with RJ45 connector, one 1000BaseT Cat5E UTP cable for the Gigabit port, or one USB modem for the USB WAN port
- A computer with the TCP/IP network protocol and a web browser installed supported browsers include Microsoft Internet Explorer 8.0 and above, Mozilla Firefox 10.0 and above, Apple Safari 5.1 and above, and Google Chrome 18 and above

## 10.2 Constructing the Network

At the high level, construct the network according to the following steps:

- 1. With an Ethernet cable, connect a computer to one of the LAN ports on the Peplink Balance. For Peplink Balance models that support multiple connections, repeat with different cables for up to four computers to be connected.
- With another Ethernet cable, connect the WAN/broadband modem to one of the WAN ports on the Peplink Balance. Repeat using different cables to connect from two to 13 WAN/broadband connections or connect a USB modem to the USB WAN port.
- 3. Connect the provided power adapter or cord to the power connector on the Peplink Balance, and then plug the power adapter into a power outlet.

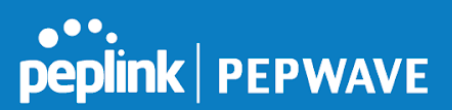

## **11** Basic Configuration

## 11.1 Connecting to the Web Admin Interface

- 1. Start a web browser on a computer that is connected with the Peplink Balance through the LAN.
- 2. To connect to the web admin of the Peplink Balance, enter the following LAN IP address in the address field of the web browser:

http://192.168.1.1

(This is the default LAN IP address of the Peplink Balance.) Enter the following to access the web admin interface.

Username: admin Password: admin

| <b>peplink</b> | siness Continuity | Web Admin |
|----------------|-------------------|-----------|
|                | Login             |           |
|                | Username:         |           |
|                | Password:         |           |
|                | Login             |           |

(This is the default admin user login of

the Peplink Balance. The admin and read-only user password can be changed at **System>Admin Security**.)

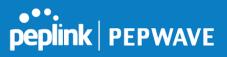

3. After successful login, the **Dashboard** of the web admin interface will be displayed. It looks similar to the following:

| 1 3G                                                |                            |                                                           |
|-----------------------------------------------------|----------------------------|-----------------------------------------------------------|
| IP Address: 17.219.22.1 Details                     | Status: 🔵 Connected        | Disconnect                                                |
| 2 Wi-Fi                                             |                            | unnen unnen nen unnen en en en en en en en en en en en en |
| IP Address: 18.220.23.1 Details                     | Status: 📒 Connected        | Disconnect                                                |
| 3 FBB                                               |                            |                                                           |
| IP Address: 19.221.24.1 Details                     | Status: 📒 Connected        | Disconnect                                                |
| 4 WAN4                                              |                            | anna an an an an an an an an an an an an                  |
| IP Address: 123.203.209.47 Details                  | Status: 🔵 Connected        | Disconnect                                                |
| 5 WAN5                                              |                            |                                                           |
| IP Address: 14.136.11.100 Details                   | Status: 🔵 Connected        | Disconnect                                                |
| 6 WANG                                              |                            | mmmmmmmmmmmmm                                             |
| IP Address: 213.141.82.11 Details                   | Status: 🔵 Connected        | Disconnect                                                |
| VSB                                                 |                            | in an an an an an an an an an an an an an                 |
| IP Address: (none)                                  | Status: No Device Detected |                                                           |
| LAN Interface                                       |                            |                                                           |
| Router IP Address: 192.168.1.1                      |                            |                                                           |
|                                                     |                            |                                                           |
| PepVPN with SpeedFusion™                            |                            | Status                                                    |
| SDT<br>TPTtest                                      | 🔒 Established              |                                                           |
| TETICS                                              | n <sup>c</sup>             |                                                           |
| AP Controller Information                           |                            | Status                                                    |
| Access Point: 0 (Online: 0)<br>Connected Clients: 0 |                            |                                                           |
| Connected Clients: 0                                |                            |                                                           |
| Device Information                                  |                            |                                                           |
| Model: Peplink Bala<br>Firmware: 6.1.0 build        |                            |                                                           |
|                                                     |                            |                                                           |
| Uptime: 38 days 22<br>CPU Load:                     | hours 17 minutes           |                                                           |

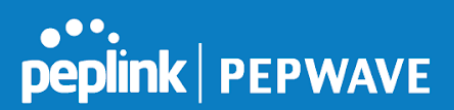

#### Important Note

The **Save** button causes the changes to be saved. Configuration changes (e.g., WAN, LAN, admin settings, etc.) take effect after clicking the **Apply Changes** button on each page's top-right corner.

## 11.2 **Configuration with the Setup Wizard**

The Setup Wizard simplifies the task of configuring WAN connection(s) by guiding the configuration process step-by-step.

To begin, click Setup Wizard after connecting to the web admin interface.

| peplini                | C Dashboard              | Setup Wizard   | Network | System  | Status     | Apply Changes                                          |
|------------------------|--------------------------|----------------|---------|---------|------------|--------------------------------------------------------|
|                        |                          |                |         |         |            |                                                        |
| Click Next >>          | to begin.                |                |         |         |            |                                                        |
|                        |                          |                |         |         |            |                                                        |
| Setup W                | /izard > WAN Set         | tup > Step 1   |         |         |            |                                                        |
| W                      | elcome to Setup V        | Vizard!        |         |         |            |                                                        |
|                        |                          |                |         |         |            | step by step. This wizard is<br>ng it to the Internet. |
| Cli                    | ck <i>Next</i> to begin. |                |         |         |            |                                                        |
|                        |                          |                |         |         |            |                                                        |
| Select <b>Yes</b> if y | ou want to se            | t up drop-in i | mode us | ing the | Setup Wiza | rd.                                                    |
|                        |                          |                |         |         |            |                                                        |

| Drop-in Mode                                       |          |
|----------------------------------------------------|----------|
| Do you want to setup drop-in mode?                 | Yes O No |
| Which WAN port do you want to enable drop-in mode? | WAN 1 V  |
|                                                    | WAN 1    |
|                                                    | WAN 2    |
|                                                    | WAN 3    |
|                                                    | WAN 4    |
|                                                    | WAN 5    |
|                                                    | WAN 6    |
|                                                    | WAN 7    |

Setup Wizard > WAN Setup > Step 2

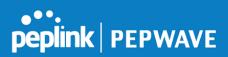

Click on the appropriate checkbox(es) to select the WAN connection(s) to be configured. If you have chosen to configure drop-in mode using the Setup Wizard, the WAN port to be configured in drop-in mode will be checked by default.

 Setup Wizard > WAN Setup > Step 3

 Choose the WAN port(s) to be configured.

 WAN Ports

 WAN 1 (Drop-in)

 WAN 2

 WAN 3

 WAN 4

 WAN 5

 WAN 6

 WAN 7

 Mobile Internet

If drop-in mode is going to be configured, the setup wizard will move on to **Drop-in Settings**.

#### Setup Wizard > WAN Setup > Step 4

Enter the parameters of Drop-in Settings for WAN 1.

| Drop-in Settings   |                             |
|--------------------|-----------------------------|
| IP Address         |                             |
| Subnet Mask        | 255.255.255.0 (/24)         |
| Default Gateway    |                             |
| DNS Servers        | DNS server 1: DNS server 2: |
| Upload Bandwidth   | 1000 Mbps •                 |
| Download Bandwidth | 1000 Mbps •                 |

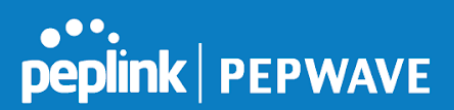

If you are not using drop-in mode, select the connection method for the WAN connection(s) from the following screen:

Setup Wizard > WAN Setup > Step 4
Choose a connection method for WAN 1.

 Connection Method
 ②

 Method
 Select

 Static IP
 ○

 DHCP
 ●

 PPPoE
 ○

 Disable
 ○

Depending on the selection of connection type, further configuration may be needed. For example, PPPoE and static IP require additional settings for the selected WAN port. Please refer to **Section 13, Configuring the WAN Interface(s)** for details on setting up DHCP, static IP, and PPPoE.

If Mobile Internet Connection is checked, the setup wizard will move on to Operator Settings.

| Setup Wizard > WAN Setup > Step 3                       |                                              |
|---------------------------------------------------------|----------------------------------------------|
| Select whether Operator Settings for Mobile customized. | e Internet will be automatically detected or |
| Operator Settings (for HSPA/EDGE/GPI                    | RS only)                                     |
| Settings                                                | Select                                       |
| Auto                                                    | 0                                            |
| Custom                                                  | ۲                                            |

If **Custom Mobile Operator Settings** is selected, APN parameters are required. Some service providers may charge a fee for connecting to a different APN. Please consult your service provider for the correct settings.

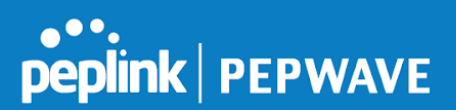

Setup Wizard > WAN Setup > Step 4

Enter the parameters of Mobile Operator Settings for Mobile Internet.

| Mobile Operator S | ettings |
|-------------------|---------|
| APN               |         |
| Login ID          |         |
| Password          |         |
| Dial Number       |         |

Click on the appropriate check box(es) to select the preferred WAN connection(s). Connection(s) not selected in this step will be used as backup only. Click **Next >>** to continue.

| Wizard > WAN Setup > Step 5                                                                        |                                                                                              |
|----------------------------------------------------------------------------------------------------|----------------------------------------------------------------------------------------------|
| Choose the preferred WAN Port(s) that is to be on this step will only be used when none of the con | used as primary connection. The port(s) not selected<br>nection of the preferred port is up. |
|                                                                                                    |                                                                                              |
| Preferred WAN Port Selection<br>Port                                                               | Preferred                                                                                    |
|                                                                                                    | Preferred                                                                                    |
| Port                                                                                               |                                                                                              |

Choose the time zone of your country/region. Check the box **Show all** to display all time zone options.

| Setup Wizard > WAN Setup | > Step 6               |   |
|--------------------------|------------------------|---|
| Choose time zone of yo   | our Country / Region.  |   |
| Time Zone Settings       |                        |   |
| Time Zone                | GMT+07:00) Krasnoyarsk | • |

Check in the following screen to make sure all settings have been configured correctly, and then click **Save Settings** to confirm.

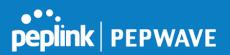

#### Setup Wizard > WAN Setup > Final Step

| Summary of WAN Po     | rt(s) Configuration |
|-----------------------|---------------------|
| WAN 1                 |                     |
| Connection Method     | Drop-in Static IP   |
| IP Address            | 192.22.22.1         |
| Subnet Mask           | 255.255.255.0       |
| Default Gateway       | 192.22.22.1         |
| DNS Server            | 192.22.22.1         |
| Upload Bandwidth      | 1000 Mbps           |
| Download Bandwidth    | 1000 Mbps           |
| Preferred WAN Port(s) |                     |
| Ports                 | WAN 1<br>WAN 2      |
| Time Zone Settings    |                     |

After finishing the last step in the setup wizard, click **Apply Changes** on the page header to allow the configuration changes to take effect.

## 12 Network Tab

## 12.1 WAN

From Network>WAN, choose a WAN connection by clicking it.

| Connection Name           | Method         | Routing Mode | Туре           |
|---------------------------|----------------|--------------|----------------|
| 1. <u>WAN 1</u>           | DHCP           | NAT          | Always-on      |
| 2. <u>WAN 2</u>           | Not Configured | NAT          | Always-on      |
| 3. <u>Mobile Internet</u> | РРР            | NAT          | Backup Group 1 |

You can also enable IPv6 support in this section

| IPv6     |  |
|----------|--|
| Disabled |  |

## WAN Connection Settings (Ethernet)

Clicking an Ethernet WAN connection will result in the following screen:

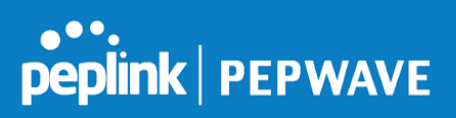

| Connection Settings               |                               |
|-----------------------------------|-------------------------------|
| WAN Connection Name               | WAN 1                         |
| Enable                            | ✓ Weekdays Only ▼             |
| Connection Method ?               | DHCP V                        |
| Routing Mode ?                    | NAT                           |
| Connection Type                   | ● Always-on ○ Backup Priority |
| Independent from Backup ?<br>WANs |                               |
| Reply to ICMP Ping                |                               |
| Upload Bandwidth 🤶                | 1 Gbps •                      |
| Download Bandwidth                | 1 Gbps •                      |

|                                    | WAN Connection Settings                                                                                                    |
|------------------------------------|----------------------------------------------------------------------------------------------------|
| WAN<br>Connection<br>Name          | Enter a name to represent this WAN connection.                                                                                                    |
| Enable                             | This setting enables the WAN connection. If schedules have been defined, you will be able to select a schedule to apply to the connection.                                                                                                    |
| Connection<br>Method               | <ul> <li>There are three possible connection methods for Ethernet WAN:</li> <li>DHCP</li> <li>Static IP</li> <li>PPPoE</li> </ul> The connection method and details are determined by, and can be obtained from, the ISP. See the following sections for details on each connection method. DNS server settings can be configured in the corresponding menu for each connection method. |
| Routing Mode                       | This field shows that <b>NAT</b> (network address translation) will be applied to the traffic routed over this WAN connection. <b>IP Forwarding</b> is available when you click the link in the help text.                                                                                                    |
| DNS Servers                        | Select a DNS server for this port to use. This port can either be automatically selected or manually designated.                                                                                                    |
| Independent<br>from Backup<br>WANs | If this is checked, the connection will be working independent from other Backup WAN connections. Those in Backup Priority will ignore the status of this WAN connection, and will be used when none of the other higher priority connections are available.                                                                                                    |
| Standby State                      | This setting specifies the standby state of the WAN connection. The available options are <b>Remain connected</b> and <b>Disconnect</b> . The default state is <b>Remain Connected</b> .                                                                                                    |
| Reply to ICMP                      | If No is selected, this option is disabled and the system will not reply to any ICMP ping echo                                                                                                    |

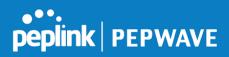

| PING                  | requests to the WAN IP addresses of this WAN connection.<br>Default: Yes                                                                                                    |
|-----------------------|----------------------------------------------------------------------------------------------------|
| Upload<br>Bandwidth   | This field refers to the maximum upload speed.<br>This value is referenced when default weight is chosen for outbound traffic and traffic<br>prioritization. A correct value can result in effective traffic prioritization and efficient use of<br>upstream bandwidth. |
| Download<br>Bandwidth | This field refers to the maximum download speed.<br>Default weight control for outbound traffic will be adjusted according to this value.                                                                                                    |

**WAN Connection Settings (Cellular)** Clicking an Ethernet WAN connection will result in the following screens:

| Connection Settings |                                                                                                    |
|---------------------|----------------------------------------------------------------------------------------------------|
| WAN Connection Name | Cellular                                                                                                    |
| Enable              |                                                                                                    |
| Routing Mode 🧿      | • NAT                                                                                                    |
| Connection Type 📀   | ○ Always-on                                                                                                    |
| Standby State 📀     | Remain connected O Disconnect                                                                                                    |
| Idle Disconnect     |                                                                                                    |
| DNS Servers         | <ul> <li>Obtain DNS server address automatically</li> <li>Use the following DNS server address(es)</li> <li>DNS Server 1:</li> <li>DNS Server 2:</li> </ul> |

|                           | Connection Settings                                                                                                    |
|---------------------------|----------------------------------------------------------------------------------------------------|
| WAN<br>Connection<br>Name | Indicate a name you wish to give this WAN connection                                                                                                    |
| Enable                    | Click the checkbox to toggle the on and off state of this connection.                                                                                                    |
| Routing Mode              | This option allows you to select the routing method to be used in routing IP frames via the WAN connection. The mode can be either NAT (Network Address Translation) or IP Forwarding. |
|                           | In the case if you need to choose IP Forwarding for your scenario. Click the 🙆 button to enable IP Forwarding.                                                                         |
| Connection                | This option allows you to configure the WAN connection whether for normal daily usage or as                                                                                            |

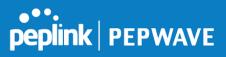

| _               |                                                                                                    |
|-----------------|----------------------------------------------------------------------------------------------------|
| Туре            | a backup connection only.                                                                                                    |
|                 | If Always-on is chosen, the WAN connection will be kept on continuously and is used for load balancing.                                                                                                    |
|                 | If Backup Priority is chosen, the WAN connection will not be used unless none of the Always-on connection(s) is available.                                                                                                    |
| Standby State   | This option allows you to choose whether to remain the connection connected or disconnect it when this WAN connection is no longer in the highest priority and has entered the standby state. When Remain connected is chosen, upon bringing up this WAN connection to active, it will be immediately available for use. If this WAN connection is charged by connection time, you may want to set this option to Disconnect so that connection will be made only when needed. |
| Idle Disconnect | If checked, you can define the number of minutes of idle time has passed before a network gets disconnected.                                                                                                    |
|                 | Each ISP may provide a set of DNS servers for DNS lookups. This setting specifies the DNS (Domain Name System) servers to be used when a DNS lookup is routed through this connection.                                                                                                    |
| DNS Servers     | Selecting Obtain DNS server address automatically results in the DNS servers<br>assigned by the WAN DHCP server being used for outbound DNS lookups over the<br>connection. (The DNS servers are obtained along with the WAN IP address assigned by<br>the DHCP server.) When Use the following DNS server address(es) is selected, you may enter<br>custom DNS server addresses for this WAN connection into the DNS server 1 and DNS server<br>2 fields.                     |

| Cellular Settings           |                                       |                                 |                 |           |  |
|-----------------------------|---------------------------------------|---------------------------------|-----------------|-----------|--|
| SIM Card                    | ● Both SIMs ○ SIM A Only ○ SIM B Only |                                 |                 |           |  |
| Preferred SIM Card          | 🖲 No Preference 🔾 SI                  | ● No Preference ○ SIM A ○ SIM B |                 |           |  |
|                             | SIM Card A                            |                                 | SIM Card B      |           |  |
| Network Selection           | • Auto                                |                                 | Auto            |           |  |
| LTE/3G                      | Auto 🔻                                |                                 | Auto 🔻          |           |  |
| Authentication              | Auto 🔻                                |                                 | Auto 🔻          |           |  |
| Data Roaming                |                                       |                                 |                 |           |  |
| Operator Settings           | 🖲 Auto 🔍 Custom                       |                                 | 🖲 Auto 🔍 Custom |           |  |
| APN                         |                                       |                                 |                 |           |  |
| Username                    |                                       |                                 |                 |           |  |
| Password                    |                                       |                                 |                 |           |  |
| Confirm Password            |                                       |                                 |                 |           |  |
| SIM PIN (Optional)          |                                       |                                 |                 |           |  |
|                             |                                       | (Confirm)                       |                 | (Confirm) |  |
| Bandwidth Allowance Monitor | Enable                                |                                 | 🗆 Enable        |           |  |

Cellular Settings

https://www.peplink.com

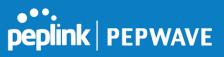

| SIM Card                               | Indicate which SIM card this cellular WAN will use. Only applies to cellular WAN with redundant SIM cards.                                                                                                    |
|----------------------------------------|----------------------------------------------------------------------------------------------------|
| Preferred SIM<br>Card                  | If both cards were enabled on the above field, then you can designate the priority of the SIM card slots here.                                                                                                    |
| 3G/2G                                  | This drop-down menu allows restricting cellular to particular band. Click the 🙆 button to enable the selection of specific bands.                                                                                                    |
| Authentication                         | Choose from <b>PAP Only</b> or <b>CHAP Only</b> to use those authentication methods exclusively.<br>Select <b>Auto</b> to automatically choose an authentication method.                                                                                                    |
| Data Roaming                           | This checkbox enables data roaming on this particular SIM card. Please check your service provider's data roaming policy before proceeding.                                                                                                    |
| Operator<br>Settings                   | This setting applies to 3G/EDGE/GPRS modems only. It does not apply to EVDO/EVDO Rev.<br>A modems. This allows you to configure the APN settings of your connection. If <b>Auto</b> is<br>selected, the mobile operator should be detected automatically. The connected device will be<br>configured and connection will be made automatically. If there is any difficulty in making<br>connection, you may select <b>Custom</b> to enter your carrier's <b>APN</b> , <b>Login</b> , <b>Password</b> , and <b>Dial</b><br><b>Number</b> settings manually. The correct values can be obtained from your carrier. The default<br>and recommended setting is <b>Auto</b> . |
| APN / Login /<br>Password /<br>SIM PIN | When <b>Auto</b> is selected, the information in these fields will be filled automatically. Select <b>Custom</b> to customize these parameters. The parameter values are determined by and can be obtained from the ISP.                                                                                                    |
| Bandwidth<br>Allowance<br>Monitor      | Check the box Enable to enable bandwidth usage monitoring on this WAN connection for each billing cycle. When this option is not enabled, bandwidth usage of each month is still being tracked but no action will be taken.                                                                                                    |
| Action                                 | If email notification is enabled, you will be notified by email when usage hits 75% and 95% of the monthly allowance. If <b>Disconnect when usage hits 100% of monthly allowance</b> is checked, this WAN connection will be disconnected automatically when the usage hits the monthly allowance. It will not resume connection unless this option has been turned off or the usage has been reset when a new billing cycle starts.                                                                                                    |
| Start Day                              | This option allows you to define which day of the month each billing cycle begins.                                                                                                    |
| Monthly<br>Allowance                   | This field is for defining the maximum bandwidth usage allowed for the WAN connection each month.                                                                                                    |
|                                        |                                                                                                    |

WAN Connection Settings (Common) The remaining WAN-related settings are common to both Ethernet and cellular WAN

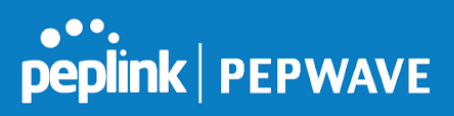

| Physical Interface Settings |   |                                    |
|-----------------------------|---|------------------------------------|
| Port Speed                  | ? | Auto 🔻                             |
| МТО                         | ? | O Auto  Custom Value: 1440 Default |
| MSS                         | ? | Auto      Custom Value:            |
| MAC Address Clone           | ? | 00 : 1A : 1A : 1A : 1A Default     |
| VLAN                        |   |                                    |

|                      | Physical Interface Settings                                                                                                    |
|----------------------|----------------------------------------------------------------------------------------------------|
|                      | This is the port speed of the WAN connection. It should be set to the same speed as the connected device in case of any port negotiation problems.                                                                                                    |
| Port Speed           | When a static speed is set, you may choose whether to advertise its speed to the peer device or not. Advertise Speed is selected by default. You can choose not to advertise the port speed if the port has difficulty in negotiating with the peer device.                                                                                                    |
|                      | Default: Auto                                                                                                    |
| MTU                  | This field is for specifying the Maximum Transmission Unit value of the WAN connection. An excessive MTU value can cause file downloads stall shortly after connected. You may consult your ISP for the connection's MTU value.                                                                                                    |
|                      | This field is for specifying the Maximum Segment Size of the WAN connection.                                                                                                    |
|                      | When Auto is selected, MSS will be depended on the MTU value. When Custom is selected, you may enter a value for MSS. This value will be announced to remote TCP servers for maximum data that it can receive during the establishment of TCP connections.                                                                                                    |
| MSS                  | Some Internet servers are unable to listen to MTU setting if ICMP is filtered by firewall between the connections.                                                                                                    |
|                      | Normally, MSS equals to MTU minus 40. You are recommended to reduce the MSS only if changing of the MTU value cannot effectively inform some remote servers to size down data size.                                                                                                    |
|                      | Default: Auto                                                                                                    |
| MAC Address<br>Clone | Some service providers (e.g. cable network) identify the client's MAC address and require client to always use the same MAC address to connect to the network. If it is the case, you may change the WAN interface's MAC address to the client PC's one by entering the PC's MAC address to this field. If you are not sure, click the Default button to restore to the default value. |
| VLAN                 | Check the box to assign a VLAN to the interface.                                                                                                    |

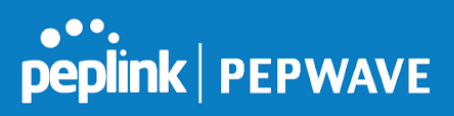

| DHCP Settings       |                                                                                                    |
|---------------------|----------------------------------------------------------------------------------------------------|
| Hostname (Optional) |                                                                                                    |
|                     | Use custom hostname                                                                                           |
| DNS Servers         | <ul> <li>Obtain DNS server address automatically</li> <li>Use the following DNS server address(es)</li> </ul> |
|                     | DNS Server 1:                                                                                                 |
|                     | DNS Server 2:                                                                                                 |

|                        | DHCP Settings                                                                                                    |
|------------------------|----------------------------------------------------------------------------------------------------|
| Hostname<br>(Optional) | If your service provider's DHCP server requires you to supply a hostname value upon acquiring an IP address, you may enter the value here. If your service provider does not provide you with a hostname, you can safely bypass this option.                                                                                                    |
|                        | Each ISP may provide a set of DNS servers for DNS lookups. This setting specifies the DNS (Domain Name System) servers to be used when a DNS lookup is routed through this connection.                                                                                                    |
| DNS Servers            | Selecting <b>Obtain DNS server address automatically</b> results in the DNS servers<br>assigned by the WAN DHCP server being used for outbound DNS lookups over the<br>connection. (The DNS servers are obtained along with the WAN IP address assigned by<br>the DHCP server.) When <b>Use the following DNS server address(es)</b> is selected, you may<br>enter custom DNS server addresses for this WAN connection into the <b>DNS server 1</b><br>and <b>DNS server 2</b> fields. |

## **Health Check Settings**

To ensure traffic is routed to healthy WAN connections only, the Peplink Balance can periodically check the health of each WAN connection.

Health Check settings for each WAN connection can be independently configured via **Network>Interfaces>WAN>\*Connection name\*>Health Check Settings.** 

| Health Check Settings |                                                                         |
|-----------------------|-------------------------------------------------------------------------|
| Health Check Method   | Disabled     Health Check disabled. Network problem cannot be detected. |

Enable Health Check by selecting PING, DNS Lookup, or HTTP from the Health Check Method drop-down menu.

|        | Health Check Settings                                                                                                    |
|--------|----------------------------------------------------------------------------------------------------|
| Method | This setting specifies the health check method for the WAN connection. This value can be configured as <b>Disabled</b> , <b>PING</b> , <b>DNS Lookup</b> , or <b>HTTP</b> . The default method is <b>DNS</b> |

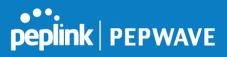

| <b>Lookup</b> . For mobile Internet connections, the value of <b>Method</b> can be configured as <b>Disabled</b> or <b>SmartCheck</b> . |                                                                                                    |  |
|----------------------------------------------------------------------------------------------------|----------------------------------------------------------------------------------------------------|--|
|                                                                                                    | Health Check Disabled                                                                                                    |  |
| Health Check Se                                                                                                    | ttings                                                                                                    |  |
| Health Check Met                                                                                                    | hod   Disabled  Health Check disabled. Network problem cannot be detected.                                                                                                    |  |
|                                                                                                    | sen in the <b>Method</b> field, the WAN connection will always be considered as up. The treated as down in the event of IP routing errors.                                                                                                    |  |
|                                                                                                    | Health Check Method: PING                                                                                                    |  |
| Health Check Met                                                                                                    | hod ? PING •                                                                                                    |  |
| PING Hosts                                                                                                    | <pre>     Host 1:     Host 2:     Use first two DNS servers as PING Hosts </pre>                                                                                                    |  |
|                                                                                                    | be issued to test the connectivity with a configurable target IP address or hostname. A WAN<br>ad as up if ping responses are received from either one or both of the ping hosts.                                                                                                    |  |
| PING Hosts                                                                                                    | This setting specifies IP addresses or hostnames with which connectivity is to be tested via ICMP ping. If <b>Use first two DNS servers as Ping Hosts</b> is checked, the target ping host will be the first DNS server for the corresponding WAN connection. Reliable ping hosts with a high uptime should be considered. By default, the first two DNS servers of the WAN connection are used as the ping hosts.                                                                                                    |  |
|                                                                                                    | Health Check Method: DNS Lookup                                                                                                    |  |
| Health Check Met                                                                                                    | hod 🕐 DNS Lookup 🔻                                                                                                    |  |
| Health Check DNS                                                                                                    | S Servers (?) Host 1:<br>Host 2:<br>Use first two DNS servers as Health Check DNS Servers<br>Include public DNS servers                                                                                                    |  |
|                                                                                                    | ued to test connectivity with target DNS servers. The connection will be treated as up if DNS from one or both of the servers, regardless of whether the result was positive or negative.                                                                                                    |  |
| Health Check<br>DNS Servers                                                                                                    | This field allows you to specify two DNS hosts' IP addresses with which connectivity is to be tested via DNS Lookup.<br>If <b>Use first two DNS servers as Health Check DNS Servers</b> is checked, the first two DNS servers will be the DNS lookup targets for checking a connection's health. If the box is not checked, <b>Host 1</b> must be filled, while a value for <b>Host 2</b> is optional.<br>If <b>Include public DNS servers</b> is selected and no response is received from all specified DNS servers, DNS lookups will also be issued to some public DNS servers. A WAN connection will be treated as down only if there is also no response received from the public DNS servers.<br>Connections will be considered as up if DNS responses are received from any one of the health check DNS servers, regardless of a positive or negative result. By default, the first two DNS servers. |  |
|                                                                                                    | Health Check Method: HTTP                                                                                                    |  |
|                                                                                                    |                                                                                                    |  |

| •••     |         |
|---------|---------|
| peplink | PEPWAVE |

| Health Check Me       | thod 🕐                | HTTP V                                                                                                    |       |
|-----------------------|-----------------------|----------------------------------------------------------------------------------------------------|-------|
| URL 1                 | ?                     | http://                                                                                                    |       |
|                       |                       | Matching String: 🗌                                                                                                    |       |
| URL 2                 | ?                     | http://                                                                                                    |       |
|                       |                       | Matching String: 🗌                                                                                                    |       |
|                       |                       |                                                                                                    |       |
| HTTP connections will | be issued to te       | st connectivity with configurable URLs and strings to match.                                                                                  |       |
|                       |                       |                                                                                                    |       |
|                       |                       |                                                                                                    |       |
|                       | WAN Sotting           | s>WAN Edit>Health Check Settings>URL1                                                                                                    |       |
|                       | •                     | C C                                                                                                    | Matab |
|                       |                       | be retrieved when performing an HTTP health check. When <b>String to</b> health check will pass if the HTTP return code is between 200 and 29 |       |
| URL1                  |                       | redirection codes 301 or 302 are treated as failures). When String to N                                                                       |       |
|                       | •                     | check will pass if the HTTP return code is between 200 and 299 and i                                                                          |       |
|                       |                       | se content contains the string.                                                                                                    |       |
|                       | MAN 0 - 41            |                                                                                                    |       |
| URL 2                 | 0                     | s>WAN Edit>Health Check Settings>URL2                                                                                                    |       |
|                       | It <b>URL2</b> is als | o provided, a health check will pass if either one of the tests passed.                                                                       |       |

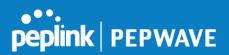

| Other Health Check Settings |                                                                                                    |  |
|-----------------------------|----------------------------------------------------------------------------------------------------|--|
| Timeout                     | ? S ▼ second(s)                                                                                                    |  |
| Health Check In             | terval        5     second(s)                                                                                                    |  |
| Health Check Re             |                                                                                                    |  |
| Recovery Retrie             | s (?) <u>3 · </u>                                                                                                    |  |
| Timeout                     | This setting specifies the timeout in seconds for ping/DNS lookup requests. The default timeout is <b>5 seconds</b> .                                                                                                    |  |
| Health Check<br>Interval    | This setting specifies the time interval in seconds between ping or DNS lookup requests.<br>The default health check interval is <b>5 seconds</b> .                                                                                                    |  |
| Health Check<br>Retries     | This setting specifies the number of consecutive ping/DNS lookup timeouts after which the Peplink Balance will treat the corresponding WAN connection as down. Default health retries is set to <b>3</b> . Using the default <b>Health Retries</b> setting of <b>3</b> , the corresponding WAN connection will be treated as down after three consecutive timeouts.                                                           |  |
| Recovery<br>Retries         | This setting specifies the number of consecutive successful ping/DNS lookup responses that must be received before the Peplink Balance treats a previously down WAN connection as up again. By default, <b>Recover Retries</b> is set to <b>3</b> . Using the default setting, a WAN connection that is treated as down will be considered as up again upon receiving three consecutive successful ping/DNS lookup responses. |  |

#### Note

If a WAN connection goes down, all of the WAN connections not set with a **Connection Type** of **Always-on** will also be brought up until any one of higher priority WAN connections is up and found to be healthy. This design could increase overall network availability.

For example, if WAN1, WAN2, and WAN3 have connection types of **Always-on**, **Backup Priority Group 1**, and **Backup Priority Group 2**, respectively, when WAN1 goes down, WAN2 and WAN3 will try to connect. If WAN3 is connected first, WAN2 will still be kept connecting. If WAN2 is connected, WAN3 will disconnect or abort making connection.

### Automatic Public DNS Server Check on DNS Test Failure

When the health check method is set to **DNS Lookup** and checks fail, the Balance will automatically perform DNS lookups on some public DNS servers. If the tests are successful, the WAN may not be down, but rather the target DNS server malfunctioned. You will see the following warning message on the main page:

Failed to receive DNS response from the health-check DNS servers for WAN connection 3. But public DNS server lookup test via the WAN passed. So please check the DNS server settings.

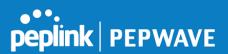

## **Bandwidth Allowance Monitor Settings**

| Bandwidth Allowance Monitor Settings |                                                                                                    |
|--------------------------------------|----------------------------------------------------------------------------------------------------|
| Bandwidth Allowance Monitor          | 🖉 Enable                                                                                                    |
| Action                               | Email notification is currently disabled. You can get notified when usage hits 75%/95% of monthly allowance by enabling <u>Email Notification</u> . |
| Start Day                            | On 1st 🔹 of each month at 00:00 midnight                                                                                                    |
| Monthly Allowance                    | 100 GB T                                                                                                    |

|                      | Bandwidth Allowance Monitor                                                                                                    |
|----------------------|----------------------------------------------------------------------------------------------------|
|                      | If <b>Email Notification</b> is enabled, you will be notified by email when usage hits 75% and 95% of the monthly allowance.                                                                                                    |
| Action               | If <b>Disconnect when usage hits 100% of monthly allowance</b> is checked, this WAN connection will be disconnected automatically when the usage hits the monthly allowance. It will not resume connection unless this option has been turned off or the usage has been reset when a new billing cycle starts. |
| Start Day            | This option allows you to define which day of the month each billing cycle begins.                                                                                                    |
| Monthly<br>Allowance | This field is for defining the maximum bandwidth usage allowed for the WAN connection each month.                                                                                                    |

#### Disclaimer

Due to different network protocol overheads and conversions, the amount of data reported by this Peplink device is not representative of actual billable data usage as metered by your network provider. Peplink disclaims any obligation or responsibility for any events arising from use of the numbers shown here.

## **Additional Public IP Settings**

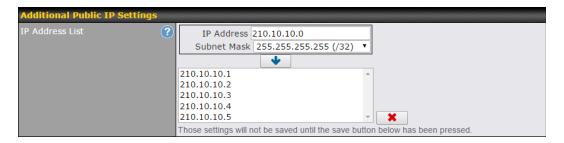

## **Additional Public IP Settings**

IP Address List IP Address List represents the list of fixed Internet IP addresses assigned by the ISP in the

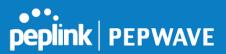

event that more than one Internet IP address is assigned to this WAN connection. Enter the fixed Internet IP addresses and the corresponding subnet mask, and then click the **Down Arrow** button to populate IP address entries to the **IP Address List**.

## **Dynamic DNS Settings**

The Peplink Balance allows registering domain name relationships to dynamic DNS service providers. Through registration with dynamic DNS service provider(s), the default public Internet IP address of each WAN connection can be associated with a hostname. With dynamic DNS service enabled for a WAN connection, you can connect to your WAN's IP address externally even if its IP address is dynamic. You must register for an account from the listed dynamic DNS service providers before enabling this option.

If the WAN connection's IP address is a reserved private IP address (i.e., behind a NAT router), the public IP of each WAN will be automatically reported to the DNS service provider.

Either upon a change in IP addresses or every 23 days without link reconnection, the Peplink Balance will connect to the dynamic DNS service provider to update the provider's IP address records.

The settings for dynamic DNS service provider(s) and the association of hostname(s) are configured via **Network>Interfaces>WAN>\*Connection name\*>Dynamic DNS Settings**.

| Dynamic DNS Settings |                                         |  |  |
|----------------------|-----------------------------------------|--|--|
| Service Provider     | Disabled 🔻                              |  |  |
|                      | Disabled                                |  |  |
|                      | changeip.com<br>dyndns.org<br>no-ip.org |  |  |
|                      | tzo.com                                 |  |  |
|                      | DNS-O-Matic                             |  |  |
|                      | Others                                  |  |  |

If your desired provider is not listed, you may check with **DNS-O-Matic**. This service supports updating 30 other dynamic DNS service providers. (Note: Peplink is not affiliated with DNS-O-Matic.)

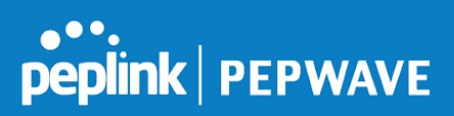

| Dynamic DNS Settings |             | ? |
|----------------------|-------------|---|
| Service Provider     | DNS-O-Matic |   |
| Username             |             |   |
| Password             |             |   |
| Confirm Password     |             |   |
| Update All Hosts     |             |   |
| Hosts / IDs          |             |   |
|                      |             |   |
|                      |             |   |
|                      |             |   |

|                              | Dynamic DNS Settings                                                                                                    |
|------------------------------|----------------------------------------------------------------------------------------------------|
| Service Provider             | This setting specifies the dynamic DNS service provider to be used for the WAN.<br>Supported providers are: <ul> <li>changeip.com</li> <li>dyndns.org</li> <li>no-ip.org</li> <li>tzo.com</li> <li>DNS-O-Matic</li> <li>Others</li> <li>support custom Dynamic DNS servers by entering its URL. Works with any service compatible with DynDNS API.</li> </ul> Select Disabled to disable this feature. |
| User ID / User /<br>Email    | This setting specifies the registered user name for the dynamic DNS service.                                                                                                    |
| Password / Pass /<br>TZO Key | This setting specifies the password for the dynamic DNS service.                                                                                                    |
| Update All Hosts             | Check this box to automatically update all hosts.                                                                                                    |
| Hosts / Domain               | This setting specifies a list of hostnames or domains to be associated with the public Internet IP address of the WAN connection.                                                                                                    |

## **Important Note**

In order to use dynamic DNS services, appropriate hostname registration(s), as well as a valid account with a supported dynamic DNS service provider, are required.

A dynamic DNS update is performed whenever a WAN's IP address is changed, such as when an IP is changed after a DHCP IP refresh or reconnection.

Due to dynamic DNS service providers' policies, a dynamic DNS host expires automatically when the host record has not been not updated for a long time. Therefore, the Peplink Balance performs an update every 23 days, even if

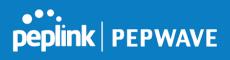

a WAN's IP address did not change.

## 12.2 LAN

## 12.2.1 Network Settings

| LAN          | VLAN | Network        | ? |
|--------------|------|----------------|---|
| Untagged LAN | None | 192.168.1.1/24 |   |
| New LAN      |      | •              |   |

Click the LAN or VLAN you wish to edit or click **New LAN** to create a new VLAN. When you do so, the following configuration menus will appear:

| IP Settings |             | ••••••••••••••••••••••••••••••••••••••• |
|-------------|-------------|-----------------------------------------|
| IP Address  | 192.168.1.1 | 255.255.255.0 (/24) 🔻                   |

|                             | IP Settings                                                                          |
|-----------------------------|--------------------------------------------------------------------------------------|
| IP Address &<br>Subnet Mask | Enter the Peplink Balance's IP address and subnet mask values to be used on the LAN. |

| Network Settings   |  |
|--------------------|--|
| Name               |  |
| VLAN ID            |  |
| Inter-VLAN routing |  |
| Captive Portal     |  |

| Network Settings |                           |
|------------------|---------------------------|
| Name             | Enter a name for the LAN. |

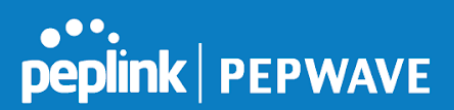

| VLAN ID               | Enter a VLAN ID for your LAN.                          |
|-----------------------|--------------------------------------------------------|
| Inter-VLAN<br>routing | Check this box to enable routing between virtual LANs. |
| <b>Captive Portal</b> | Check this box to turn on captive portals.             |

### Drop-In Mode

Drop-in mode (or transparent bridging mode) eases the installation of the Peplink Balance on a live network between the firewall and router, such that changes to the settings of existing equipment are not required.

The following diagram illustrates drop-in mode setup:

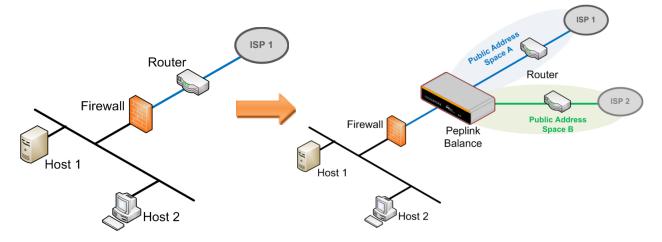

Enable drop-in mode using the Setup Wizard. After enabling this feature and selecting the WAN for drop-in mode, various settings, including the WAN's connection method and IP address, will be automatically updated.

When drop-in mode is enabled, the LAN and the WAN for drop-in mode ports will be bridged. Traffic between the LAN hosts and WAN router will be forwarded between the devices. In this case, the hosts on both sides will not notice any IP or MAC address changes.

After successfully setting up the Peplink Balance as part of the network using drop-in mode, it will, depending on model, support one or more WAN connections. Some MediaFast units also support multiple WAN connections after activating drop-in mode, though a SpeedFusion license may be required to activate more than one WAN port.

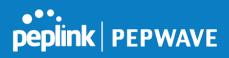

Please note the Drop-In Mode is mutually exclusive with VLAN.

| Drop-In Mode Settings                                                                                         |                                                                                                    |  |
|----------------------------------------------------------------------------------------------------|----------------------------------------------------------------------------------------------------|--|
| Enable                                                                                                    | ۲                                                                                                    |  |
| WAN for Drop-In Mode 🛛 🕐                                                                                      | WAN 1 with LAN bypass 🔻                                                                                                    |  |
| WAN Default Gateway                                                                                           | <pre> ✓ I have other host(s) on WAN segment Host IP Address(es)  ↓  Delete </pre>                                                                                                    |  |
| WAN DNS Servers                                                                                               | DNS server 1: DNS server 2:                                                                                                    |  |
| Connection Type, MTU, Health Chec<br>The PPTP Server will be disabled.<br>High Availability will be disabled. | ill be overwritten.<br>Iss settings will be overwritten: Enable, Connection Method, Routing Mode,<br>k, Additional Public IP, and Dynamic DNS Settings.<br>ding setting under the Service Forwarding section. |  |

|                                   | Drop-in Mode Settings                                                                                                    |
|-----------------------------------|----------------------------------------------------------------------------------------------------|
| Enable                            | Drop-in mode eases the installation of the Peplink Balance on a live network between the existing firewall and router, such that no configuration changes are required on existing equipment. Check the box to enable the drop-in mode feature.<br>Please refer to <b>Section 12, Drop-in Mode</b> for details.                                                                                                 |
| WAN for<br>Drop-In Mode           | Select the WAN port to be used for drop-in mode. If <b>WAN 1 with LAN Bypass</b> is selected, the high availability feature will be disabled automatically.                                                                                                    |
| Shared Drop-In                    | When this option is enabled, the passthrough IP address will be used to connect to WAN hosts (email notification, remote syslog, etc.). The Balance will listen for this IP address when WAN hosts access services provided by the Balance (web admin access from the WAN, DNS server requests, etc.).                                                                                                    |
| IP <sup>a</sup>                   | To connect to hosts on the LAN (email notification, remote syslog, etc.), the default gateway address will be used. The Balance will listen for this IP address when LAN hosts access services provided by the Balance (web admin access from the WAN, DNS proxy, etc.).                                                                                                    |
| Shared IP<br>Address <sup>A</sup> | Access to this IP address will be passed through to the LAN port if this device is not serving the service being accessed. The shared IP address will be used in connecting to hosts on the WAN (e.g., email notification, remote syslog, etc.) The device will also listen on the IP address when hosts on the WAN access services served on this device (e.g., web admin accesses from WAN, DNS server, etc.) |

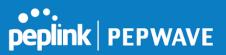

| WAN Default<br>Gateway | Enter the WAN router's IP address in this field. If there are more hosts in addition to the router on the WAN segment, click the <i>solution</i> button next to "WAN Default Gateway" and check the I <b>have other host(s) on WAN segment</b> box and enter the IP address of the hosts that need to access LAN devices or be accessed by others. |  |
|------------------------|----------------------------------------------------------------------------------------------------|--|
| WAN DNS<br>Servers     | Enter the selected WAN's corresponding DNS server IP addresses.                                                                                                    |  |

<sup>A</sup> - Advanced feature, please click the 🔯 button on the top right-hand corner to activate.

| Layer 2 PepVPN Bridging                        |                                                                                 |
|------------------------------------------------|---------------------------------------------------------------------------------|
| PepVPN Profiles to Bridge 🛛 🕐                  | ¥                                                                               |
| Remote Network Isolation                       |                                                                                 |
| Spanning Tree Protocol                         | 0                                                                               |
| Override IP Address when ?<br>bridge connected | $\odot$ Do not override $\bigcirc$ Static $\bigcirc$ By DHCP $\bigcirc$ As None |

|                                                                    | Layer 2 PepVPN Bridging <sup>A</sup>                                                                                                    |
|--------------------------------------------------------------------|----------------------------------------------------------------------------------------------------|
| PepVPN<br>Profiles to<br>Bridge <sup>A</sup>                       | The remote network of the selected PepVPN profiles will be bridged with this local LAN, creating a Layer 2 PepVPN. They will be connected and operate like a single LAN, and any broadcast or multicast packets will be sent over the VPN.                                                        |
| Remote<br>Network<br>Isolation <sup>A</sup>                        | Enable this option if you want to block network traffic between remote networks. This will not affect the connectivity between them and this local LAN.                                                                                                    |
| Spanning Tree<br>Protocol <sup>A</sup>                             | When Layer 2 bridging is enabled, this field specifies the port to be bridged to the remote site. If you choose WAN, the selected WAN will be dedicated to bridging with the remote site and will be disabled for WAN purposes. The LAN port will remain unchanged.                               |
| Override IP<br>Address when<br>bridge is<br>connected <sup>A</sup> | Select "Do not override" if the LAN IP address and local DHCP server should remain<br>unchanged after the Layer 2 PepVPN is up.<br>If you choose to override IP address when the VPN is connected, the device will not act as<br>a router, and most Layer 3 routing functions will cease to work. |

<sup>A</sup> - Advanced feature, please click the **l** button on the top right-hand corner of the **Network Settings** menu to activate.

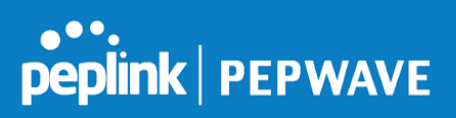

## 12.2.2 Network Settings (Common Settings)

| DHCP Server          |                                                                          |                |                     |   |
|----------------------|--------------------------------------------------------------------------|----------------|---------------------|---|
| DHCP Server          | Enable                                                                   |                |                     |   |
| DHCP Server Logging  |                                                                          |                |                     |   |
| IP Range             | 192.168.1.10 - 19                                                        | 2.168.1.250 25 | 5.255.255.0 (/24) 📀 |   |
| Lease Time           | 1 Days 0 Hours 0                                                         | Mins           |                     |   |
| DNS Servers          | Assign DNS server aut                                                    | omatically     |                     |   |
| WINS Servers         | Assign WINS server<br>Built-in Exter<br>WINS Server 1:<br>WINS Server 2: | rnal           |                     |   |
| воотр                | Server IP Address:<br>Boot File:<br>Server Name:                         |                | (Optional)          |   |
| Extended DHCP Option | Option Value No Extended DHCP Option Add                                 |                |                     |   |
| DHCP Reservation     | Name                                                                     | MAC Address    | Static IP           | + |

For VLAN-enabled configurations, DHCP Server settings are accessible by clicking individual VLAN

|                           | DHCP Server Settings                                                                                                    |
|---------------------------|----------------------------------------------------------------------------------------------------|
| DHCP Server               | When this setting is enabled, the Peplink Balance's DHCP server automatically assigns an IP address to each computer that is connected via LAN and configured to obtain an IP address via DHCP. The Peplink Balance's DHCP server can prevent IP address collisions on the LAN. |
| DHCP Server<br>Logging    | Check this box to log DHCP server activity.                                                                                                    |
| IP Range &<br>Subnet Mask | These settings allocate a range of IP addresses that will be assigned to LAN computers by the Peplink Balance's DHCP server.                                                                                                    |
| Lease Time                | This setting specifies the length of time throughout which an IP address of a DHCP client remains valid. Upon expiration of <b>Lease Time</b> , the assigned IP address will no longer be valid and the IP address assignment must be renewed.                                  |
| DNS Servers               | This option allows you to input the DNS server addresses to be offered to DHCP clients. If <b>Assign DNS server automatically</b> is selected, the Peplink Balance's built-in DNS server address (i.e., LAN IP address) will be offered.                                        |
| WINS Server               | This option allows you to specify the Windows Internet Name Service (WINS) server. You may choose to use the built-in WINS server or external WINS servers.                                                                                                    |

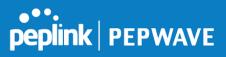

|                         | When this unit is connected using SpeedFusion <sup>™</sup> , other VPN peers can share this unit's built-in WINS server by entering this unit's LAN IP address in their <b>DHCP WINS Servers</b> setting. Therefore, all PC clients in the VPN can resolve the NetBIOS names of other clients in remote peers. If you have enabled this option, a list of WINS clients will be displayed at <b>Status&gt;WINS Clients</b> .                                                                                                    |
|-------------------------|----------------------------------------------------------------------------------------------------|
| BOOTP                   | Check this box to enable BOOTP on older networks that still require it.                                                                                                    |
| Extended<br>DHCP Option | In addition to standard DHCP options (e.g. DNS server address, gateway address, subnet mask), you can specify the value of additional extended DHCP options, as defined in RFC 2132. With these extended options enabled, you can pass additional configuration information to LAN hosts.<br>To define an extended DHCP option, click the <b>Add</b> button, choose the option to define, and then enter its value. For values that are in IP address list format, you can enter one IP address per line in the provided text area input control. Each option can be defined once only.                                                                                                    |
| DHCP<br>Reservation     | <ul> <li>This setting reserves the assignment of fixed IP addresses for a list of computers on the LAN. The computers to be assigned fixed IP addresses on the LAN are identified by their MAC addresses.</li> <li>The fixed IP address assignment is displayed as a cross-reference list between the computers' names, MAC addresses, and fixed IP addresses.</li> <li>Name (an optional field) allows you to specify a name to represent the device. MAC addresses should be in 00:AA:BB:CC:DD:EE format. Press to create a new record.</li> <li>Press to remove a record. Reserved clients information can be imported from the Client List, located at Status&gt;Client List. For more details, please refer to Section 27.3.</li> </ul> |

DHCP relay settings is an advanced feature. To enable it, click the **button** next to **DHCP Server**.

| DHCP Relay Settings    |   |                                  |
|------------------------|---|----------------------------------|
| DHCP Relay             | ? | ✓ Enable                         |
| DHCP Server IP Address |   | DHCP Server 1:<br>DHCP Server 2: |
| DHCP Option 82         | ? |                                  |
| DHCP Relay Logging     |   |                                  |

| DHCP Relay Settings       |                                                                                                    |  |
|---------------------------|----------------------------------------------------------------------------------------------------|--|
| DHCP Relay                | Enter the address of the DHCP server here. DHCP requests will be relayed to it.                                                                                                    |  |
| DHCP Server<br>IP Address | DHCP requests from the LAN are relayed to the entered DHCP server.<br>For active-passive DHCP server configurations, enter active and passive DHCP server IPs<br>into the <b>DHCP Server 1</b> and <b>DHCP Server 2</b> fields. |  |
| DHCP Option               | This feature includes device information as relay agent for the attached client when                                                                                                    |  |

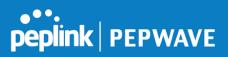

|                       | rk name are embedded to circuit ID and Remote ID in option 82. |
|-----------------------|----------------------------------------------------------------|
| DHCP Relay<br>Logging | this box to log DHCP relay activity.                           |

| Static Route Settings |                             |                                  |         |   |
|-----------------------|-----------------------------|----------------------------------|---------|---|
| Static Route          | Destination Network         | Subnet Mask                      | Gateway |   |
|                       |                             | 255.255.255.0 (/24) 🛟            |         | + |
|                       | Note: Static routes will be | advertised to remote PepVPN peer | S       |   |

|              | Static Route Settings                                                                                                    |
|--------------|----------------------------------------------------------------------------------------------------|
| Static Route | This table is for defining static routing rules for the LAN segment. A static route consists of the network address, subnet mask, and gateway address. The address and subnet mask values are in <i>w.x.y.z</i> format.<br>The local LAN subnet and subnets behind the LAN will be advertised to the VPN. Remote routes sent over the VPN will also be accepted. Any VPN member will be able to route to the local subnets. Click to create a new route. Click to remove a route. |

| Enable |  |
|--------|--|

| WINS Server Settings |                                                                                                    |
|----------------------|----------------------------------------------------------------------------------------------------|
| Enable               | Check the box to enable the WINS Server. A list of WINS clients will be displayed at<br>Status>WINS Clients. |

Enter any needed DNS proxy settings. Once all settings have been entered, click **Save** to store your changes.

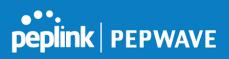

| DNS Proxy Settings                   |   |                                      |            |                |         | •   |
|--------------------------------------|---|--------------------------------------|------------|----------------|---------|-----|
| Enable                               |   |                                      |            |                |         |     |
| DNS Caching                          | ? | 0                                    |            |                |         |     |
| Include Google Public DNS<br>Servers | ? |                                      |            |                |         |     |
| Local DNS Records                    | ? | Host Name                            | IP Address |                | TTL     |     |
|                                      |   |                                      |            |                | 3600    | (+) |
| Domain Lookup Policy                 | ? | Domain                               | Connection |                |         |     |
|                                      |   |                                      |            |                | \$      | +   |
| DNS Resolvers                        | ? | WAN Connection                       |            | DNS S          | Servers |     |
|                                      |   | □ WAN 1                              |            | 10.88<br>168.9 |         |     |
|                                      |   | □ WAN 2                              |            |                |         |     |
|                                      |   | □ WAN 3                              |            |                |         |     |
|                                      |   | Mobile Internet                      |            |                |         |     |
|                                      |   | LAN Connection                       |            | DNS S          | Servers |     |
|                                      |   | Untagged LAN                         |            |                |         |     |
|                                      |   |                                      |            |                |         |     |
|                                      |   | Preferred connections are shown with |            |                |         |     |

|                                         | DNS Proxy Settings                                                                                                    |
|-----------------------------------------|----------------------------------------------------------------------------------------------------|
| Enable                                  | To enable the DNS proxy feature, check this box, and then set up the feature at <b>Network&gt;LAN&gt;DNS Proxy Settings</b> .<br>A DNS proxy server can be enabled to serve DNS requests originating from LAN/PPTP/SpeedFusion <sup>™</sup> peers. Requests are forwarded to the <b>DNS servers/resolvers</b> defined for each WAN connection.                                                                        |
| DNS Caching                             | This field is to enable DNS caching on the built-in DNS proxy server. When the option is enabled, queried DNS replies will be cached until the records' TTL has been reached. This feature can improve DNS response time by storing all received DNS results for faster DNS lookup. However, it cannot return the most updated result for frequently updated DNS records. By default, <b>DNS Caching</b> is disabled. |
| Include Google<br>Public DNS<br>Servers | When this option is enabled, the DNS proxy server will forward DNS requests to Google's public DNS servers, in addition to the DNS servers defined in each WAN. This could increase the DNS service's availability. This setting is disabled by default.                                                                                                    |
| Local DNS<br>Records                    | This table is for defining custom local DNS records. A static local DNS record consists of a host name and IP address. When looking up the host name from the LAN to LAN IP of the Peplink Balance, the corresponding IP address will be returned. To display the option to set TTL manually, click . Click to create a new record. Click to remove a record.                                                         |
| Domain<br>Lookup Policy                 | DNS proxy will look up the domain names defined here using only the specified connections.                                                                                                    |
| DNS                                     | Check the box to enable the WINS server. A list of WINS clients will be displayed at <b>Network&gt;LAN&gt;DNS Proxy Settings&gt;DNS Resolvers</b> .                                                                                                    |

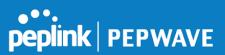

| Resolvers <sup>A</sup> This field specifies which DNS resolvers will receive forwarded DNS requests. If no WAN/VPN/LAN DNS resolver is selected, all of the WAN's DNS resolvers will be selected. If a SpeedFusion <sup>™</sup> peer is selected, you may enter the VPN peer's DNS resolver IP address(es). Queries will be forwarded to the selected connections' resolvers. If all of the selected connections are down, queries will be forwarded to all resolvers on healthy WAN connections. | Resolvers <sup>▲</sup> |
|----------------------------------------------------------------------------------------------------|------------------------|
|----------------------------------------------------------------------------------------------------|------------------------|

<sup>A</sup> - Advanced feature, please click the Ø button on the top right-hand corner to activate.

Finally, if needed, configure your Bonjour forwarding settings. Once all settings have been entered, click **Save** to store your changes.

| Bonjour Forwarding Settings |                 |                                       | ? |
|-----------------------------|-----------------|---------------------------------------|---|
| Enable                      |                 |                                       |   |
| Bonjour Service             | Service Network | Client Network                        |   |
|                             | <b>•</b>        | · · · · · · · · · · · · · · · · · · · | + |
|                             | Save            |                                       |   |

|                    | Bonjour Forwarding Settings                                                                                                    |
|--------------------|----------------------------------------------------------------------------------------------------|
| Enable             | Check this box to turn on Bonjour forwarding.                                                                                                    |
| Bonjour<br>Service | Choose <b>Service</b> and <b>Client</b> networks from the drop-down menus, and then click to add the networks. To delete an existing Bonjour listing, click . |

# 12.2.3 Port Settings

To configure port settings, navigate to **Network > Port Settings** 

| Port Settings |        |       |                    |           |       |
|---------------|--------|-------|--------------------|-----------|-------|
| Port Name     | Enable | Speed | Advertise<br>Speed | Port Type | VLAN  |
| LAN Port 1    |        |       |                    | Trunk 🔻   | Any 🔻 |
| LAN Port 2    |        | Auto  | ۲                  | Trunk 🔻   | Any 🔻 |
| LAN Port 3    |        | Auto  |                    | Trunk 🔻   | Any 🔻 |
| LAN Port 4    |        | ]     |                    | Trunk 🔻   | Any 🔻 |

On this screen, you can enable specific ports, as well as determine the speed of the LAN ports, whether each port is a trunk or access port, can well as which VLAN each link belongs to, if any.

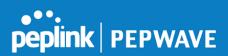

# 12.3 VPN

# 12.3.1 SpeedFusion

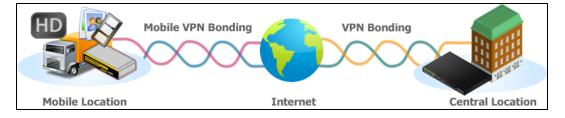

Peplink Balance SpeedFusion<sup>™</sup> Bandwidth Bonding is our patented technology that enables our SD-WAN routers to bond multiple Internet connections to increase site-to-site bandwidth and reliability. SpeedFusion securely connects one or more branch offices to your company's main headquarters or to other branches. The data, voice, and video communications between these locations are kept confidential across the public Internet.

The SpeedFusion<sup>™</sup> of the Peplink Balance is specifically designed for multi-WAN environments. With SpeedFusion, in case of failures and network congestion at one or more WANs, other WANs can be used to continue carrying the network traffic. The Peplink Balance can bond all WAN connections' bandwidth for routing SpeedFusion<sup>™</sup> traffic. Unless all the WAN connections of one site are down, the Peplink Balance can keep the VPN up and running. Bandwidth bonding is enabled by default.

To begin, navigate to **Network > VPN > SpeedFusion** and enter a Local ID and click save.

| PepVPN   |   |                                                                                                    |  |  |  |
|----------|---|----------------------------------------------------------------------------------------------------|--|--|--|
| Local ID | ? | Balance-DDCD                                                                                                    |  |  |  |
|          |   | Please define a local ID before using the PepVPN. Remote units can identify this init by this "Local ID", in addition to the serial number. |  |  |  |
| Save     |   |                                                                                                    |  |  |  |

This device will be identified by other SpeedFusion Peers by this local ID. The following menus will appear:

| Profile | Remote ID | Remote Address(es)        |
|---------|-----------|---------------------------|
|         |           | No VPN Connection Defined |
|         |           | New Profile               |

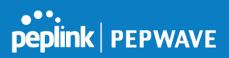

# **SpeedFusion Profiles**

This table displays all defined profiles. Click the **New Profile** button to create a new profile for making a VPN connection to a remote unit via available WAN connections. Each pair of VPN connection requires its own profile.

The local LAN subnet and subnets behind the LAN (defined under Static Route on the LAN Settings page) will be advertised to the VPN. All VPN members will be able to route to local subnets.

Send All Traffic To

No PepVPN profile selected

| Send All Traffic To                                                                                                    |
|----------------------------------------------------------------------------------------------------|
| This feature allows you to redirect all traffic to a specified PepVPN connection. Click the <i>list</i> button to select your connection and the following menu will appear:                                                                                                    |
| Send All Traffic         Send All Traffic         NS Server         8.8.8.8         8.8.4.4         Backup Site Balance-4848-4848-4848 •         DNS Server         8.8.4.4         Backup Site server to resolve incoming DNS requests. Click the checkbox next to Backup Site to |
| designate a backup SpeedFusion profile that will take over, should the main PepVPN connection fail.                                                                                                    |
| PepVPN Local ID       Local ID       @ Balance_01AA                                                                                                    |
| PepVPN Local ID                                                                                                    |

| This feature allows you to change the local ID of a PepVPN connection. Click the <i>button</i> to select your connection and the following menu will appear: |          |   |                                                                                                    | button to select your |
|----------------------------------------------------------------------------------------------------|----------|---|----------------------------------------------------------------------------------------------------|-----------------------|
|                                                                                                    | Local ID | ? | Balance_09DC<br>Remote units can identify this unit by this "Local ID", in<br>addition to the serial number. |                       |
| After updating the local ID, click <b>Save</b> to store your changes.                                                                                        |          |   |                                                                                                    |                       |

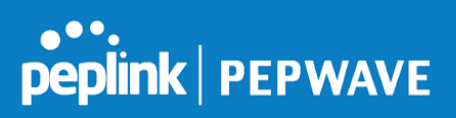

| PepVPN Settings<br>Link Failure Detection Time ? | <ul> <li>Recommended (Approx. 15 secs)</li> <li>Fast (Approx. 6 secs)</li> <li>Faster (Approx. 2 secs)</li> <li>Extreme (Under 1 sec)</li> <li>Shorter detection time incurs more health checks and higher bandwidth overhead</li> </ul> |  |  |
|--------------------------------------------------|----------------------------------------------------------------------------------------------------|--|--|
| Save                                             |                                                                                                    |  |  |

|                | Link Failure Detection                                                                                                    |
|----------------|----------------------------------------------------------------------------------------------------|
|                | The bonded VPN can detect routing failures on the path between two sites over each WAN connection. Failed WAN connections will not be used to route VPN traffic. Health check packets are sent to the remote unit to detect any failure. The more frequently checks are sent, the shorter the detection time, although more bandwidth will be consumed. |
| Link Failure   | When <b>Recommended</b> (default) is selected, a health check packet is sent every five seconds, and the expected detection time is 15 seconds.                                                                                                    |
| Detection Time | When <b>Fast</b> is selected, a health check packet is sent every three seconds, and the expected detection time is six seconds.                                                                                                    |
|                | When <b>Faster</b> is selected, a health check packet is sent every second, and the expected detection time is two seconds.                                                                                                    |
|                | When <b>Extreme</b> is selected, a health check packet is sent every 0.1 second, and the expected detection time is less than one second.                                                                                                    |

# **Important Note**

Peplink proprietary SpeedFusion<sup>™</sup> uses TCP port 32015 and UDP port 4500 for establishing VPN connections. If you have a firewall in front of your Peplink Balance devices, you will need to add firewall rules for these ports and protocols to allow inbound and outbound traffic to pass through the firewall.

#### SpeedFusion: Profile Configuration

Click the **New Profile** button, or click one of the existing profiles, and the following menus will appear:

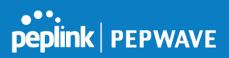

| PepVPN Profile                                 |                                               | ······································ |  |  |
|------------------------------------------------|-----------------------------------------------|----------------------------------------|--|--|
| Name 🕐                                         | Balance 2929-2929-2929                        |                                        |  |  |
| Active                                         |                                               |                                        |  |  |
| SpeedFusion                                    | Supported                                     |                                        |  |  |
| Encryption                                     | 🖲 🔒 256-bit AES 🗢 踚 OFF                       | ● 🔒 256-bit AES 🗢 🔒 OFF                |  |  |
| Authentication                                 | Remote ID / Pre-shared Key O                  | Remote ID / Pre-shared Key O X.509     |  |  |
| Remote ID / Pre-shared                         | Remote ID Pre-shared Key                      |                                        |  |  |
| Кеу                                            | Balance 9898-9898-9898                        | ••••••                                 |  |  |
| NAT Mode                                       | Untagged LAN •                                |                                        |  |  |
| Remote IP Address / Host ?<br>Names (Optional) |                                               |                                        |  |  |
|                                                | If this field is empty, this field on the rem | ote unit must be filled                |  |  |
| Data Port 📀                                    | Default O Custom                              |                                        |  |  |
| Bandwidth Limit 📀                              |                                               |                                        |  |  |
| Cost 📀                                         | 10                                            |                                        |  |  |
| WAN Smoothing                                  | Off •                                         |                                        |  |  |
| Use IP ToS                                     |                                               |                                        |  |  |

A list of defined SpeedFusion connection profiles and a **Link Failure Detection Time** option will be shown. Click the **New Profile** button to create a new VPN connection profile for making a VPN connection to a remote Peplink Balance via the available WAN connections. Each profile is for making a VPN connection with one remote Peplink Balance.

|                | PepVPN Profile Settings                                                                                                    |
|----------------|----------------------------------------------------------------------------------------------------|
| Name           | This field is for specifying a name to represent this profile. The name can be any combination of alphanumeric characters (0-9, A-Z, a-z), underscores (_), dashes (-), and/or non-leading/trailing spaces ( ).                                                           |
|                | Click the 🙆 icon next to the <b>PepVPN Profile</b> title bar to use the IP ToS field of your data packet on PepVPN WAN traffic.                                                                                                    |
| Active         | When this box is checked, this VPN connection profile will be enabled. Otherwise, it will be disabled.                                                                                                    |
| Encryption     | By default, VPN traffic is encrypted with <b>256-bit AES</b> . If <b>Off</b> is selected on both sides of a VPN connection, no encryption will be applied.                                                                                                    |
| Authentication | Select from <b>By Remote ID Only</b> , <b>Preshared Key</b> , or <b>X.509</b> to specify the method the Peplink Balance will use to authenticate peers. When selecting <b>By Remote ID Only</b> , be sure to enter a unique peer ID number in the <b>Remote ID</b> field. |

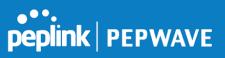

| Remote ID /<br>Pre-shared Key                      | This optional field becomes available when <b>Remote ID / Pre-shared Key</b> is selected as the Peplink Balance's VPN <b>Authentication</b> method, as explained above. <b>Pre-shared Key</b> defines the pre-shared key used for this particular VPN connection. The VPN connection's session key will be further protected by the pre-shared key. The connection will be up only if the pre-shared keys on each side match. When the peer is running firmware 5.0+, this setting will be ignored.<br>Enter Remote IDs either by typing out each Remote ID and Pre-shared Key, or by pasting a CSV. If you wish to paste a CSV, click the icon next to the "Remote ID / Preshared Key" acting                                                                                          |
|----------------------------------------------------|----------------------------------------------------------------------------------------------------|
|                                                    | setting.                                                                                                    |
| Remote<br>ID/Remote<br>Certificate                 | These optional fields become available when <b>X.509</b> is selected as the Peplink Balance's VPN authentication method, as explained above. To authenticate VPN connections using X.509 certificates, copy and paste certificate details into these fields. To get more information on a listed X.509 certificate, click the <b>Show Details</b> link below the field.                                                                                                    |
| Allow Shared<br>Remote ID                          | When this option is enabled, the router will allow multiple peers to run using the same remote ID.                                                                                                    |
| NAT Mode                                           | Check this box to allow the local DHCP server to assign an IP address to the remote peer.<br>When <b>NAT Mode</b> is enabled, all remote traffic over the VPN will be tagged with the<br>assigned IP address using network address translation.                                                                                                    |
| Remote IP<br>Address / Host<br>Names<br>(Optional) | If NAT Mode is not enabled, you can enter a remote peer's WAN IP address or<br>hostname(s) here. If the remote uses more than one address, enter only one of them here.<br>Multiple hostnames are allowed and can be separated by a space character or carriage<br>return. Dynamic-DNS host names are also accepted.<br>This field is optional. With this field filled, the Peplink Balance will initiate connection to each<br>of the remote IP addresses until it succeeds in making a connection. If the field is empty,<br>the Peplink Balance will wait for connection from the remote peer. Therefore, at least one of<br>the two VPN peers must specify this value. Otherwise, VPN connections cannot be<br>established.<br>Click the icon to customize the handshake port (TCP) |
| Data Port                                          | This field is used to specify a UDP port number for transporting outgoing VPN data. If <b>Default</b> is selected, UDP port 4500 will be used. Port 32015 will be used if the remote unit uses Firmware prior to version 5.4 or if port 4500 is unavailable. If <b>Custom</b> is selected, enter an outgoing port number from 1 to 65535.                                                                                                    |
| Bandwidth<br>Limit                                 | Define maximum download and upload speed to each individual peer. This functionality requires the peer to use PepVPN version 4.0.0 or above.                                                                                                    |
| Cost                                               | Define path cost for this profile.<br>OSPF will determine the best route through the network using the assigned cost.<br>Default: 10                                                                                                    |
| WAN<br>Smoothing <sup>A</sup>                      | While using PepVPN, utilize multiple WAN links to reduce the impact of packet loss and get the lowest possible latency at the expense of extra bandwidth consumption. This is suitable for streaming applications where the average bitrate requirement is much lower than the                                                                                                    |
|                                                    |                                                                                                    |

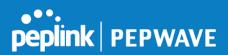

WAN's available bandwidth. Off - Disable WAN Smoothing. Normal - The total bandwidth consumption will be at most 2x of the original data traffic. Medium - The total bandwidth consumption will be at most 3x of the original data traffic. High - The total bandwidth consumption depends on the number of connected active tunnels.

<sup>A</sup> - Advanced feature, please click the 🙆 button on the top right-hand corner to activate.

To enable Layer 2 Bridging between PepVPN profiles, navigate to **Network>LAN>\*LAN Profile Name\*** 

| WAN Connection Priority |               |           |                      |                            |                                              |  |  |
|-------------------------|---------------|-----------|----------------------|----------------------------|----------------------------------------------|--|--|
|                         | Priority      | Direction | Connect to<br>Remote | Cut-off<br>latency<br>(ms) | Suspension Time<br>after Packet Loss<br>(ms) |  |  |
| 1. WAN 1                | 1 (Highest) 🔻 | Up/Down 🔻 | All 🔻                |                            |                                              |  |  |
| 2. WAN 2                | 1 (Highest) 🔻 | Up/Down 🔻 | All                  |                            |                                              |  |  |
| 3. Wi-Fi WAN            | 1 (Highest) 🔻 | Up/Down 🔻 | All 🔻                |                            |                                              |  |  |
| 4. Cellular 1           | 1 (Highest) 🔻 | Up/Down 🔻 | All 🔻                |                            |                                              |  |  |
| 5. Cellular 2           | 1 (Highest) 🔻 | Up/Down 🔻 | All 🔻                |                            |                                              |  |  |
| 6. USB                  | 1 (Highest) 🔻 | Up/Down 🔻 | All 🔻                |                            |                                              |  |  |

|                   | WAN Connection Priority                                                                                                    |
|-------------------|----------------------------------------------------------------------------------------------------|
| WAN<br>Connection | If your device supports it, you can specify the priority of WAN connections to be used for making VPN connections. WAN connections set to <b>OFF</b> will never be used. Only available WAN connections with the highest priority will be used. |
| Priority          | To enable asymmetric connections, connection mapping to remote WANs, cut-off latency, and packet loss suspension time, click the 😰 button.                                                                                                    |

Peplink Balance IPsec VPN functionality securely connects one or more branch offices to your company's main headquarters or to other branches. Data, voice, and video communications between these locations are kept safe and confidential across the public Internet.

IPsec VPN on the Peplink Balance is specially designed for multi-WAN environments. For instance, if a user sets up multiple IPsec profiles for his multi-WAN environment and WAN1 is connected and healthy, IPsec traffic will go through this link. However, should unforeseen

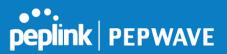

problems (e.g.,unplugged cables or ISP problems) cause WAN1 to go down, our IPsec implementation will make use of WAN2 and WAN3 for failover.

#### 12.3.2 IPsec VPN

All Peplink products can make multiple IPsec VPN connections with Peplink routers, as well as Cisco and Juniper routers.

Note that all LAN subnets and the subnets behind them must be unique. Otherwise, VPN members will not be able to access each other.

All data can be routed over the VPN with a selection of encryption standards, such as 3DES, AES-128, and AES-256.

To configure, navigate to Network>Interfaces>IPsec VPN.

| NAT-Traversal Enabled (required by L2TP with IPsec) |                   |   |  |  |
|-----------------------------------------------------|-------------------|---|--|--|
| IPsec VPN Profiles Remote Networks                  |                   |   |  |  |
| Profile 1                                           | 192.168.11.193/24 | × |  |  |
| New Profile                                         |                   |   |  |  |

A NAT-Traversal option and list of defined IPsec VPN profiles will be shown.

NAT-Traversal should be enabled if your system is behind a NAT router.

Click the **New Profile** button to create new IPsec VPN profiles that make VPN connections to remote Peplink Balance, Cisco, or Juniper Routers via available WAN connections. To edit any of the profiles, click on its associated connection name in the leftmost column.

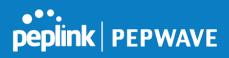

| Name                                                                                                    | Profile 1                                                                                                    |                                                                           |  |  |
|----------------------------------------------------------------------------------------------------|----------------------------------------------------------------------------------------------------|---------------------------------------------------------------------------|--|--|
| Active ?                                                                                                    | ✓                                                                                                    |                                                                           |  |  |
| Connect Upon<br>Disconnection of                                                                                                    | WAN 2 T                                                                                                    |                                                                           |  |  |
| Remote Gateway IP ?<br>Address / Host Name                                                                                                    | 12.12.12.12                                                                                                    |                                                                           |  |  |
| Local Networks                                                                                                    | □ 172.16.1.1/24<br>□ 172.16.2.1/24<br>□ 172.16.3.1/24<br>☑ 10.10.0.1/32<br>☑ 192.168.10.0/24<br>☑ 192.168.11.0/24<br>□                                                                                                    |                                                                           |  |  |
|                                                                                                    | <ul> <li>✓ 172.16.2.0/24</li> <li>✓ 172.16.3.11/32</li> </ul>                                                                                                    | 192.168.10.0/24<br>10.10.0.1/32<br>192.168.11.101/32<br>192.168.11.201/32 |  |  |
| Remote Networks                                                                                                    | Network                                                                                                    | Subnet Mask                                                               |  |  |
|                                                                                                    | 192.167.11.193                                                                                                    | 255.255.255.0 (/24) 🔹                                                     |  |  |
| a at a t at a t                                                                                                    | Preshared Key      X.509 Certificate                                                                                                    |                                                                           |  |  |
| Authentication                                                                                                    | Presnared Key U X.509 Ce                                                                                                    | ertificate                                                                |  |  |
| Authentication<br>Mode                                                                                                    | <ul> <li>Main Mode (All WANs need</li> <li>Aggressive Mode</li> </ul>                                                                                                    |                                                                           |  |  |
|                                                                                                    | Main Mode (All WANs need                                                                                                    |                                                                           |  |  |
| Mode                                                                                                    | <ul> <li>Main Mode (All WANs need</li> <li>Aggressive Mode</li> </ul>                                                                                                    |                                                                           |  |  |
| Mode<br>Force UDP Encapsulation                                                                                                    | Main Mode (All WANs need     Aggressive Mode                                                                                                    |                                                                           |  |  |
| Mode<br>Force UDP Encapsulation<br>Preshared Key                                                                                                    | Main Mode (All WANs need     Aggressive Mode                                                                                                    |                                                                           |  |  |
| Mode<br>Force UDP Encapsulation<br>Preshared Key<br>Local ID                                                                                           | Main Mode (All WANs need     Aggressive Mode                                                                                                    |                                                                           |  |  |
| Mode<br>Force UDP Encapsulation<br>Preshared Key<br>Local ID (?)<br>Remote ID (?)                                                                      | <ul> <li>Main Mode (All WANs need</li> <li>Aggressive Mode</li> <li>Hide Characters</li> <li>Aggressive Mode</li> </ul>                                                                                                    |                                                                           |  |  |
| Mode<br>Force UDP Encapsulation<br>Preshared Key<br>Local ID ?<br>Remote ID ?<br>Phase 1 (IKE) Proposal                                                | <ul> <li>Main Mode (All WANs need</li> <li>Aggressive Mode</li> <li>Hide Characters</li> <li>AES-256 &amp; SHA1</li> <li>Group 2: MODP 1024</li> <li>Group 5: MODP 1536</li> </ul>                                                                      |                                                                           |  |  |
| Mode<br>Force UDP Encapsulation<br>Preshared Key<br>Local ID ?<br>Remote ID ?<br>Phase 1 (IKE) Proposal<br>Phase 1 DH Group                            | <ul> <li>Main Mode (All WANs need</li> <li>Aggressive Mode</li> <li>Hide Characters</li> <li>AES-256 &amp; SHA1</li> <li>Group 2: MODP 1024</li> <li>Group 5: MODP 1536</li> </ul>                                                                      | nds Default                                                               |  |  |
| Mode<br>Force UDP Encapsulation<br>Preshared Key<br>Local ID (2)<br>Remote ID (2)<br>Phase 1 (IKE) Proposal<br>Phase 1 DH Group<br>Phase 1 SA Lifetime | <ul> <li>Main Mode (All WANs need<br/>Aggressive Mode</li> <li>Hide Characters</li> <li>Hide Characters</li> <li>AES-256 &amp; SHA1 </li> <li>Group 2: MODP 1024</li> <li>Group 5: MODP 1536</li> <li>3600 seco</li> <li>AES-256 &amp; SHA1 </li> </ul> | nds Default                                                               |  |  |

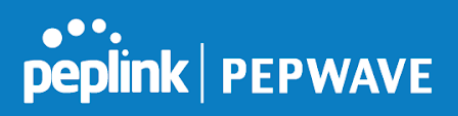

|                                                | IPsec VPN Settings                                                                                                    |
|------------------------------------------------|----------------------------------------------------------------------------------------------------|
| Name                                           | This field is for specifying a local name to represent this connection profile.                                                                                                    |
| Active                                         | When this box is checked, this IPsec VPN connection profile will be enabled. Otherwise, it will be disabled.                                                                                                    |
|                                                | Check this box and select a WAN to connect to this VPN automatically when the specified WAN is disconnected. To activate this function, click the 🙆 button next to the "Active" option.                                                                                                    |
| Remote<br>Gateway IP<br>Address /<br>Host Name | Enter the remote peer's public IP address. For <b>Aggressive Mode</b> , this is optional.                                                                                                    |
|                                                | Enter the local LAN subnets here. If you have defined static routes, they will be shown here.                                                                                                    |
|                                                | Using NAT, you can map a specific local network / IP address to another, and the packets received by remote gateway will appear to be coming from the mapped network / IP address. This allow you to establish IPsec connection to a remote site that has one or more subnets overlapped with local site.                                                                                                    |
| Local<br>Networks                              | Two types of NAT policies can be defined:<br><b>One-to-One NAT policy</b> : if the defined subnet in Local Network and NAT Network has<br>the same size, for example, policy "192.168.50.0/24 > 172.16.1.0/24" will translate the<br>local IP address 192.168.50.10 to 172.16.1.10 and 192.168.50.20 to 172.16.1.20. This is                                                                                                    |
|                                                | a bidirectional mapping which means clients in remote site can initiate connection to the local clients using the mapped address too. <b>Many-to-One NAT policy</b> : if the defined NAT Network on the right hand side is an IP address (or having a network prefix /32), for example, policy "192.168.1.0/24 > 172.168.50.1/32" will translate all clients in 192.168.1.0/24 network to 172.168.50.1. This is a unidirectional mapping which means clients in remote site will not be able to initiate connection to the local clients. |
| Remote<br>Networks                             | Enter the LAN and subnets that are located at the remote site here.                                                                                                    |
| Authentication                                 | To access your VPN, clients will need to authenticate by your choice of methods. Choose between the <b>Preshared Key</b> and <b>X.509 Certificate</b> methods of authentication.                                                                                                    |
| Mode                                           | Choose <b>Main Mode</b> if both IPsec peers use static IP addresses. Choose <b>Aggressive</b><br><b>Mode</b> if one of the IPsec peers uses dynamic IP addresses.                                                                                                    |
| Force UDP                                      | For forced UDP encapsulation regardless of NAT-traversal, tick this checkbox.                                                                                                    |

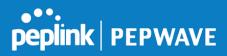

| Encapsulation                             |                                                                                                    |
|-------------------------------------------|----------------------------------------------------------------------------------------------------|
| Pre-shared<br>Key                         | This defines the peer authentication pre-shared key used to authenticate this VPN connection. The connection will be up only if the pre-shared keys on each side match.                                                                                                    |
| Remote<br>Certificate<br>(pem<br>encoded) | Available only when <b>X.509 Certificate</b> is chosen as the <b>Authentication</b> method, this field allows you to paste a valid X.509 certificate.                                                                                                    |
| Local ID                                  | In <b>Main Mode</b> , this field can be left blank. In <b>Aggressive Mode</b> , if <b>Remote Gateway IP</b><br><b>Address</b> is filled on this end and the peer end, this field can be left blank. Otherwise, this<br>field is typically a U-FQDN.                                                                                                    |
| Remote ID                                 | In <b>Main Mode</b> , this field can be left blank. In <b>Aggressive Mode</b> , if <b>Remote Gateway IP</b><br><b>Address</b> is filled on this end and the peer end, this field can be left blank. Otherwise, this<br>field is typically a U-FQDN.                                                                                                    |
| Phase 1 (IKE)<br>Proposal                 | In <b>Main Mode</b> , this allows setting up to six encryption standards, in descending order of priority, to be used in initial connection key negotiations. In <b>Aggressive Mode</b> , only one selection is permitted.                                                                                                    |
| Phase 1 DH<br>Group                       | This is the Diffie-Hellman group used within IKE. This allows two parties to establish a shared secret over an insecure communications channel. The larger the group number, the higher the security.<br><b>Group 2: 1024-bit</b> is the default value.<br><b>Group 5: 1536-bit</b> is the alternative option.                                                                                                    |
| Phase 1 SA<br>Lifetime                    | This setting specifies the lifetime limit of this Phase 1 Security Association. By default, it is set at <b>3600</b> seconds.                                                                                                    |
| Phase 2 (ESP)<br>Proposal                 | In <b>Main Mode</b> , this allows setting up to six encryption standards, in descending order of priority, to be used for the IP data that is being transferred. In <b>Aggressive Mode</b> , only one selection is permitted.                                                                                                    |
| Phase 2 PFS<br>Group                      | <ul> <li>Perfect forward secrecy (PFS) ensures that if a key was compromised, the attacker will be able to access only the data protected by that key.</li> <li>None - Do not request for PFS when initiating connection. However, since there is no valid reason to refuse PFS, the system will allow the connection to use PFS if requested by the remote peer. This is the default value.</li> <li>Group 2: 1024-bit Diffie-Hellman group. The larger the group number, the higher the security.</li> <li>Group 5: 1536-bit is the third option.</li> </ul> |
| Phase 2 SA<br>Lifetime                    | This setting specifies the lifetime limit of this Phase 2 Security Association. By default, it is set at <b>28800</b> seconds.                                                                                                    |

# **IPsec Status** shows the current connection status of each connection profile and is displayed at **Status>IPsec VPN**.

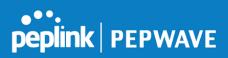

# 12.4 Outbound Policy

Outbound policies for managing and load balancing outbound traffic are located at

**Network>Outbound Policy**. Click the *Image and the Control of the Control of the* 

| Outbound Policy |                     |        |      | 2    |
|-----------------|---------------------|--------|------|------|
| Custom          |                     |        |      |      |
|                 | Outbound Policy Set | ttinas |      |      |
|                 | Policy              | Custom | Y    |      |
|                 |                     |        | Save | ncel |

A selection menu will appear, giving you the choice between three different Outbound Policy Settings:

|                                        | Outbound Policy Settings                                                                                                    |
|----------------------------------------|----------------------------------------------------------------------------------------------------|
| High<br>Application<br>Compatibility   | Outbound traffic from a source LAN device is routed through the same WAN connection regardless of the destination Internet IP address and protocol. This option provides the highest application compatibility.                                                                                                    |
| Normal<br>Application<br>Compatibility | Outbound traffic from a source LAN device to the same destination Internet IP address will be routed through the same WAN connection persistently, regardless of protocol. This option provides high compatibility to most applications, and users still benefit from WAN link load balancing when multiple Internet servers are accessed. |
| Custom                                 | Outbound traffic behavior can be managed by defining rules in a custom rule table. A default rule can be defined for connections that cannot be matched with any of the rules.                                                                                                    |

The menu underneath enables you to define Outbound policy rules:

| Rules (\"Drag and drop rows to change rule order) |                             |          |             |                    |   |
|---------------------------------------------------|-----------------------------|----------|-------------|--------------------|---|
| Service                                           | Algorithm                   | Source   | Destination | Protocol<br>/ Port |   |
| HTTPS Persistence                                 | Persistence (Src)<br>(Auto) | Any      | Any         | ТСР<br>443         | × |
| <u>Default</u>                                    | (Auto)                      |          |             |                    |   |
|                                                   |                             | Add Rule |             |                    |   |

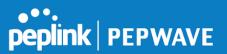

The bottom-most rule is **Default**. Edit this rule to change the device's default manner of controlling outbound traffic for all connections that do not match any of the rules above it. Under the **Service** heading, click **Default** to change these settings.

To rearrange the priority of outbound rules, drag and drop them into the desired sequence.

| Edit Default Custom Rule                | ×                                                                                |
|-----------------------------------------|----------------------------------------------------------------------------------|
| Default Rule                            | ● Custom ○ Auto                                                                  |
| Algorithm ?                             | Weighted Balance 🔻                                                               |
| Load Distribution Weight                | WAN 1 10<br>WAN 2 10<br>Wi-Fi WAN 10<br>Cellular 1 10<br>Cellular 2 10<br>USB 10 |
| Terminate Sessions on Link?<br>Recovery | Enable                                                                           |
|                                         | Save Cancel                                                                      |

By default, **Auto** is selected as the **Default Rule**. You can select **Custom** to change the algorithm to be used. Please refer to the upcoming sections for the details on the available algorithms.

To create a custom rule, click **Add Rule** at the bottom of the table. Note that some Pepwave routers display this button at **Advanced>PepVPN>PepVPN Outbound Custom Rules**.

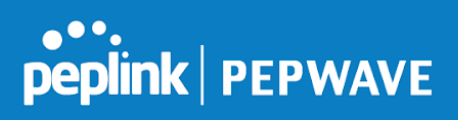

| Service Name *                             |                                                                  |
|--------------------------------------------|------------------------------------------------------------------|
| Enable                                     | Always on                                                        |
| Source                                     | Any •                                                            |
| Destination 🥐                              | IP Network         Mask:           255.255.255.0 (/24)         T |
| Protocol                                   | Any 🔻 🗲 :: Protocol Selection Tool :: 🔻                          |
| Algorithm 🕐                                | Weighted Balance 🔻                                               |
| Load Distribution Weight                   | WAN 1 10<br>WAN 2 10<br>Wi-Fi WAN 10                             |
|                                            | Cellular 1 10<br>Cellular 2 10<br>USB 10                         |
| Terminate Sessions on   ?<br>Link Recovery | Enable                                                           |

|                                                                            | New Custom Rule Settings                                                                                                    |  |
|----------------------------------------------------------------------------|----------------------------------------------------------------------------------------------------|--|
| Service Name This setting specifies the name of the outbound traffic rule. |                                                                                                    |  |
| Enable                                                                     | This setting specifies whether the outbound traffic rule takes effect. When <b>Enable</b> is checked, the rule takes effect: traffic is matched and actions are taken by the Pepwave router based on the other parameters of the rule. When <b>Enable</b> is unchecked, the rule does not take effect: the Pepwave router disregards the other parameters of the rule.                                                                                                    |  |
|                                                                            | Click the drop-down menu next to the checkbox to apply a time schedule to this custom rule.                                                                                                    |  |
| Source                                                                     | This setting specifies the source IP address, IP network, or MAC address for traffic that matches the rule.                                                                                                    |  |
| Destination                                                                | This setting specifies the destination IP address, IP network, or domain name for traffic that matches the rule.           Destination         Domain Name           Protocol         P Address           IP Address         Powerk           Domain Name         P Address           If Domain Name         P Network           Domain Name         P Network           Domain Name         If Network           Domain Name         If not power           If Domain Name         Is chosen and a domain name, such as foobar.com, is entered, any outgoing accesses to foobar.com and *.foobar.com will match this criterion. You may enter a wildcard (.*) at the end of a domain name to match any host with a name having the domain name in the middle. If you enter foobar.*, for example, www.foobar.com, www.foobar.com, www.foobar.co.uk will also match. Placing wildcards in any other position is |  |

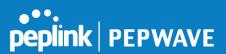

|                                                                                                    | not supported.                                                                                                    |  |  |
|----------------------------------------------------------------------------------------------------|----------------------------------------------------------------------------------------------------|--|--|
|                                                                                                    | NOTE: if a server has one Internet IP address and multiple server names, and if one of the names is defined here, accesses to any one of the server names will also match this rule.                                                                                                    |  |  |
| Protocol and Port                                                                                                    | This setting specifies the IP protocol and port of traffic that matches this rule.                                                                                                    |  |  |
| Algorithm       This setting specifies the behavior of the Pepwave router for the custom rule.<br>One of the following values can be selected (note that some Pepwave routers p some of these options): <ul> <li>Weighted Balance</li> <li>Persistence</li> <li>Enforced</li> <li>Priority</li> <li>Overflow</li> <li>Least Used</li> <li>Lowest Latency</li> </ul> <li>For a full explanation of each Algorithmn, please see the following article:         <ul> <li>https://forum.peplink.com/t/exactly-how-do-peplinks-load-balancing-algorithmns</li> </ul> </li> |                                                                                                    |  |  |
| Terminate<br>Sessions on Link<br>Recovery                                                                                                    | This setting specifies whether to terminate existing IP sessions on a less preferred WAN connection in the event that a more preferred WAN connection is recovered. This setting is applicable to the <b>Weighted</b> , <b>Persistence</b> , and <b>Priority</b> algorithms. By default, this setting is disabled. In this case, existing IP sessions will not be terminated or affected when any other WAN connection is recovered. When this setting is enabled, existing IP sessions may be terminated when another WAN connection is recovered, such that only the preferred healthy WAN connection(s) is used at any point in time. |  |  |

# 12.5 Inbound Access

Inbound access is also known as inbound port address translation. On a NAT WAN connection, all inbound traffic to the server behind the Peplink unit requires inbound access rules.

By the custom definition of servers and services for inbound access, Internet users can access the servers behind Peplink Balance. Advanced configurations allow inbound access to be distributed among multiple servers on the LAN.

# Important Note

Inbound access applies only to WAN connections that operate in NAT mode. For WAN connections that operate in drop-in mode or IP forwarding, inbound traffic is forwarded to the LAN by default.

#### 12.5.1 Servers

The settings to configure servers on the LAN are located at **Network>Inbound Access>Servers**.

Inbound connections from the Internet will be forwarded to the specified Inbound IP address(es) based on the protocol and port number. When more than one server is defined, requests will be distributed to the servers in the weight ratio specified for each server.

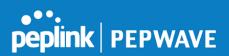

| Server Name | IP Address         |  |
|-------------|--------------------|--|
|             | No Servers Defined |  |
|             | Add Server         |  |

To define a new server, click **Add Server**, which displays the following screen:

| Inbound Server |               | ×           |
|----------------|---------------|-------------|
| Server Name    | myserver      |             |
| IP Address     | 192.168.1.123 |             |
|                |               | Save Cancel |

Enter a valid server name and its corresponding LAN IP address. Upon clicking **Save** after entering required information, the following screen appears.

| Server Name | IP Address    | ? |  |
|-------------|---------------|---|--|
| myserver    | 192.168.1.123 | × |  |
| Add Server  |               |   |  |

To define additional servers, click Add Server and repeat the above steps.

## 12.5.2 Services

Services are defined at Network>Inbound Access>Services.

| No Services Defined | 0.0000 | Protocol | Serve |                     | Service IP Address(es) |
|---------------------|--------|----------|-------|---------------------|------------------------|
|                     |        |          | ł     | No Services Defined |                        |
| Add Service         |        |          |       | Add Service         |                        |

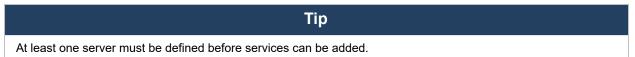

To define a new service, click the **Add Service** button, upon which the following menu appears:

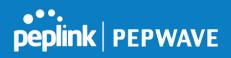

| Enable                                                      | ● Yes ○ No                              |                                |             |
|-------------------------------------------------------------|-----------------------------------------|--------------------------------|-------------|
| Service Name                                                | Web                                     |                                |             |
| IP Protocol                                                 | TCP 🔻 🗧 :: Protocol Selection Tool :: 🔻 |                                |             |
| Port 🤅                                                      | Single Port   Service Port: 80          |                                |             |
| Inbound IP Address(es)<br>(Require at least one IP address) | Connection / IP Address(es)             |                                | All Clear   |
| (nequire at least one if address)                           |                                         | ✓ 10.88.3.184 (Interpretended) | terface IP) |
|                                                             | □ WAN 2                                 |                                |             |
|                                                             | 🗆 WAN 3                                 |                                |             |
|                                                             | Mobile Internet                         |                                |             |
| Included Server(s)                                          | Server                                  |                                |             |
| (Require at least one IP address)                           | ✓ myserver (192.168.1.123)              | Weight 10 🔹                    |             |

|                                                                                                    | Services Settings                                                                                                    |  |
|----------------------------------------------------------------------------------------------------|----------------------------------------------------------------------------------------------------|--|
| EnableThis setting specifies whether the inbound service rule takes effect.When Yes is selected, the inbound service rule takes effect. If the inbound traffic<br>specified IP protocol and port, action will be taken by the Peplink Balance based of<br>parameters of the rule.When No is selected, the inbound service rule does not take effect. The Peplink B<br>disregard the other parameters of the rule. |                                                                                                    |  |
| Service Name                                                                                                    | This setting identifies the service to the system administrator. Only alphanumeric and the underscore "_" characters are valid.                                                                                                    |  |
| IP Protocol                                                                                                    | The <b>IP Protocol</b> setting, along with the <b>Port</b> setting, specifies the protocol of the service as TCP, UDP, ICMP, or IP. Inbound traffic that matches the specified <b>IP Protocol</b> and <b>Port</b> (s) will be forwarded to the LAN hosts specified by the <b>Servers</b> setting.<br>Upon choosing a protocol, the <b>Protocol Selection Tool</b> drop-down menu can be used to automatically the port information of common Internet services (e.g. HTTP, HTTPS, etc.).<br>After selecting an item from the <b>Protocol Selection Tool</b> drop-down menu, the protocol and the port number will remain manually modifiable. |  |
|                                                                                                    | The <b>Port</b> setting specifies the port(s) that correspond to the service, and can be configured to behave in one of the following manners:<br><b>Any Port</b> , <b>Single Port</b> , <b>Port Range</b> , <b>Port Map</b> , and <b>Range Mapping</b><br>Port<br><b>Any Port</b><br><b>Any Port</b><br><b>Any Port</b> : all traffic that is received by the Peplink Balance via the specified protocol is                                                                                                    |  |
| Port                                                                                                    | forwarded to the servers specified by the <b>Servers</b> setting.<br>For example, if <b>IP Protocol</b> is set to <b>TCP</b> and <b>Port</b> is set to <b>Any Port</b> , then all TCP traffic will be forwarded to the configured servers.                                                                                                    |  |
|                                                                                                    | <b>Single Port</b> : traffic that is received by the Peplink Balance via the specified protocol at the specified port is forwarded via the same port to the servers specified by the <b>Servers</b> setting.                                                                                                    |  |

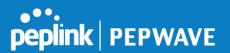

|                                                               | For example, if <b>IP Protocol</b> is set to <b>TCP</b> , <b>Port</b> is set to <b>Single Port</b> , and <b>Service Port</b> is set to 80, then TCP traffic received on Port 80 will be forwarded to the configured servers via port 80.                                                              |  |  |
|---------------------------------------------------------------|----------------------------------------------------------------------------------------------------|--|--|
| Port  Port Range  Service Ports: 80 - 88                      |                                                                                                    |  |  |
|                                                               | <b>Port Range</b> : traffic that is received by the Peplink Balance via the specified protocol at the specified port range is forwarded via the same respective ports to the LAN hosts specified by the <b>Servers</b> setting.                                                                       |  |  |
|                                                               | For example, if <b>IP Protocol</b> is set to <b>TCP</b> , <b>Port</b> is set to <b>Port Range</b> , and <b>Service Port</b> set to 80-88, then TCP traffic received on ports 80 through 88 will be forwarded to the configured servers via the respective ports.                                      |  |  |
|                                                               | Port  Port Mapping  Service Port: 80 Map to Port: 88                                                                                                    |  |  |
|                                                               | <b>Port Mapping</b> : traffic that is received by the Peplink Balance via the specified protocol at the specified port is forwarded via a different port to the servers specified by the Servers setting.                                                                                             |  |  |
|                                                               | For example, if <b>IP Protocol</b> is set to <b>TCP</b> , <b>Port</b> is set to <b>Port Mapping</b> , <b>Service Port</b> is set to 80, and <b>Map to Port</b> is set to 88, then TCP traffic on port 80 is forwarded to the configured servers via port 88.                                          |  |  |
| (Please see below for details on the <b>Servers</b> setting.) |                                                                                                    |  |  |
|                                                               | Port        Range Mapping •     Service Ports: 80 - 88       Map to Ports: 88 - 96                                                                                                    |  |  |
|                                                               | <b>Range Mapping</b> : traffic that is received by Peplink Balance via the specified protocol at the specified port range is forwarded via a different port to the servers specified by the <b>Servers</b> setting.                                                                                   |  |  |
| Inbound IP<br>Address(es)                                     | This setting specifies the WAN connections and Internet IP address(es) from which the service can be accessed.                                                                                                    |  |  |
|                                                               | This setting specifies the LAN servers that handle requests for the service, and the relative weight values. The amount of traffic that is distributed to a server is proportional to the weight value assigned to the server relative to the total weight.                                           |  |  |
| Included<br>Server(s)                                         | Example:<br>With the following weight settings on a Peplink Balance:<br>• demo_server_1: 10<br>• demo_server_2: 5<br>The total weight is 15 = (10 + 5)<br>Matching traffic distributed to demo_server_1:67% = (10 / 15) x 100%<br>Matching traffic distributed to demo_server_2:33% = (5 / 15) x 100% |  |  |

#### UPnP / NAT-PMP Settings

UPnP and NAT-PMP are network protocols which allow a computer connected to the LAN port to automatically configure the router to allow parties on the WAN port to connect to itself. That way, the process of inbound port forwarding becomes automated.

When a computer creates a rule using these protocols, the specified TCP/UDP port of all WAN connections' default IP address will be forwarded.

Check the corresponding box(es) to enable UPnP and/or NAT-PMP. Enable these features only

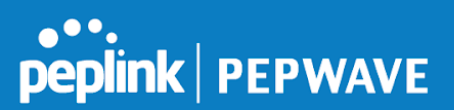

if you trust the computers connected to the LAN ports.

| UPnP / NAT-PMP Settings |          |  |
|-------------------------|----------|--|
| UPnP                    | ✓ Enable |  |
| NAT-PMP                 | ✓ Enable |  |
| Save                    |          |  |

When the options are enabled, a table listing all the forwarded ports under these two protocols can be found at **Network>Services>UPnP / NAT-PMP**.

#### 12.5.3 DNS Settings

The built-in DNS server functionality of the Peplink Balance facilitates inbound load balancing. With this functionality, NS/SOA DNS records for a domain name can be delegated to the Internet IP address(es) of the Peplink Balance. Upon receiving a DNS query, the Peplink Balance can return (as an "A" record) the IP address for the domain name on the most appropriate healthy WAN connection. It can also act as a generic DNS server for hosting "A", "CNAME", "MX", "TXT" and "NS" records.

The settings for defining the DNS records to be hosted by the Peplink Balance are located at **Network>Inbound Access>DNS Settings**.

| DNS Server Disabled                                                                                                   |   |
|----------------------------------------------------------------------------------------------------|---|
| Zone Transfer                                                                                                    |   |
| Default SOA / NS OUNDefined                                                                                           |   |
| Default Connection Priority                                                                                           | ? |
| Priority 1: WAN 1, WAN 2, WAN 3, WAN 4, WAN 5, WAN 6, WAN 7, WAN 8,<br>WAN 9, WAN 10, WAN 11, WAN 12, Mobile Internet |   |
| Domain Names                                                                                                    | ? |
| Domain Name                                                                                                    |   |
| These is currently no DNS domains.                                                                                    |   |
| New Domain Name                                                                                                    |   |
| Reverse Lookup Zones                                                                                                  | ? |
| Zone Name                                                                                                    |   |
| There is currently no Reverse Lookup Zones.                                                                           |   |
| New Reverse Lookup Zone                                                                                               |   |

Import records via zone transfer...

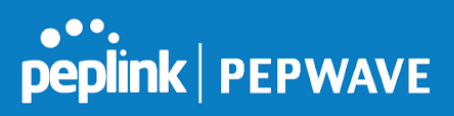

|                                          | DNS Settings                                                                                                    |
|------------------------------------------|----------------------------------------------------------------------------------------------------|
| DNS Servers                              | <ul> <li>This setting specifies the WAN IP addresses on which the DNS server of the Peplink Balance should listen.</li> <li>If no addresses are selected, the inbound link load balancing feature will be disabled and the Peplink Balance will not respond to DNS requests.</li> <li>To specify and/or modify the IP addresses on which the DNS server should listen, click the button that corresponds to DNS Server, and a selection screen will be displayed:</li> <li>To specify the Internet IP addresses on which the DNS server should listen, select the desired WAN connection then select the desired associated IP addresses. (Multiple items in the list can be selected by holding CTRL and clicking on the items.)</li> <li>Click Save to save the settings when configuration is complete.</li> </ul> |
| Zone Transfer                            | This setting specifies the IP address(es) of the secondary DNS server(s)authorized to retrieve zone records from the DNS server of the Peplink Balance.<br>The zone transfer server of the Peplink Balance listens on TCP port 53.<br>The Peplink Balance serves both the clients that are accessing from the specified IP addresses, and the clients that are accessing its LAN interface.                                                                                                    |
| Routing Control<br>by Subnet<br>Database | When this function is enabled, the system will check to see if an incoming DNS client is within any WAN's ISP subnet. Only the matched WAN(s)'s IP addresses will be returned. Note that this feature is available only when a subnet database has been defined.                                                                                                    |
| Default SOA / NS                         | Click the button to define a default SOA / NS record for all domain names.<br>When defining a default SOA record, <b>Name Server IP Address</b> is optional. If left blank, the<br>Address (A) record for the same server should be defined manually in each domain.<br>For defining default NS records, the host <i>[domain]</i> indicates that this record is for the<br>domain name itself without a sub-domain prefix. To add a secondary NS server, just create<br>a second NS record with the <b>Host</b> field left empty. When the entered name server is a fully<br>qualified domain name (FQDN), the <b>IP Address</b> field will be disabled.                                                                                                    |
| Default<br>Connection<br>Priority        | <b>Default Connection Priority</b> defines the default priority group of each WAN connection in resolving A records. It applies to Address (A) records which have the <b>Connection Priority</b> set to <b>Default</b> . Please refer to <b>Section 17.3.9</b> for details.<br>The WAN connection(s) with the highest priority (smallest number) will be chosen. Those                                                                                                    |
|                                          | <ul> <li>with lower priorities will not be chosen in resolving A records unless the higher priority ones become unavailable.</li> <li>To specify the primary and backup connections, click the button that corresponds to <b>Default Connection Priority</b>. A selection screen screen will appear.</li> <li>Each WAN connection is associated with a priority number. Click <b>Save</b> to save the settings when configuration is complete.</li> </ul>                                                                                                    |
| Domain name                              | This section shows a list of domain names to be hosted by the Peplink Balance. Each domain can have its "NS", "MX" and "TXT" records, and its sub-domains' "A" and "CNAME" records. Add a new record by clicking the <b>New Domain Name</b> button. Click on a domain name to edit. Press the red X to remove a domain name.                                                                                                    |

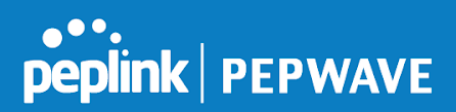

## New Domain Name

Upon clicking the New Domain Name button, and the following screen will appear:

| SOA Record                  |                                                         | ······································ |
|-----------------------------|---------------------------------------------------------|----------------------------------------|
| Use Default SOA and NS Reco | ds                                                      |                                        |
|                             |                                                         |                                        |
| NS Records                  | Name Cower                                              |                                        |
| Host                        | Name Server<br>There is currently no NS records.        | TTL (sec)                              |
|                             | New NS Records                                          |                                        |
|                             |                                                         |                                        |
| MX Records                  |                                                         | ······································ |
| Host                        | Priority Mail Server                                    | TTL (sec)                              |
|                             | There is currently no MX records.                       |                                        |
|                             | New MX Records                                          |                                        |
|                             |                                                         |                                        |
| CNAME Records               |                                                         |                                        |
| Host                        | Points To<br>There is currently no CNAME records.       | TTL (sec)                              |
|                             | New CNAME Record                                        |                                        |
|                             |                                                         |                                        |
| A Records                   |                                                         |                                        |
| Host                        | Included IP Address(es)                                 | TTL (sec)                              |
|                             | There is currently no A records.                        |                                        |
|                             | New A Record                                            |                                        |
|                             |                                                         |                                        |
| TXT Records                 |                                                         |                                        |
| Host                        | TXT Value<br>There is currently no default TXT records. | TTL (sec)                              |
|                             | New TXT Record                                          |                                        |
|                             | New IAT Record                                          |                                        |
| SRV Records                 |                                                         |                                        |
| Service                     | Priority Weight Target                                  | Port TTL (sec)                         |
|                             | There is currently no SRV records                       |                                        |
|                             | New SRV Record                                          |                                        |

This page is for defining the domain's SOA, NS, MX, CNAME, A, TXT, and SRV records. Seven tables are presented in this page for defining the five types of records.

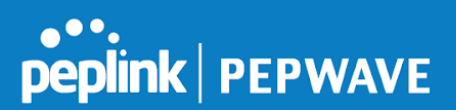

# 12.5.3.1 SOA Records

| Default / Custom SOA Record |                                                                                                  |  |  |
|-----------------------------|--------------------------------------------------------------------------------------------------|--|--|
| Policy                      | <ul> <li>Use Default SOA and NS Records</li> <li>Customize SOA Record for this domain</li> </ul> |  |  |
|                             | Save Cancel                                                                                      |  |  |

Click on the *icon* to choose whether to use the pre-defined default SOA record and NS records. If the option **Use Default SOA and NS Records** is selected, any changes made in the default SOA/NS records will be applied to this domain automatically. Otherwise, select the option **Customize SOA Record** for this domain to customize this domain's SOA and NS records.

| SOA Record             |   |           | ×           |
|------------------------|---|-----------|-------------|
| Name Server            | ? | ns1       |             |
| Name Server IP Address | ? |           |             |
| Email                  | ? | webmaster |             |
| Refresh (sec)          | ? | 14400     |             |
| Retry (sec)            | ? | 900       |             |
| Expire (sec)           | ? | 1209600   |             |
| Min Time (sec)         | ? | 3600      |             |
| TTL (sec)              | ? | 3600      |             |
|                        |   |           | Save Cancel |

This table displays the current SOA record. When the option **Customize SOA Record for this domain** is selected, you can click the link **Click here to define SOA record** to create or click on the **Name Server** field to edit the SOA record.

In the SOA record, you have to fill out the fields **Name Server**, **Name Server IP Address**, **Email**, **Refresh**, **Retry**, **Expire**, **Min Time**, and **TTL**.

Default values are set for SOA and NS records,

• Name Server IP Address: This is the IP address of the authoritative name server. An

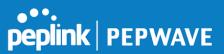

entry in this field is optional. If the Balance is the authoritative name server of the domain, this field's value should be the WAN connection's name server IP address that is registered in the DNS registrar. If this field is entered, a corresponding A record for the name server will be created automatically. If it is left blank, the A record for the name server must be created manually.

- **E-mail**: Defines the e-mail address of the person responsible for this zone. Note: format should be *mailbox-name.domain.com*, e.g., *hostmaster.example.com*.
- **Refresh**: Indicates the length of time (in seconds) when the slave will try to refresh the zone from the master.
- **Retry**: Defines the duration (in seconds) between retries if the slave (secondary) fails to contact the master and the refresh (above) has expired.
- **Expire**: Indicates the time (in seconds) when the zone data is no longer authoritative. This option applies to slave DNS servers only.
- **Min Time**: Is the negative caching time which defines the time (in seconds) after an error record is cached.
- **TTL (Time-to-Live)**: Defines the duration (in seconds) that the record may be cached.

#### 12.5.3.2 NS Records

The **NS Records** table shows the NS servers and TTL that correspond to the domain. The NS record of the name server defined in the SOA record is automatically added here.

To add a new NS record, click the **New NS Records** button in the **NS Records** box. Then the table will expand to look like the following:

| NS Records  | ×           |
|-------------|-------------|
| Host        |             |
| Name Server | TTL (sec)   |
|             | 3600        |
|             | Save Cancel |

When creating an NS record for the domain itself (not a sub-domain), the **Host** field should be left blank.

Enter a name server host name and its IP address into the corresponding boxes. The host name can be a non-FQDN (fully qualified domain name). Please be sure that a corresponding A record is created. Click the button on the right to finish and to add other name servers.

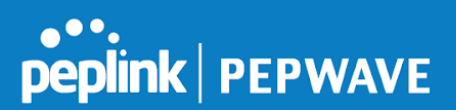

Click the **Save** button to save your changes.

#### 12.5.3.3 MX Records

The **MX Record** table shows the domain's MX records. To add a new MX record, click the **New MX Records** button in the **MX Records** box. Then the table will expand to look like the following:

| MX Records           | ×                   |
|----------------------|---------------------|
| Host                 |                     |
| Priority Mail Server | TTL (sec)<br>3600 + |
|                      | Save Cancel         |

When creating an MX record for the domain itself (not a sub-domain), the **Host** field should be left blank.

For each record, **Priority** and **Mail Server** name must be entered. **Priority** typically ranges from 10 to 100. Smaller numbers have a higher a priority. After finishing adding MX records, click the **Save** button.

#### 12.5.3.4 CNAME Records

The **CNAME Record** table shows the domain's CNAME records. To add a new CNAME record, click the **New CNAME Records** button in the **CNAME Record** box. Then the table will expand to look like the following:

| CNAME Record |      | × |
|--------------|------|---|
| Host         |      |   |
| Points To    |      |   |
| TTL (sec)    | 3600 |   |

When creating a CNAME record for the domain itself (not a sub-domain), the **Host** field should be left blank.

The wildcard character "\*" is supported in the **Host** field. The reference of ".domain.name" will be returned

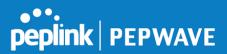

for every name ending with ".*domain.name*" except names that have their own records. The **TTL** field tells the time to live of the record in external DNS caches.

## 12.5.3.5 A Records

This table shows the A records of the domain name. To add an A record, click the **New A Record** button. The following screen will appear:

| A Record                | ×                   |
|-------------------------|---------------------|
| Host                    | www                 |
| TTL (sec)               | 3600                |
| Priority                | Default      Custom |
| Included IP Address(es) |                     |
| WAN 1                   |                     |
| WAN 2                   |                     |
| WAN 3                   |                     |
| WAN 4                   |                     |
| WAN 5                   |                     |
| WAN 6                   |                     |
| WAN 7                   |                     |
| WAN 8                   |                     |
| WAN 9                   |                     |
| 🗆 WAN 10                |                     |
| 🗆 WAN 11                |                     |
| 🗆 WAN 12                |                     |
| Mobile Internet         |                     |
| Custom IP Address       |                     |
|                         | Save Cancel         |

A record may be automatically added for the SOA records with a name server IP address provided.

A Record

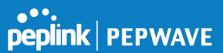

| Host Name                  | This field specifies the A record of this sub-domain to be served by the Peplink Balance. The wildcard character "*" is supported. The IP addresses of "*. <i>domain.name"</i> will be returned for every name ending with <i>".domain.name"</i> except names that have their own records.                                                                                                    |
|----------------------------|----------------------------------------------------------------------------------------------------|
| TTL                        | This setting specifies the time to live of this record in external DNS caches.<br>In order to reflect any dynamic changes on the IP addresses in case of link failure and<br>recovery, this value should be set to a smaller value, e.g., 5 secs, 60 secs, etc.                                                                                                    |
| Priority                   | This option specifies the priority of different connections.<br>Select the <b>Default</b> option to apply the <b>Default Connection Priority</b> (refer to the table<br>shown on the main DNS settings page) to an A record. To customize priorities, choose<br>the <b>Custom</b> option and a priority selection table will be shown at the bottom.                                                                                                    |
| Included IP<br>Address(es) | This setting specifies lists of WAN-specific Internet IP addresses that are candidates to be returned when the Peplink Balance responds to DNS queries for the domain name specified by <b>Host Name</b> .<br>The IP addresses listed in each box as <b>default</b> are the Internet IP addresses associated with each of the WAN connections. Static IP addresses that are not associated with any WAN can be entered into the <b>Custom IP</b> list. A PTR record is also created for each custom IP.<br>For WAN connections that operate under drop-in mode, there may be other routable IP addresses in addition to the default IP address. Therefore, the Peplink Balance allows custom Internet IP addresses to be added manually via filling the text box on the right-hand side and clicking the 🗭 button.<br>Only the checked IP addresses in the lists are candidates to be returned when responding to a DNS query.<br>If a WAN connection is down, the corresponding set of IP addresses will not be returned. However, the IP addresses in the <b>Custom IP Address</b> field will always be returned.<br>If the <b>Connection Priority</b> field is set to <b>Custom</b> , you can also specify the usage priority of each WAN connection. Only selected IP address(es) of available connection(s) with the highest priority, and custom IP addresses will be returned. By default, <b>Connection Priority</b> is set to <b>Default</b> . |

#### 12.5.3.6 PTR Records

PTR records are created along with A records pointing to custom IPs. Please refer to **Section 17.3.9** for details. For example, if you created an A record *www.mydomain.com* pointing to *11.22.33.44*, then a PTR record *44.33.22.11.in-addr.arpa* pointing to *www.mydomain.com* will also be created. When there are multiple host names pointing to the same IP address, only one PTR record for the IP address will be created. In order for PTR records to function, you also need to create NS records. For example, if the IP address range *11.22.33.0* to *11.22.33.255* is delegated to the DNS server on the Peplink Balance, you will also have to create a domain *33.22.11.in-addr.arpa* and have its NS records pointing to your DNS server's (the Peplink Balance's) public IP addresses. With the above records created, the PTR record creation is complete.

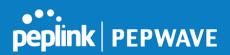

## 12.5.3.7 TXT Records

This table shows the TXT record of the domain name.

| TXT Record |      | ×           |
|------------|------|-------------|
| Host       |      |             |
| TXT Value  |      |             |
| TTL (sec)  | 3600 |             |
|            |      | Save Cancel |

To add a new TXT record, click the **New TXT Record** button in the **TXT Records** box. Click the **Edit** button to edit the record. The time-to-live value and the TXT record's value can be entered. Click the **Save** button to finish.

When creating a TXT record for the domain itself (not a sub-domain), the **Host** field should be left blank.

The maximum size of the TXT Value is 255 bytes.

After editing the five types of records, you can leave the page by simply going to another section of the web admin interface.

#### 12.5.3.8 SRV Records

To add a new SRV record, click the **New SRV Record** button in the **SRV Records** box.

| SRV Records            | ×                 |
|------------------------|-------------------|
| Service                |                   |
| Priority Weight Target | TTL (sec)<br>3600 |
|                        | Save Cancel       |

• **Service:** The symbolic name of the desired service.

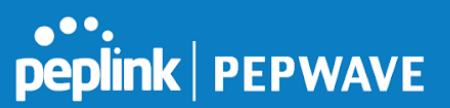

- Priority: Indicates the priority of the target; the smaller the value, the higher the priority.
- Weight: A relative weight for records with the same priority.
- **Target**: The canonical hostname of the machine providing the service.
- **Port**: Enter the TCP or UDP port number on which the service is to be found.

#### Reverse Lookup Zones

Reverse lookup zones can be configured in Network>Inbound Access>DNS Settings.

| New Reverse Lookup Zone |               |        |  |
|-------------------------|---------------|--------|--|
| Zone Name               | .in-addr.arpa |        |  |
|                         | Save          | Cancel |  |

Reverse lookup refers to performing a DNS query to find one or more DNS names associated with a given IP address.

The DNS stores IP addresses in the form of specially formatted names as pointer (PTR) records using special domains/zones. The zone is *in-addr.arpa*.

To enable DNS clients to perform a reverse lookup for a host, perform two steps:

• Create a reverse lookup zone that corresponds to the subnet network address of the host.

In the reverse lookup zone, add a pointer (PTR) resource record that maps the host IP address to the host name.

• Click the **New Reverse Lookup Zone** button and enter a reverse lookup zone name. If you are delegated the subnet *11.22.33.0/24*, the **Zone Name** should be *33.22.11.in-arpa.add*r. PTR records for *11.22.33.1*, *11.22.33.2*, ... *11.22.33.254* should be defined in this zone where the host IP numbers are *1*, *2*, ... *254*, respectively.

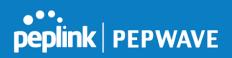

| 33.22.11.in-addr.a | rpa                                                                                        | 3                                       |
|--------------------|--------------------------------------------------------------------------------------------|-----------------------------------------|
|                    |                                                                                            |                                         |
| SOA Record         |                                                                                            | ••••••••••••••••••••••••••••••••••••••• |
|                    | WARNING: You should define SOA record in your zo<br><u>Click here to define SOA Record</u> | ne!                                     |
| NS Records         |                                                                                            |                                         |
| Host               | Name Server                                                                                | TTL (sec)                               |
|                    | WARNING: You should define NS records in your zoi                                          | ne!                                     |
|                    | New NS Records                                                                             |                                         |
|                    |                                                                                            |                                         |
| CNAME Records      |                                                                                            |                                         |
| Host               | Points To                                                                                  | TTL (sec)                               |
|                    | There is currently no CNAME records.                                                       |                                         |
|                    | New CNAME Record                                                                           |                                         |
|                    |                                                                                            |                                         |
| PTR Records        |                                                                                            | ••••••••••••••••••••••••••••••••••••••• |
| Host IP Number     | Points To                                                                                  | TTL (sec)                               |
|                    | There is currently no PTR records.                                                         |                                         |
|                    | New PTR Record                                                                             |                                         |
|                    |                                                                                            |                                         |
|                    |                                                                                            |                                         |
|                    |                                                                                            | Close                                   |
|                    |                                                                                            |                                         |

# SOA Record

You can click the link **Click here to define SOA record** to create or click on the **Name Server** field to edit the SOA record.

| SOA Record     |   |           | ×           |
|----------------|---|-----------|-------------|
| Name Server    | ? |           |             |
| Email          | ? | webmaster |             |
| Refresh (sec)  | ? | 14400     |             |
| Retry (sec)    | ? | 900       |             |
| Expire (sec)   | ? | 1209600   |             |
| Min Time (sec) | ? | 3600      |             |
| TTL (sec)      | ? | 3600      |             |
|                |   |           | Save Cancel |

Name Server: Enter the NS record's FQDN server name here.

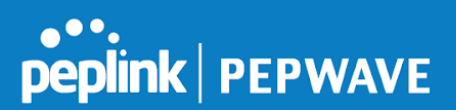

#### For example:

"ns1.mydomain.com" (equivalent to "www.1stdomain.com.") "ns2.mydomain.com."

**Email, Refresh, Retry, Expire, Min Time, and TTL** are entered in the same way as in the forward zone. Please refer to **Section 17.3.5** for details.

## **NS Records**

| NS Records  | ×                    |
|-------------|----------------------|
| Host        |                      |
| Name Server | TTL (sec)       3600 |
|             | Save Cancel          |

The NS record of the name server defined in the SOA record is automatically added here. To create a new NS record, click the **New NS Records** button.

When creating an NS record for the *reverse lookup zone* itself (not a sub-domain or dedicated zone), the **Host** field should be left blank. **Name Server** must be a FQDN.

# **CNAME Records**

| CNAME Record |      | × |
|--------------|------|---|
| Host         |      |   |
| Points To    |      |   |
| TTL (sec)    | 3600 |   |

To create a new CNAME record, click the **New CNAME Record** button.

CNAME records are typically used for defining classless reverse lookup zones. Subnetted reverse lookup zones are further described in RFC 2317, "Classless IN-ADDR.ARPA delegation."

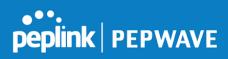

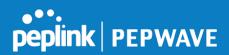

#### **PTR Records**

| PTR Record     |      | . ×         |
|----------------|------|-------------|
| Host IP Number |      |             |
| Points To      |      |             |
| TTL (sec)      | 3600 |             |
|                | 3000 | Save Cancel |

To create a new PTR record, click the **New PTR Record** button.

For **Host IP Number** field, enter the last integer in the IP address of a PTR record. For example. for the IP address *11.22.33.44*, where the reverse lookup zone is *33.22.11.in-arpa.addr*, the **Host IP Number** should be *44*.

The **Points To** field defines the host name which the PTR record should be pointed to. It must be a FQDN.

#### **DNS Record Import Wizard**

At the bottom of the DNS settings page, the link **Import records via zone transfer...** is used to import DNS record using an import wizard.

| DNS Record Import Wizard                                                                                                    |  |  |
|----------------------------------------------------------------------------------------------------|--|--|
| DNS Record Import Wizard                                                                                                    |  |  |
| This wizard allows you to import DNS records from an existing DNS server via zone transfer.                                      |  |  |
| Requirement: Your existing DNS server is configured to allow one of the WAN's default IP addresses to transfer DNS zone records. |  |  |
| To continue. click Next.                                                                                                    |  |  |
| Next >> Cancel                                                                                                    |  |  |
|                                                                                                    |  |  |

• Select **Next >>** to continue.

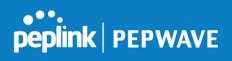

| DNS Record Import Wizard                     | *                      |
|----------------------------------------------|------------------------|
| Step 1 of 3<br>Target DNS Server IP Address: |                        |
| Transfer via<br>WAN 1                        |                        |
|                                              | << Back Next >> Cancel |

- In the **Target DNS Server IP Address** field, enter the IP address of the DNS server.
- In the **Transfer via...**field, choose the connection which you would like to transfer through.
- Select **Next** >> to continue.

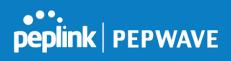

| DNS Record Import Wizard                              | ×                      |
|-------------------------------------------------------|------------------------|
| Step 2 of 3                                           |                        |
| Domain Names (Zones):<br>peplink.com<br>mycompany.com |                        |
| (One domain name per line)                            |                        |
|                                                       | << Back Next >> Cancel |

- In the blank space, enter the **Domain Names (Zones)** which you would like to assign the IP address entered in the previous step. Enter one domain name per line.
- Select **Next >>** to continue.

| Important Note                                                                                                    |                                                                                                    |  |  |
|----------------------------------------------------------------------------------------------------|----------------------------------------------------------------------------------------------------|--|--|
| If you have entered domain(s) which already exist in your settings, a warning message will appear. Select <b>Next &gt;&gt;</b> to overwrite the existing record or <b>&lt;&lt; Back</b> to go back to the previous step. |                                                                                                    |  |  |
|                                                                                                    | DNS Record Import Wizard                                                                                                    |  |  |
|                                                                                                    | Step 2 of 3 (Continue)<br>WARNING: The following domain(s) already exist:<br>peplink.com<br>The existing records of these domains will be overwritten. |  |  |
| -                                                                                                    | << Back Next >> Cancel                                                                                                    |  |  |

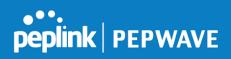

| DNS Record Import Wizard     |        |         | ×      |
|------------------------------|--------|---------|--------|
| Fetching zone records        |        |         |        |
|                              |        |         |        |
|                              |        |         |        |
|                              |        |         |        |
|                              |        |         |        |
|                              |        |         |        |
|                              |        |         |        |
|                              |        |         | Abort  |
|                              |        |         |        |
| DNS Record Import Wizard     |        |         | ×      |
|                              |        |         |        |
| Step 3 of 3<br>Fetch Results |        |         |        |
| Domain                       | Result | Details |        |
| peplink.com                  | Ok     |         |        |
| mycompany.com                | Ok     |         |        |
|                              |        |         |        |
|                              |        |         | Cancel |

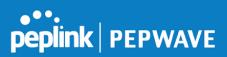

After the zone records process have been fetched, the fetch results would be shown as above. You can view import details by clicking the corresponding hyperlink on the right-hand side.

| Zone: mytest.com |                     |                       |  |  |
|------------------|---------------------|-----------------------|--|--|
| Record<br>Type   | Name                | Value                 |  |  |
| SOA              | mytest.com          | ns1.mytest.com.       |  |  |
| NS               | mytest.com          | ns1.mytest.com.       |  |  |
| NS               | mytest.com          | ns2.mytest.com.       |  |  |
| NS               | mytest.com          | ns3.mytest.com.       |  |  |
| NS               | mytest.com          | ns4.mytest.com.       |  |  |
| MX               | mytest.com          | mail01.mytest.com.    |  |  |
| MX               | mytest.com          | 1.us.testinglabs.com. |  |  |
| MX               | mytest.com          | backup.mytest.com.    |  |  |
| MX               | mytest.com          | 2.us.testinglabs.com. |  |  |
| А                | backup.mytest.com   | 210.120.111.12        |  |  |
| A                | download.mytest.com | 33.11.22.33           |  |  |
| A                | guest.mytest.com    | 126.132.111.0         |  |  |

## 12.6 NAT Mappings

The Peplink Balance allows the IP address mapping of all inbound and outbound NAT'ed traffic to and from an internal client IP address.

NAT mappings can be configured at **Network>NAT Mappings**.

| LAN Clients          | Inbound Mappings                   | Outbound Mappings     |   |  |  |  |
|----------------------|------------------------------------|-----------------------|---|--|--|--|
| <u>192.168.1.123</u> | (WAN 1):10.91.137.1 (Interface IP) | Use Interface IP only | × |  |  |  |
| Add NAT Rule         |                                    |                       |   |  |  |  |

To add a rule for NAT mappings, click **Add NAT Rule** and the following screen will be displayed:

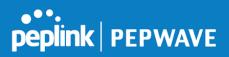

| LAN Client(s)     |   | IP Address                          |                              |  |  |  |
|-------------------|---|-------------------------------------|------------------------------|--|--|--|
| Address           | ? | 192.168.1.123                       |                              |  |  |  |
| Inbound Mappings  | ? | Connection / Inbound IP Address(es) |                              |  |  |  |
|                   |   | 🖉 WAN 1                             | 10.91.137.1 (Interface IP)   |  |  |  |
|                   |   |                                     |                              |  |  |  |
|                   |   |                                     |                              |  |  |  |
|                   |   |                                     |                              |  |  |  |
|                   |   | WAN 2                               |                              |  |  |  |
|                   |   | WAN 3                               |                              |  |  |  |
|                   |   | WAN 5                               |                              |  |  |  |
|                   |   | WAN 6                               |                              |  |  |  |
|                   |   | - WAN 7                             |                              |  |  |  |
|                   |   | WAN 8                               |                              |  |  |  |
|                   |   | WAN 9                               |                              |  |  |  |
|                   |   | WAN 10                              |                              |  |  |  |
|                   |   | WAN 12                              |                              |  |  |  |
|                   |   | Mobile Internet                     |                              |  |  |  |
| Outbound Mappings | ? | Connection / Outbound IP Address    |                              |  |  |  |
|                   |   | WAN 1                               | 10.91.137.1 (Interface IP)   |  |  |  |
|                   |   | WAN 2                               | 10.91.138.1 (Interface IP)   |  |  |  |
|                   |   | WAN 3                               | 10.91.139.1 (Interface IP) • |  |  |  |
|                   |   | WAN 4                               | Interface IP 🔹               |  |  |  |
|                   |   | WAN 5                               | Interface IP 🔹               |  |  |  |
|                   |   | WAN 6                               | Interface IP 🔹               |  |  |  |
|                   |   | WAN 7                               | Interface IP                 |  |  |  |
|                   |   | WAN 8                               | Interface IP                 |  |  |  |
|                   |   | WAN 9                               | Interface IP                 |  |  |  |
|                   |   | WAN 10                              | Interface IP                 |  |  |  |
|                   |   | WAN 11                              | Interface IP                 |  |  |  |
|                   |   | WAN 12                              | Interface IP                 |  |  |  |
|                   |   | Mobile Internet                     | Interface IP                 |  |  |  |

## NAT Mapping Settings

LAN Client(s)

NAT Mapping rules can be defined for a single LAN **IP Address**, an **IP Range**, or an **IP Network**.

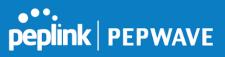

| his refers to the LAN host's private IP address. The system maps this address to a<br>umber of public IP addresses (specified below) in order to facilitate inbound and<br>utbound traffic. This option is only available when <b>IP Address</b> is selected.                                                                                                    |
|----------------------------------------------------------------------------------------------------|
| he IP range is a contiguous group of private IP addresses used by the LAN host. The ystem maps these addresses to a number of public IP addresses (specified below) to ucilitate outbound traffic. This option is only available when <b>IP Range</b> is selected.                                                                                                    |
| he IP network refers to all private IP addresses and ranges managed by the LAN host.<br>he system maps these addresses to a number of public IP addresses (specified below)<br>of acilitate outbound traffic. This option is only available when <b>IP Network</b> is selected.                                                                                                    |
| his setting specifies the WAN connections and corresponding WAN-specific Internet IP ddresses on which the system should bind. Any access to the specified WAN connection(s) and IP address(es) will be forwarded to the LAN host. This option is only vailable when <b>IP Address</b> is selected in the <b>LAN Client(s)</b> field.<br>ote 1: Inbound mapping is not needed for WAN connections in drop-in mode or IP orwarding mode.                                                                                                    |
| ote 2: Each WAN IP address can be associated to one NAT mapping only.                                                                                                    |
| his setting specifies the WAN IP addresses should be used when an IP connection is<br>adde from a LAN host to the Internet.<br>ach LAN host in an IP range or IP network will be evenly mapped to one of each<br>elected WAN's IP addresses (for better IP address utilization) in a persistent manner (for<br>etter application compatibility).<br>ote 1: If you do not want to use a specific WAN for outgoing accesses, you should still<br>noose default here, then customize the outbound access rule in the <b>Outbound Policy</b><br>ection.<br>ote 2: WAN connections in drop-in mode or IP forwarding mode are not shown here. |
|                                                                                                    |

Click **Save** to save the settings when configuration has been completed.

### **Important Note**

Inbound firewall rules override inbound mapping settings.

# 12.7 MediaFast

MediaFast settings can be configured by navigating to **Network > MediaFast**.

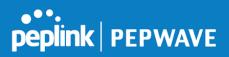

# Setting Up MediaFast Content Caching

To access MediaFast content caching settings, select **Network > MediaFast**.

| MediaFast                 |                                                    |
|---------------------------|----------------------------------------------------|
| Enable                    |                                                    |
| Domains / IP Addresses (? | Cache all<br>Whitelist<br>Blacklist<br>peplink.com |

| MediaFast                 |                                                                                                    |  |  |  |
|---------------------------|----------------------------------------------------------------------------------------------------|--|--|--|
| Enable                    | Click the checkbox to enable MediaFast content caching.                                                                                                    |  |  |  |
| Domains / IP<br>Addresses | Choose to <b>Cache on all domains</b> , or enter domain names and then choose either <b>Whitelist</b> (cache the specified domains only) or <b>Blacklist</b> (do not cache the specified domains). |  |  |  |

| Secure Content Caching |                                                                                                    |                     |   |  |  |
|------------------------|----------------------------------------------------------------------------------------------------|---------------------|---|--|--|
| Enable ?               |                                                                                                    |                     |   |  |  |
| Domains / IP Addresses | Cache all Whitelist Blacklist googlevideo.com youtube.com ytimg.com vimeo.com vimeo.com akamaihd.net |                     |   |  |  |
| Source IP Subnet ?     | Any      Custom     Network                                                                          | Subnet Mask         |   |  |  |
|                        | 10.8.41.0                                                                                            | 255.255.255.0 (/24) | × |  |  |
|                        | 10.8.76.0                                                                                            | 255.255.255.0 (/24) | × |  |  |
|                        |                                                                                                    | 255.255.255.0 (/24) | + |  |  |

The **Secure Content Caching** menu operates identically to the **MediaFast** menu, except it is for secure contenting accessible through https://.

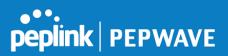

| Cache Control           |   |                                                                                        |                 |   |  |
|-------------------------|---|----------------------------------------------------------------------------------------|-----------------|---|--|
| Content Type            | ? | <ul> <li>Video</li> <li>Audio</li> <li>Images</li> <li>OS / Application Upd</li> </ul> | ates            |   |  |
| Cache Lifetime Settings | ? | File Extension                                                                         | Lifetime (days) | + |  |

|                            | Cache Control                                                                                                    |
|----------------------------|----------------------------------------------------------------------------------------------------|
| Content Type               | Check these boxes to cache the listed content types or leave boxes unchecked to disable caching for the listed types.                                                                          |
| Cache Lifetime<br>Settings | Enter a file extension, such as JPG or DOC. Then enter a lifetime in days to specify how long files with that extension will be cached. Add or delete entries using the controls on the right. |

# Viewing MediaFast Statistics

To get details on storage and bandwidth usage, select **Status>MediaFast**.

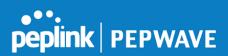

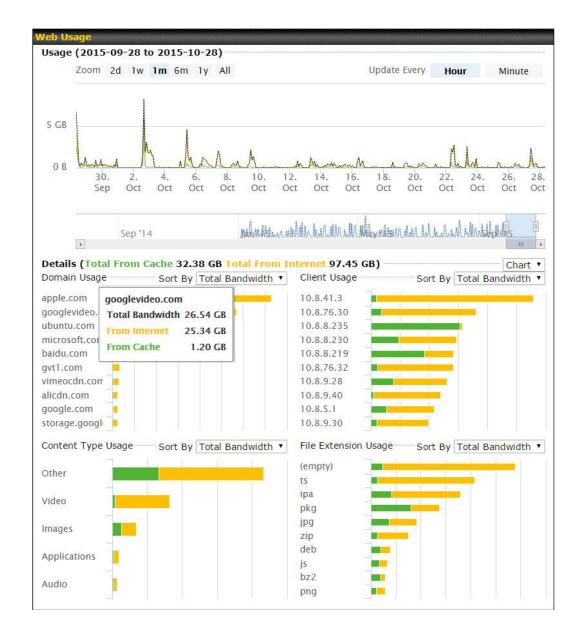

#### **12.7.1 Prefetch Schedule**

Content prefetching allows you to download content on a schedule that you define, which can help to preserve network bandwidth during busy times and keep costs down. To access MediaFast content prefetching settings, select **Network > MediaFast > Prefetch Schedule**.

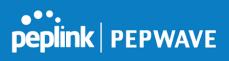

| Name            | Status      | Next<br>Run Time | Last<br>Run Time | Last<br>Duration | Result   | Last<br>Download | Actions |
|-----------------|-------------|------------------|------------------|------------------|----------|------------------|---------|
| Course Progress | Downloading | 04-11 06:00      | 04-09 02:03      | -                | ø        | 0 B              |         |
| National Geog   | Ready       | 04-11 00:00      | 04-09 00:00      | 00:01            | <b>v</b> | 4.98 kB          | 🛓 🕜 🗙   |
| ► Syllabus      | Downloading | 04-11 06:00      | 04-09 06:00      | -                | Ø        | 0 B              |         |
| ► Vimeo         | Ready       | 04-11 00:00      | 04-09 02:03      | 00:01            | <b>v</b> | 115.91 kB        | 🛓 🕜 🗙   |
| ▶ ted           | Ready       | 04-11 00:00      | 04-09 00:00      | 00:01            | <b>v</b> | 62.26 kB         | 🛓 🖉 🗙   |
| New Schedule    |             |                  |                  |                  |          |                  |         |

Clear Web Cache Clear Statistics

|                                   | Prefetch Schedule Settings                                                                                                    |
|-----------------------------------|----------------------------------------------------------------------------------------------------|
| Name                              | This field displays the name given to the scheduled download.                                                                                                    |
| Status                            | Check the status of your scheduled download here.                                                                                                    |
| Next Run<br>Time/Last Run<br>Time | These fields display the date and time of the next and most recent occurrences of the scheduled download.                                                                                                    |
| Last Duration                     | Check this field to ensure that the most recent download took as long as expected to complete. A value that is too low might indicate an incomplete download or incorrectly specified download target, while a value that is too long could mean a download with an incorrectly specified target or stop time.                                                                                                    |
| Result                            | This field indicates whether downloads are in progress ( ${}^{igside 	heta}$ ) or complete ( ✔ ).                                                                                                    |
| Last Download                     | Check this field to ensure that the most recent download file size is within the expected range. A value that is too low might indicate an incomplete download or incorrectly specified download target, while a value that is too long could mean a download with an incorrectly specified target or stop time. This field is also useful for quickly seeing which downloads are consuming the most storage space. |
| Actions                           | To begin a scheduled download immediately, click <a>.</a><br>To cancel a scheduled download, click <a>.</a><br>To edit a scheduled download, click <a>.</a><br>To delete a scheduled download, click <a>.</a>                                                                                                    |
| New Schedule                      | Click to begin creating a new scheduled download. Clicking the button will cause the following screen to appear:                                                                                                    |

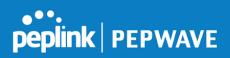

|                         | MediaFast Schedul                                                           | le 🔀                                              |  |  |  |
|-------------------------|-----------------------------------------------------------------------------|---------------------------------------------------|--|--|--|
|                         | Name (optional) Cache Peplink Website                                       |                                                   |  |  |  |
|                         | Active                                                                      |                                                   |  |  |  |
|                         | URL                                                                         | URL                                               |  |  |  |
|                         | www.peplink.com                                                             |                                                   |  |  |  |
|                         |                                                                             |                                                   |  |  |  |
|                         | Depth 2 Vieweis Default                                                     |                                                   |  |  |  |
|                         | Time Period From 00 V:00 V to 01 V:00 V                                     |                                                   |  |  |  |
|                         | Repeat Everyday •                                                           |                                                   |  |  |  |
|                         | Save & Apply Now Cancel                                                     |                                                   |  |  |  |
|                         | Simply provide the                                                          | he requested information to create your schedule. |  |  |  |
| Clear Web<br>Cache      | Click to clear all cached contentn. Note that this action cannot be undone. |                                                   |  |  |  |
| <b>Clear Statistics</b> | Click to clear all prefetch and status page statistics.                     |                                                   |  |  |  |

## 12.8 ContentHub

Integrated into MediaFast-enabled routers, ContentHub allows you to deliver webpages and applications using the cache. To access ContentHub, navigate to **Network > ContentHub**:

| Enable |  |  |
|--------|--|--|
| Save   |  |  |

Check the **Enable** box.

| Schedule |        |                |                 |                 |        |         |
|----------|--------|----------------|-----------------|-----------------|--------|---------|
| Websites | Source | Next<br>Update | Last<br>Updated | Elapsed<br>Time | Status | Actions |
|          |        | No Schedule    |                 |                 |        |         |
|          |        | New Website    | •               |                 |        |         |

Click **New Website**, and the following configuration options will appear:

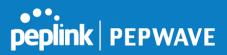

| Active |                       |
|--------|-----------------------|
| Туре   | Website O Application |

The Active checkbox toggles the activation of the website/application. This will be useful when there are multiple applications being delivered. For type, you can select either Website or Application:

Selecting Website:

| Domain/Path 🕐   | http://                                                      |
|-----------------|--------------------------------------------------------------|
| Source          | ftp://                                                       |
|                 | Username:                                                    |
|                 | Password:                                                    |
| Period          | Everyday         ▼           From 00 ▼ : 00 ▼ to 01 ▼ : 00 ▼ |
| Bandwidth Limit | 0 Gbps ▼ (0: Unlimited)                                      |

| Domain/Path        | Both domain and path must be specified for website type.                                                                          |
|--------------------|----------------------------------------------------------------------------------------------------|
| Source             | Enter the FTP server you will be downloading the content from. Enter your credentials under <b>Username</b> and <b>Password</b> . |
| Period             | This field determines how often the Router will search for updates to the source content.                                         |
| Bandwidth<br>Limit | This field determines the amount of bandwidth dedicated to this website.                                                          |

#### Selecting Application:

| Domain 🥐        | http://                 |
|-----------------|-------------------------|
| Method 🥐        | ○ Sync ● File Upload    |
| Bandwidth Limit | 0 Gbps ▼ (0: Unlimited) |

Domain

Enter the domain your application is hosted at

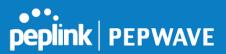

| Method             | Enter the FTP server you will be downloading the content from. Enter your credentials under <b>Username</b> and <b>Password</b> . |
|--------------------|----------------------------------------------------------------------------------------------------|
| Bandwidth<br>Limit | This field determines the amount of bandwidth dedicated to this application.                                                      |

## 12.9 MDM Settings

In addition to performing content caching, MediaFast-enabled routers can also serve as an MDM, administrating to client devices. To access MDM Settings, navigate to **Network > MDM Settings**:

| MDM Settings     |                            |  |  |
|------------------|----------------------------|--|--|
| Enable           |                            |  |  |
| Account Settings | ○ Follow Web Admin Account |  |  |
| Username         |                            |  |  |
| Password         |                            |  |  |
| Confirm Password |                            |  |  |

|                     | MDM Settings                                                                                                    |
|---------------------|----------------------------------------------------------------------------------------------------|
| Enable              | Click this checkbox to enable MDM on your router.                                                                                                    |
| Account<br>Settings | Click <b>Follow Web Admin Account</b> to allow client devices to use the built-in administrator account when performing MDM. Set <b>Custom</b> to specify a username and password your router will use to log into your client devices. |

## 12.10 Captive Portal

The captive portal serves as gateway that clients have to pass if they wish to access the Internet using your router. To configure, navigate to **Network>Captive Portal**.

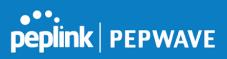

| Captive Portal Settings |                                                                                 |         |   |
|-------------------------|---------------------------------------------------------------------------------|---------|---|
| Enable                  |                                                                                 |         |   |
| Hostname 🕜              | captive-portal.peplink.com                                                      | Default |   |
| Access Mode             | ● Open Access ○ User Authentication                                             |         |   |
| Access Quota            | 30mins (0: Unlimited)0MB (0: Unlimited)                                         |         |   |
| Quota Reset Time        | <ul> <li>Daily at 00 ▼ :00</li> <li>1440 minutes after quota reached</li> </ul> |         |   |
| Allowed Networks ?      | Domain Name / IP Address                                                        |         | + |
| Allowed Clients         | MAC / IP Address                                                                |         | + |
| Splash Page 🤶           | Built-in      External, URL: http://                                            |         |   |

|                | Captive I                                                                                                    | Portal Settings                                                       |  |
|----------------|----------------------------------------------------------------------------------------------------|-----------------------------------------------------------------------|--|
| Enable         | Check <b>Enable</b> and then, portal.                                                                                                    | optionally, select the LANs/VLANs that will use the captive           |  |
| Hostname       | To customize the portal's form submission and redirection URL, enter a new URL in this field. To reset the URL to factory settings, click <b>Default</b> .                             |                                                                       |  |
| Access<br>Mode | Click <b>Open Access</b> to allow clients to freely access your router. Click <b>User</b><br><b>Authentication</b> to force your clients to authenticate before accessing your router. |                                                                       |  |
|                | This authenticates your c will see the following field                                                                                                    | lients through a RADIUS server. After selecting this option, yo<br>s: |  |
|                | Authentication                                                                                                    | ADIUS Server V                                                        |  |
|                | Auth Server                                                                                                    | Port 1812 Default                                                     |  |
| RADIUS         | Auth Server Secret                                                                                                    | Hide Characters                                                       |  |
|                | CoA-DM                                                                                                    |                                                                       |  |
| Server         | Accounting Server                                                                                                    | Port 1813 Default                                                     |  |
|                | Accounting Server Secret                                                                                                    | Hide Characters                                                       |  |
|                | Accounting Interim Interval 🔹 🕐                                                                                                    | seconds                                                               |  |
|                | Fill in the necessary infor authentication.                                                                                                    | mation to complete your connection to the server and enable           |  |
|                | This authenticates your c<br>will see the following field                                                                                                    | lients through a LDAP server. Upon selecting this option, you<br>s:   |  |
| LDAP Server    |                                                                                                    | DAP Server                                                            |  |
|                | LDAP Server                                                                                                    | Port 389 Default                                                      |  |
|                | Base DN                                                                                                    | Use DN/Password to bind to LDAP Server                                |  |
|                |                                                                                                    |                                                                       |  |
|                | Base Filter                                                                                                    |                                                                       |  |

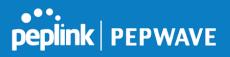

|                     | Fill in the necessary information to complete your connection to the server and enable authentication.                                                                                                    |
|---------------------|----------------------------------------------------------------------------------------------------|
| Access<br>Quota     | Set a time and data cap to each user's Internet usage.                                                                                                    |
| Quota Reset<br>Time | This menu determines how your usage quota resets. Setting it to <b>Daily</b> will reset it at a specified time every day. Setting a number of <b>minutes after quota reached</b> establish a timer for each user that begins after the quota has been reached. |
| Allowed<br>Networks | To whitelist a network, enter the domain name / IP address here and click To delete an existing network from the list of allowed networks, click the button next to the listing.                                                                               |
| Allowed<br>Clients  | To whitelist a client, enter the MAC address / IP address here and click To delete an existing client from the list of allowed clients, click the button next to the listing.                                                                                  |
| Splash Page         | Here, you can choose between using the Balance's built-in captive portal and redirecting clients to a URL you define.                                                                                                    |

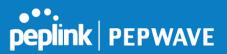

The **Portal Customization** menu has two options: **Preview** and **C**. Clicking **Preview** will result in a pop-up previewing the captive portal that your clients will see. Clicking will result in the appearance of following menu:

| Portal Customization |                                                                                                    |  |
|----------------------|----------------------------------------------------------------------------------------------------|--|
| Logo Image           | <ul> <li>No image [Use default Logo Image]</li> <li>Choose File No file chosen</li> <li>NOTE: Size max 512KB. Supported images types: JPEG, PNG and GIF.</li> </ul> |  |
| Message              |                                                                                                    |  |
| Terms & Conditions   | [Use default Terms & Conditions]                                                                                                    |  |
| Custom Landing Page  |                                                                                                    |  |

|                           | Portal Customization                                                                                                    |  |  |  |  |
|---------------------------|----------------------------------------------------------------------------------------------------|--|--|--|--|
| Logo<br>Image             | Click the <b>Choose File</b> button to select an logo to use for the built-in portal.                                                                                    |  |  |  |  |
| Message                   | If you have any additional messages for your users, enter them in this field.                                                                                            |  |  |  |  |
| Terms &<br>Conditions     | If you would like to use your own set of terms and conditions, please enter them here. If left empty, the built-in portal will display the default terms and conditions. |  |  |  |  |
| Custom<br>Landing<br>Page | Fill in this field to redirect clients to an external URL.                                                                                                    |  |  |  |  |

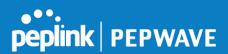

## 12.11 QoS

### 12.11.1 User Groups

LAN and PPTP clients can be categorized into three user groups - **Manager, Staff, and Guest**. This menu allows you to define rules and assign client IP addresses or subnets to a user group. You can apply different bandwidth and traffic prioritization policies on each user group in the **Bandwidth Control** and **Application** sections.

The table is automatically sorted, and the table order signifies the rules' precedence. The smaller and more specific subnets are put towards the top of the table and have higher precedence; larger and less specific subnets are placed towards the bottom.

Click the **Add** button to define clients and their user group. Click the **t** button to remove the defined rule.

Two default rules are pre-defined and put at the bottom. They are **All DHCP reservation clients** and **Everyone**, and they cannot be removed. The **All DHCP reservation client represents** the LAN clients defined in the DHCP Reservation table on the LAN settings page. **Everyone** represents all clients that are not defined in any rule above. Click on a rule to change its group.

| Subnet / IP Addre   | ss and the second second second second second second second second second second second second second second s | Jser Group    | ? |
|---------------------|----------------------------------------------------------------------------------------------------|---------------|---|
| Add / Edit User Gr  | oup                                                                                                    | <b>x</b> ager | × |
| Client              | 192.168.1.99                                                                                                   | ager          |   |
| Subnet / IP Address | (?) IP Address • 192.168.1.99                                                                                  | ager          |   |
|                     |                                                                                                    |               |   |
| Group               | (?) Manager •                                                                                                  |               |   |
|                     |                                                                                                    |               |   |
|                     | Save Cancel                                                                                                    |               |   |
|                     |                                                                                                    |               |   |

|                        | Add / Edit User Group                                                                                                    |
|------------------------|----------------------------------------------------------------------------------------------------|
| Subnet / IP<br>Address | From the drop-down menu, choose whether you are going to define the client(s) by<br>an <b>IP Address</b> or a <b>Subnet</b> .<br>If <b>IP Address</b> is selected, enter a name defined in DHCP reservation table or a LAN<br>client's IP address. If <b>Subnet</b> is selected, enter a subnet address and specify its subnet<br>mask. |
| Group                  | This field is to define which <b>User Group</b> the specified subnet / IP address belongs to.                                                                                                    |

Once users have been assigned to a user group, their internet traffic will be restricted by rules defined for that particular group. Please refer to the following two sections for details.

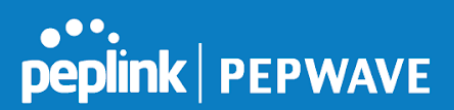

### 12.11.2 Bandwidth Control

This section is to define how much minimum bandwidth will be reserved to each user group when a WAN connection is **in full load**. When this feature is enabled, a slider with two indicators will be shown. You can move the indicators to adjust each group's weighting. The lower part of the table shows the corresponding reserved download and uploads bandwidth value of each connection.

By default, **50%** of bandwidth has been reserved for Manager, **30%** for Staff, and **20%** for Guest.

| Group Bandwidth Reservat | ion      |             |             |             | ? |
|--------------------------|----------|-------------|-------------|-------------|---|
| Enable                   | <b>V</b> |             |             |             |   |
| Group Reserved Bandwidth |          | Manager     | Staff       | Guest       |   |
|                          | % BW     | 50%         | 30%         | 20%         |   |
|                          | WAN1     | 50.0M/50.0M | 30.0M/30.0M | 20.0M/20.0M |   |
|                          | WAN2     | 3.9M/4.0M   | 2.3M/2.4M   | 1.6M/1.6M   |   |
|                          | WAN3     | 750k/1.0M   | 450k/614k   | 300k/410k   |   |

You can define a maximum download speed (over all WAN connections) and upload speed (for each WAN connection) that each individual Staff and Guest member can consume. No limit can be imposed on individual Managers. By default, download and upload bandwidth limits are set to unlimited (set as **0**).

| Individual Bandwidth Limit |                         |                                |  |                  |                                  | ? |
|----------------------------|-------------------------|--------------------------------|--|------------------|----------------------------------|---|
| Enable                     |                         |                                |  |                  |                                  |   |
| User Bandwidth Limit       |                         | Download<br>Manager: Unlimited |  |                  |                                  |   |
|                            | Staff: 20<br>Guest: 500 | Mbps T<br>Mbps T               |  | Mbps 🔻<br>Mbps 🔻 | (0: unlimited)<br>(0: unlimited) |   |

## 12.11.3 Application

You can choose whether to apply the same prioritization settings to all user groups or customize the settings for each group.

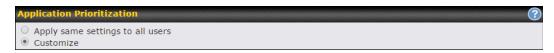

Three priority levels can be set for application prioritization:  $\uparrow$ **High**,— **Normal**, and  $\downarrow$ **Low**. The Peplink Balance can detect various application traffic types by inspecting the packet content. Select an application by choosing a supported application, or by defining a custom application manually. The priority preference of supported applications is placed at the top of the

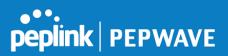

table. Custom applications are at the bottom.

| Application                             | Priority | Priority |          |   |  |  |  |
|-----------------------------------------|----------|----------|----------|---|--|--|--|
|                                         | Manager  | Staff    | Guest    |   |  |  |  |
| All Supported Streaming<br>Applications | ↑ High 🔻 | - Normal | ↑ High ▼ | × |  |  |  |
| All Email Protocols                     | ↑ High 🔻 | ↑ High 🔻 | ↑ High 🔻 | × |  |  |  |
| MySQL                                   | ↑ High 🔻 | - Normal | ↓ Low ▼  | × |  |  |  |
| SIP                                     | ↑ High 🔻 | ↓ Low ▼  | ↓ Low ▼  | × |  |  |  |
| Add                                     |          |          |          |   |  |  |  |

#### **Prioritization for Custom Application**

Click the **Add** button to define a custom application. Click the button **in the Action** column to delete the custom application in the corresponding row.

When **Supported Applications** is selected, the Peplink Balance will inspect network traffic and prioritize the selected applications. Alternatively, you can select **Custom Applications** and define the application by providing the protocol, scope, port number, and DSCP value.

| Add / Edit Application |                                                      | ×           |
|------------------------|------------------------------------------------------|-------------|
| Туре 🤅                 | ) $\odot$ Supported Applications $\bigcirc$ Custom A | pplications |
| Category 🤗             | Miscellaneous 🔹                                      |             |
| Application            | All Supported Miscellaneous Protocols 🔻              |             |
|                        | All Supported Miscellaneous Protocols                |             |
|                        | HTTP                                                 |             |
|                        | NTP                                                  | OK Cancel   |
|                        | SNMP                                                 | OK Cancer   |
|                        | STUN                                                 |             |
|                        | USENET                                               |             |

**Category** and **Application** availability will be different across different Peplink Balance models.

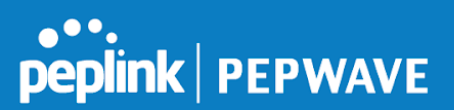

#### **DSL/Cable Optimization**

DSL/cable-based WAN connections have lower upload bandwidth and higher download bandwidth.

When a DSL/cable circuit's uplink is congested, the download bandwidth will be affected. Users will not be able to download data at full speed until the uplink becomes less congested. **DSL/Cable Optimization** can relieve such an issue. When it is enabled, the download speed will become less affected by the upload traffic. By default, this feature is enabled.

| DSL/Cable Optimization |   |
|------------------------|---|
| Enable                 | ۲ |

## 12.12 Firewall

A firewall is a mechanism that selectively filters data traffic between the WAN side (the Internet) and the LAN side of the network. It can protect the local network from potential hacker attacks, access to offensive websites, and/or other inappropriate uses.

The firewall functionality of Peplink Balance supports the selective filtering of data traffic in both directions:

Outbound (LAN to WAN)

Inbound (WAN to LAN)

The firewall also supports the following functionality:

- Intrusion detection and DoS prevention
- Web blocking

With SpeedFusion<sup>™</sup> enabled, the firewall rules also apply to VPN tunneled traffic. The Firewall function can be found at **Network>Firewall** 

#### 12.12.1 Access Rules

The outbound firewall settings are located at **Network>Firewall>Access Rules**.

| Outbound Firewall Rules (WDrag and drop rows to change rule order) |          |                   |                        |        |  |  |
|--------------------------------------------------------------------|----------|-------------------|------------------------|--------|--|--|
| Rule                                                               | Protocol | Source IP<br>Port | Destination IP<br>Port | Policy |  |  |
| <u>Default</u>                                                     | Any      | Any               | Any                    | Allow  |  |  |
|                                                                    |          | Add Rule          |                        |        |  |  |

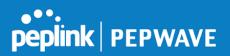

Click Add Rule to display the following screen:

| Add a New Outbound          | Firewa | I Rule                                 |
|-----------------------------|--------|----------------------------------------|
|                             |        |                                        |
| New Firewall Rule Rule Name |        |                                        |
| Enable                      |        | Always on                              |
| Protocol                    | ?      | Any V C:: Protocol Selection Tool :: V |
| Source IP & Port            | ?      | Any Address                            |
| Destination IP & Port       | ?      | Any Address                            |
| Action                      | ?      | ● Allow ○ Deny                         |
| Event Logging               | ?      | Enable                                 |
|                             |        | Save Cancel                            |

The inbound firewall settings are located at **Network>Firewall>Access Rules**.

| Inbound Firewall Rules ( <sup>w</sup> Drag and drop rows to change rule order) |          |     |                   |                        |        |  |  |
|--------------------------------------------------------------------------------|----------|-----|-------------------|------------------------|--------|--|--|
| Rule                                                                           | Protocol | WAN | Source IP<br>Port | Destination IP<br>Port | Policy |  |  |
| <u>Default</u>                                                                 | Any      | Any | Any               | Any                    | Allow  |  |  |
| Add Rule                                                                       |          |     |                   |                        |        |  |  |

Click Add Rule to display the following window:

| Add a New Inbound Fi  | rewall | Rule                                    |
|-----------------------|--------|-----------------------------------------|
| New Firewall Rule     |        |                                         |
| Rule Name             |        |                                         |
| Enable                |        | Always on 🔻                             |
| WAN Connection        | ?      | Any                                     |
| Protocol              | ?      | Any V + :: Protocol Selection Tool :: V |
| Source IP & Port      | ?      | Any Address 🔻                           |
| Destination IP & Port | ?      | Any Address 🔻                           |
| Action                | ?      | ● Allow ○ Deny                          |
| Event Logging         | ?      | Enable                                  |
|                       |        | Save Cancel                             |

## Inbound / Outbound Firewall Settings

**Rule Name** 

This setting specifies a name for the firewall rule.

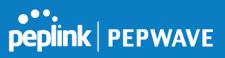

| Enable                         | This setting specifies whether the firewall rule should take effect.<br>If the box is checked, the firewall rule takes effect. If the traffic matches the specified protocol/IP/port, actions will be taken by Peplink Balance based on the other parameters of the rule.<br>If the box is not checked, the firewall rule does not take effect. The Peplink Balance will disregard the other parameters of the rule.                                                                                                    |
|--------------------------------|----------------------------------------------------------------------------------------------------|
|                                | Click the dropdown menu next to the checkbox to place this firewall rule on a time schedule.                                                                                                    |
| WAN<br>Connection<br>(Inbound) | Select the WAN connection that this firewall rule should apply to.                                                                                                    |
| Protocol                       | <ul> <li>This setting specifies the protocol to be matched.</li> <li>Via a drop-down menu, the following protocols can be specified: <ul> <li>TCP</li> <li>UDP</li> <li>ICMP</li> <li>IP</li> </ul> </li> <li>Alternatively, the Protocol Selection Tool drop-down menu can be used to automatically fill in the protocol and port number of common Internet services (e.g., HTTP, HTTPS, etc.)</li> <li>After selecting an item from the Protocol Selection Tool drop-down menu, the protocol and port number remains manually modifiable.</li> </ul> |
| Source IP &<br>Port            | This specifies the source IP address(es) and port number(s) to be matched for the firewall rule. A single address, or a network, can be specified as the <b>Source IP &amp; Port</b> setting, as indicated with the following screenshots:                                                                                                    |
| Destination IP<br>& Port       | This specifies the destination IP address(es) and port number(s) to be matched for the firewall rule. A single address, or a network, can be specified as the <b>Destination IP &amp; Port</b> setting, as indicated with the following screenshots:           Source IP & Port       Single Address \ IP:         Destination IP & Port       Single Port \ Port:         Destination IP & Port       Port Range \ Port:         In addition, a single port, or a range of ports, can be specified for the Destination IP & Port settings.            |

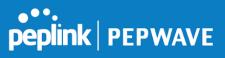

| Action        | <ul> <li>This setting specifies the action to be taken by the router upon encountering traffic that matches the both of the following: <ul> <li>Source IP &amp; port</li> <li>Destination IP &amp; port</li> </ul> </li> <li>With the value of Allow for the Action setting, the matching traffic passes through the router (to be routed to the destination). If the value of the Action setting is set to Deny, the matching traffic does not pass through the router (and is discarded).</li> </ul>                                                                   |
|---------------|----------------------------------------------------------------------------------------------------|
| Event Logging | This setting specifies whether or not to log matched firewall events. The logged messages<br>are shown on the page <b>Status&gt;Event Log</b> . A sample message is as follows:<br>Aug 13 23:47:44 Denied CONN=Ethernet WAN SRC=20.3.2.1<br>DST=192.168.1.20 LEN=48 PROTO=TCP SPT=2260 DPT=80<br>• <b>CONN</b> : The connection where the log entry refers to<br>• <b>SRC</b> : Source IP address<br>• <b>DST</b> : Destination IP address<br>• <b>LEN</b> : Packet length<br>• <b>PROTO</b> : Protocol<br>• <b>SPT</b> : Source port<br>• <b>DPT</b> : Destination port |

Click **Save** to store your changes. To create an additional firewall rule, click **Add Rule** and repeat the above steps.

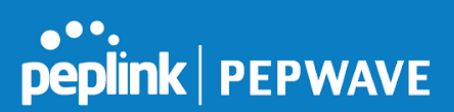

To change a rule's priority, simply drag and drop the rule:

- Hold the left mouse button on the rule.
- Move it to the desired position.
- Drop it by releasing the mouse button.

| Outbound Firewal | ll R | ules (N           | D        | ag and drop rows to change | ru       | le order)     |    |       | ?   |   |
|------------------|------|-------------------|----------|----------------------------|----------|---------------|----|-------|-----|---|
| Rule             |      | otocol            | So       | ource IP<br>ort            |          | estination IP | Po | olicy |     |   |
| No web access    | тс   | CP.               | Ar<br>Ar |                            | Ar<br>80 |               | De | eny   | ×   |   |
| No FTP access    | 3    | ₹ <sup>®</sup> }P |          | Any<br>Any                 |          | Any<br>21     |    | Deny  | y 💽 | K |
| <u>Default</u>   | An   | iy                | Ar       | ıy                         | Ar       | ıy            | A  | low   |     |   |
|                  |      |                   |          | Add Rule                   |          |               |    |       |     |   |

To remove a rule, click the **x** button.

Rules are matched from top to the bottom. If a connection matches any one of the upper rules, the matching process will stop. If none of the rules match the connection, the **Default** rule will be applied.

The **Default** rule is **Allow** for both outbound and inbound access.

| Тір                                                                                                    |
|----------------------------------------------------------------------------------------------------|
| If the default inbound rule is set to <b>Allow</b> for NAT-enabled WANs, no inbound Allow firewall rules will be required for inbound port forwarding and inbound NAT mapping rules. However, if the default inbound rule is set as <b>Deny</b> , a corresponding Allow firewall rule will be required. |

## Intrusion Detection and DoS Prevention

| Intrusion Detection and Do                | 5 Prevention |
|-------------------------------------------|--------------|
| Intrusion Detection and DoS<br>Prevention |              |
|                                           | Save Cancel  |

The Balance can detect and prevent intrusions and denial-of-service (DoS) attacks from the Internet. To turn on this feature, click *legal*, check the **Enable** check box for the **Intrusion Detection and DoS Prevention**, and press the **Save** button.

When this feature is enabled, the Balance will detect and prevent the following kinds of intrusions and denial-of-service attacks.

• Port scan

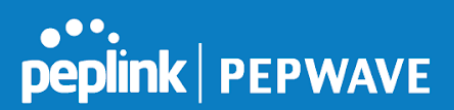

- o NMAP FIN/URG/PSH
- o Xmas tree
- o Another Xmas tree
- o Null scan
- o SYN/RST
- o SYN/FIN
- SYN flood prevention
- Ping flood attack prevention

## 12.12.2 Content Blocking

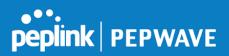

| Application Block | ling                |                       |                       | <u>?</u> |
|-------------------|---------------------|-----------------------|-----------------------|----------|
| Please Select App | lication            |                       | ▼                     | +        |
|                   |                     |                       |                       |          |
| Web Blocking      |                     |                       |                       | ?        |
| Preset Category   |                     |                       |                       |          |
| O High            | Abortion            | Adware                | Aggressive            |          |
| Moderate          | Alcohol             | Anti-Spyware          | Chatroom              |          |
| Low               | Dating              | Drugs                 | Ecommerce/Shopping    |          |
| Custom            | Entertainment       | File Hosting          | P2P/File sharing      |          |
|                   | Gambling            | Games                 | Hacking               |          |
|                   | Instant Messaging   | Job Search/Employment | Kids Time Wasting     |          |
|                   | Lingerie            | Malware               | Manga/Anime/Webcom    | nic      |
|                   | Nudity              | 🗆 News/Media          | Auctions              |          |
|                   | Phishing            | Pornography           | Proxy/Anonymizer      |          |
|                   | 🗆 Radio             | Remote Access         | Ringtones             |          |
|                   | Search Engines      | Sexuality Education   | Social Networking     |          |
|                   | Sports              | Spyware               | 🗆 Tobacco             |          |
|                   | Update Sites        | Vacation              | Violence              |          |
|                   | Uiruses             | Weapons               | 🗆 Weather             |          |
|                   | 🗆 Webmail           | UebTV                 |                       |          |
| Customized Domai  | ins                 |                       |                       |          |
| cbs.com           |                     |                       |                       | ×        |
|                   |                     |                       |                       | +        |
| Exempted Demain   | a from Web Blocking |                       |                       |          |
| Exempted Domain   | s from Web Blocking |                       |                       | _        |
|                   |                     |                       |                       | +        |
| Exempted User G   |                     |                       |                       | 0        |
|                   |                     |                       |                       |          |
| Manager           | 🗆 Exempt            |                       |                       |          |
| Staff             | 🗆 Exempt            |                       |                       |          |
| Guest             | 🗆 Exempt            |                       |                       |          |
|                   |                     |                       |                       |          |
| Exempted Subne    | ts                  |                       |                       | <u> </u> |
| Network           |                     |                       | Subnet Mask           |          |
|                   |                     |                       | 255.255.255.0 (/24) 🔻 | +        |
|                   |                     |                       |                       |          |
| URL Logging       |                     |                       |                       |          |
| Enable            |                     |                       |                       |          |

Log Server Host

Port:

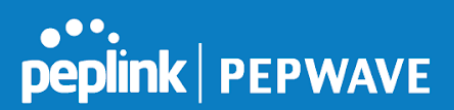

### **Application Blocking**

Choose applications to be blocked from LAN/PPTP/PepVPN peer clients' access, except for those on the Exempted User Groups or Exempted Subnets defined below.

#### Web Blocking

Defines web site domain names to be blocked from LAN/PPTP/PepVPN peer clients' access except for those on the Exempted User Groups or Exempted Subnets defined below.

If "foobar.com" is entered, any web site with a host name ending in foobar.com will be blocked, e.g. www.foobar.com, foobar.com, etc. However, "myfoobar.com" will not be blocked.

You may enter the wild card ".\*" at the end of a domain name to block any web site with a host name having the domain name in the middle. If you enter "foobar.\*", then "www.foobar.com", "www.foobar.co.jp", or "foobar.co.uk" will be blocked. Placing the wild card in any other position is not supported.

The device will inspect and look for blocked domain names on all HTTP traffic. Secure web (HTTPS) traffic is not supported.

#### **Customized Domains**

Enter an appropriate website address, and the Peplink Balance will block and disallow LAN/PPTP/SpeedFusion<sup>™</sup> peer clients to access these websites. Exceptions can be added using the instructions in **Sections 21.2.1.4** and **21.2.1.5**.

You may enter the wild card ".\*" at the end of a domain name to block any web site with a host name having the domain name in the middle. For example, If you enter "foobar.\*," then "www.foobar.com," "www.foobar.co.jp," or "foobar.co.uk" will be blocked. Placing the wild card in any other position is not supported.

The Peplink Balance will inspect and look for blocked domain names on all HTTP traffic. Secure web (HTTPS) traffic is not supported.

#### **Exempted User Groups**

Check and select pre-defined user group(s) who can be exempted from the access blocking rules. User groups can be defined at **QoS>User Groups** section. Please refer to **Section 20.1** for details.

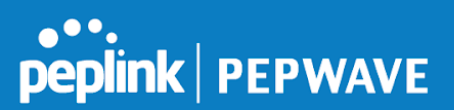

#### **Exempted Subnets**

With the subnet defined in the field, clients on the particular subnet(s) can be exempted from the access blocking rules.

### URL Logging

Click **enable**, and the enter the ip address and port (if applicable) where your remote syslog server is located.

## 12.13 OSPF & RIPv2

The Peplink Balance supports OSPF and RIPv2 dynamic routing protocols. Click the **Network** tab from the top bar, and then click the **OSPF & RIPv2** item on the sidebar to reach the following menu:

| OSPF              |                |   |
|-------------------|----------------|---|
| Router ID         | LAN IP Address |   |
| Area              | Interfaces     |   |
| <u>0.0.0.0</u>    | PepVPN         | × |
|                   | Add            |   |
|                   |                |   |
| PepVPN OSPF Area  |                |   |
| 0.0.0.0           |                |   |
|                   |                |   |
| RIPv2             |                |   |
| No RIPv2 Defined. |                |   |

|           | OSPF                                                                                                    |
|-----------|----------------------------------------------------------------------------------------------------|
| Router ID | This field determines the ID of the router. By default, this is specified as the LAN IP address. If you want to specify your own ID, enter it in the <b>Custom</b> field.            |
| Area      | This is an overview of the OSPFv2 areas you have defined. Click on the area name to configure it. To set a new area, click <b>Add</b> . To delete an existing area, click <b>i</b> . |

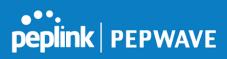

| OSPF settings  |                                                                                                    |
|----------------|----------------------------------------------------------------------------------------------------|
| Area ID        | 0.0.0                                                                                                    |
| Link Type      | Isoadcast O Point-to-Point                                                                                                    |
| Authentication | None T                                                                                                    |
| Interfaces     | <ul> <li>Untagged LAN</li> <li>V167 (192.168.167.1/24)</li> <li>WAN 1</li> <li>WAN 2</li> <li>WAN 3</li> <li>WAN 4</li> <li>WAN 5</li> <li>PepVPN</li> </ul> |

Save Cancel

|                | OSPF Settings                                                                                                    |
|----------------|----------------------------------------------------------------------------------------------------|
| Area ID        | Determine the name of your <b>Area ID</b> to apply to this group. Machines linked to this group will send and receive related OSPF packets, while unlinked machines will ignore it.    |
| Link Type      | Choose the network type that this area will use.                                                                                                    |
| Authentication | Choose an authentication method, if one is used, from this drop-down menu. Available options are <b>MD5</b> and <b>Text</b> . Enter the authentication key next to the drop-down menu. |
| Interfaces     | Determine which interfaces this area will use to listen to and deliver OSPF packets                                                                                                    |

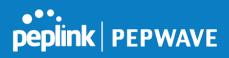

To access RIPv2 settings, click .

| Authentication | None T                                                                                                    |  |
|----------------|----------------------------------------------------------------------------------------------------|--|
| Interfaces     | <ul> <li>Untagged LAN</li> <li>V167 (192.168.167.1/24)</li> <li>WAN 1</li> <li>WAN 2</li> <li>WAN 3</li> <li>WAN 4</li> <li>WAN 5</li> </ul> |  |

|                | RIPv2 Settings                                                                                                    |
|----------------|----------------------------------------------------------------------------------------------------|
| Authentication | Choose an authentication method, if one is used, from this drop-down menu. Available options are <b>MD5</b> and <b>Text</b> . Enter the authentication key next to the drop-down menu. |
| Interfaces     | Determine which interfaces this group will use to listen to and deliver RIPv2 packets.                                                                                                 |

| OSPF & RIPv2 Route Advertisement |                                                |                                        |  |
|----------------------------------|------------------------------------------------|----------------------------------------|--|
| PepVPN Route Isolation           | Enable                                         |                                        |  |
| Network Advertising              | <br>All LAN/VLAN networks will be advertised w | then no network advertising is chosen. |  |
| Static Route Advertising (?)     | ✓ Enable                                       |                                        |  |
| Ŭ                                | Excluded Networks                              | Subnet Mask                            |  |
|                                  |                                                | 255.255.255.0 (/24)                    |  |
| Save                             |                                                |                                        |  |

|                             | OSPF & RIPv2 Route Advertisement                                                                                                    |
|-----------------------------|----------------------------------------------------------------------------------------------------|
| PepVPN Route<br>Isolation   | Isolate PepVPN peers from each other. Received PepVPN routes will not be forwarded to other PepVPN peers to reduce bandwidth consumption          |
| Network<br>Advertising      | Networks to be advertised over OSPF & RIPv2. If no network is selected, all LAN / VLAN networks will be advertised by default.                    |
| Static Route<br>Advertising | Enable this option to advertise LAN static routes over OSPF & RIPv2. Static routes that match the Excluded Networks table will not be advertised. |

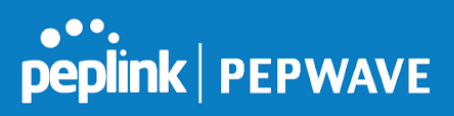

## 12.14 **BGP**

Click the Network tab from the top bar, and then click the **BGP** item on the sidebar to configure BGP.

| BGP           | AS    | Neighbors   |   |  |
|---------------|-------|-------------|---|--|
| <u>Uplink</u> | 64520 | 172.16.51.1 | × |  |
| Add           |       |             |   |  |

Click "x" to delete a BGP profile Click "Add" to add a new BGP profile

| BGP Profile       |                            |                      |                   |                       |   |
|-------------------|----------------------------|----------------------|-------------------|-----------------------|---|
| Profile Name      |                            |                      |                   |                       |   |
| Enable            |                            |                      |                   |                       |   |
| Interface         | WAN 1                      |                      |                   |                       |   |
| Router ID         | LAN IP Address     Custom: |                      |                   |                       |   |
| Autonomous System |                            |                      |                   |                       |   |
| Neighbor          | IP Address                 | Autonomous<br>System | Multihop<br>/ TTL | AS-Path<br>Prepending |   |
|                   |                            |                      | disable           |                       | + |
| Hold Time 🕐       | 240                        |                      |                   |                       |   |

|                      | BGP                                                                                            |
|----------------------|------------------------------------------------------------------------------------------------|
| Name                 | This field is for specifying a name to represent this profile.                                 |
| Enable               | When this box is checked, this BGP profile will be enabled.<br>Otherwise, it will be disabled. |
| Interface            | The interface where BGP neighbor is located                                                    |
| Autonomous<br>System | The Autonomous System Number (ASN) of this profile                                             |
| Neighbor             | BGP Neighbor's details                                                                         |
| IP address           | Neighbor's IP address                                                                          |
| Autonomous           | Neighbor's ASN                                                                                 |

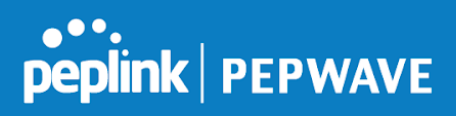

| System                 |                                                                                                    |
|------------------------|----------------------------------------------------------------------------------------------------|
| Multihop/TTL           | Time-to-live (TTL) of BGP packet.<br>Leave it blank if BGP neighbor is directly connected, otherwise you must<br>specify a TTL value. Accurately, this option should be used if the configured<br>neighbor IP address does not match the selected Interface's network<br>subnets. TTL value must be between 2 to 255. |
| Password               | Optional password for MD5 authentication of BGP sessions.                                                                                                    |
| AS-Path<br>Prepending: | AS path to be prepended to the routes received from this neighbor.<br>The value must be a comma separated ASN.<br>For example "64530,64531" will prepend "64530, 64531" to received routes.                                                                                                    |
| Hold Time              | Time in seconds to wait for a keepalive message from the neighbor before considering the BGP connection is staled.<br>This value must be either 0 (infinite hold time) or between 3 and 65535 inclusively.                                                                                                    |

| Route Advertisement      |   |                   |                     |   |   |
|--------------------------|---|-------------------|---------------------|---|---|
| Network Advertising      | • |                   |                     | • | + |
| Static Route Advertising | ? | Enable            |                     |   |   |
|                          | Ŭ | Excluded Networks | Subnet Mask         |   |   |
|                          |   |                   | 255.255.255.0 (/24) | T | + |
| Advertise OSPF Route     | ? |                   |                     |   |   |

| Network<br>Advertising      | Networks to be advertised to BGP neighbor.                                                                                      |
|-----------------------------|----------------------------------------------------------------------------------------------------|
| Static Route<br>Advertising | Enable this option to advertise LAN static routes. Static routes that match the Excluded Networks table will not be advertised. |
| Advertise OSPF<br>Route     | When this box is checked, all learnt OSPF routes will be advertised.                                                            |

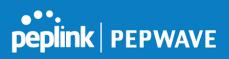

| Route Import        |          |                     |             |   |
|---------------------|----------|---------------------|-------------|---|
| Filter Mode         | Accept 🔻 |                     |             |   |
| Restricted Networks | Network  | Subnet Mask         | Exact Match |   |
|                     |          | 255.255.255.0 (/24) |             | + |

|       |                    | This option selects the route import filter mode.                                                                                                    |
|-------|--------------------|----------------------------------------------------------------------------------------------------|
|       |                    | None: all BGP routes will be accepted.                                                                                                    |
| Filte | er Mode            | Accept: Routes in "Restricted Networks" will be accepted, routes not in the<br>list will be rejected.                                                                                 |
|       |                    | <b>Reject</b> : Routes in "Restricted Networks" will be rejected, routes not in the list will be accepted.                                                                            |
|       |                    | This specifies the network in the "route import" entry                                                                                                    |
|       | stricted<br>tworks | <b>Exact Match:</b> When this box is checked, only routes with the same Networks and Subnet Mask will be filtered. Otherwise, routes within the Networks and Subnet will be filtered. |
|       |                    |                                                                                                    |

| Route Export                |  |
|-----------------------------|--|
| Export to other BGP Profile |  |
| Export to OSPF              |  |

| Export to other<br>BGP Profile | When this box is checked, routes learnt from this BGP profile will export to other BGP profiles.        |
|--------------------------------|----------------------------------------------------------------------------------------------------|
| Export to OSPF                 | When this box is checked, routes learnt from this BGP profile will export to the OSPF routing protocol. |

## 12.15 Remote User Access

Networks routed by a Peplink Balance can be remotely accessed via L2TP with IPsec or PPTP. To configure this feature, navigate to **Network > Remote User Access** 

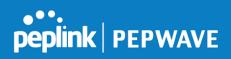

| Remote User Access Settings |                                                                              |                                   |
|-----------------------------|------------------------------------------------------------------------------|-----------------------------------|
| Enable                      |                                                                              |                                   |
| VPN Type                    | L2TP with IPsec O PPTP<br>IPsec NAT-Traversal will be enabled to ensure comp | atibility for most of the devices |
| Preshared Key               | •••••                                                                        |                                   |
|                             | Hide Characters                                                              |                                   |
| Listen On 📀                 | Connection / IP Address(es)                                                  |                                   |
|                             | Ø WAN1                                                                       |                                   |
|                             |                                                                              |                                   |
|                             |                                                                              |                                   |
|                             |                                                                              |                                   |
|                             | 𝗭 WAN2                                                                       | ✓ Interface IP                    |
|                             |                                                                              |                                   |
|                             |                                                                              |                                   |
|                             | ✓ WAN3                                                                       | ✓ Interface IP                    |
|                             |                                                                              |                                   |
|                             |                                                                              |                                   |
|                             |                                                                              |                                   |
|                             | ✓ Mobile Internet                                                            | ☑ Interface IP                    |
|                             |                                                                              |                                   |
|                             |                                                                              |                                   |
|                             |                                                                              |                                   |
| User Accounts               | Username                                                                     | Password                          |
|                             | admin                                                                        | ·····                             |
|                             |                                                                              | +                                 |

| Remote User Access Settings |                                                                                                    |
|-----------------------------|----------------------------------------------------------------------------------------------------|
| Enable                      | Click the checkbox to enable Remote User Access.                                                                                                    |
| VPN Type                    | Determine whether remote devices can connect to the Balance using L2TP with IPsec or PPTP. For greater security, we recommend you connect using L2TP with IPsec.                                                                                                    |
| Preshared Key               | Enter your preshared key in the text field. Please note that remote devices will need this preshared key to access the Balance.                                                                                                    |
| Listen On                   | This setting is for specifying the WAN IP addresses where the PPTP server of the router should listen on.                                                                                                    |
| User Accounts               | This setting allows you to define the PPTP User Accounts. Click Add to input username and password to create an account. After adding the user accounts, you can click on a username to edit the account password. Click the button X to delete the account in its corresponding row. |
|                             | Click the 🙆 button to switch to enters user accounts by pasting the information in.CSV                                                                                                    |

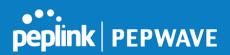

format.

# 12.16 Misc. Settings

## 12.16.1 High Availability

The Peplink Balance supports high availability (HA) configurations via an open standard virtual router redundancy protocol (VRRP, RFC 3768).

In an HA configuration, two same-model Peplink Balance units provide redundancy and failover in a master-slave arrangement. In the event that the master unit is down, the slave unit becomes active.

High availability will be disabled automatically where there is a drop-in connection configured on a LAN bypass port.

The following diagram illustrates an HA configuration with two Peplink Balance units and two Internet connections:

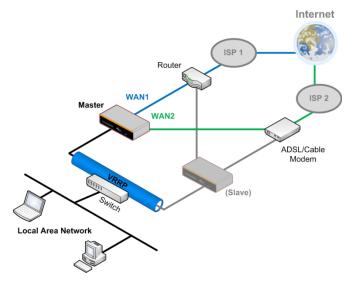

In the diagram, the WAN ports of each Peplink Balance unit connect to the router and to the modem. Both Peplink Balance units connect to the same LAN switch via a LAN port.

An elaboration on the technical details of the implementation of virtual router redundancy protocol (VRRP, RFC 3768) by the Balance follows:

- In an HA configuration, the two Peplink Balance units communicate with each other using VRRP over the LAN.
- The two Peplink Balance units broadcast heartbeat signals to the LAN at a frequency of one heartbeat signal per second.
- In the event that no heartbeat signal from the master Peplink Balance unit is received in

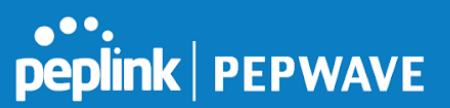

3 seconds (or longer) since the last heartbeat signal, the slave Peplink Balance unit becomes active.

- The slave Peplink Balance unit initiates the WAN connections and binds to a previously configured LAN IP address.
- At a subsequent point when the master Peplink Balance unit recovers, it will once again become active.

You can configure high availability at **Network>Misc. Settings>High Availability**.

Interface for Master Router

Interface for Slave Router

| High Availability                   |   |                | High Availability     |   |                                      |
|-------------------------------------|---|----------------|-----------------------|---|--------------------------------------|
| Enable                              | ? |                | Enable                | ? |                                      |
| Group Number                        | ? | 5 💌            | Group Number          | ? | 5 💌                                  |
| Preferred Role                      | ? | Master O Slave | Preferred Role        | ? | 🔿 Master 🖲 Slave                     |
| Resume Master Role Upon<br>Recovery | ? |                | Configuration Sync.   | ? | Master Serial Number: 5454-5454-5454 |
| Virtual IP                          | ? |                | Virtual IP            | ? |                                      |
| LAN Administration IP               | ? | 192.168.1.1    | LAN Administration IP | ? | 192.168.1.1                          |
| Subnet Mask                         | ? | 255.255.255.0  | Subnet Mask           | ? | 255.255.255.0                        |

|                                           | High Availability                                                                                                    |
|-------------------------------------------|----------------------------------------------------------------------------------------------------|
| Enable                                    | Checking this box specifies that the Peplink Balance unit is part of a high availability configuration.                                                                                                    |
| Group Number                              | This number identifies a pair of Peplink Balance units operating in a high availability configuration. The two Peplink Balance units in the pair must have the same <b>Group Number</b> value.                                                                                                    |
| Preferred Role                            | This setting specifies whether the Peplink Balance unit operates in master or slave mode.<br>Click the corresponding radio button to set the role of the unit. One of the units in the pair<br>must be configured as the master, and the other unit must be configured as the slave.                                                                                                    |
| Resume<br>Master Role<br>Upon<br>Recovery | This option is displayed when <b>Master</b> mode is selected in <b>Preferred Role</b> . If this option is enabled, once the device has recovered from an outage, it will take over and resume its <b>Master</b> role from the slave unit.                                                                                                    |
| Configuration<br>Sync.                    | This option is displayed when <b>Slave</b> mode is selected in <b>Preferred Role</b> . If this option is enabled and the <b>Master Serial Number</b> entered matches with the actual master unit's, the master unit will automatically transfer the configuration to this unit. Please make sure the <b>LAN IP Address</b> and the <b>Subnet Mask</b> fields are set correctly in the LAN settings page. You can refer to the <b>Event Log</b> for the configuration synchronization status. |
| Master Serial<br>Number                   | If <b>Configuration Sync.</b> is checked, the serial number of the master unit is required here for the feature to work properly.                                                                                                    |
| Virtual IP                                | The HA pair must share the same <b>Virtual IP</b> . The <b>Virtual IP</b> and the <b>LAN Administration IP</b> must be under the same network.                                                                                                    |

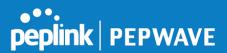

#### LAN Administration

IP

**ion** This setting specifies a LAN IP address to be used for accessing administration functionality. This address should be unique within the LAN.

**Subnet Mask** This setting specifies the subnet mask of the LAN.

## Important Note

For Balance routers in NAT mode, the virtual IP (VIP) should be set as the default gateway for all hosts sitting on the LAN segment. For example, a firewall sitting behind the Balance should set its default gateway as the virtual IP instead of the IP of the master Balance.

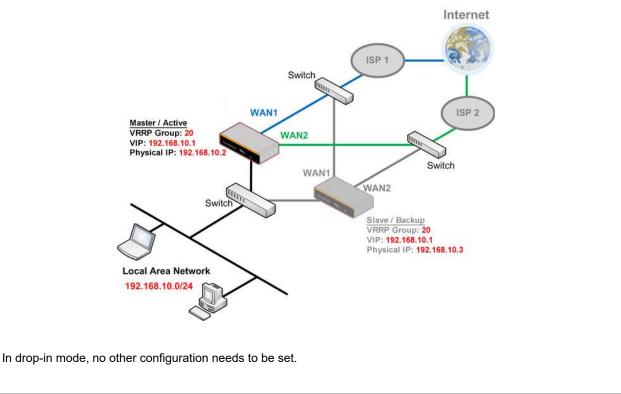

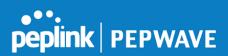

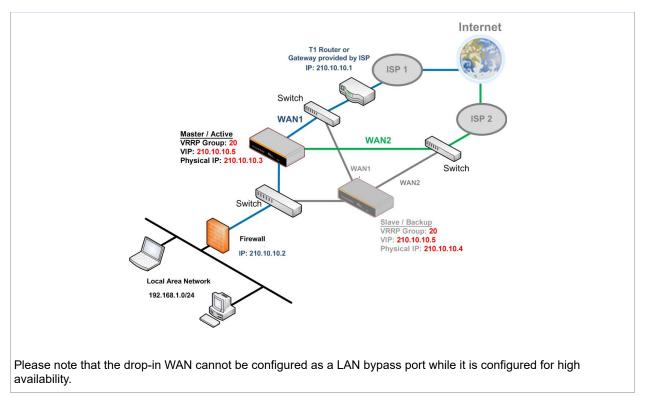

## 12.16.2 Certificate Manager

| Certificate Manager            |                | innininin     |
|--------------------------------|----------------|---------------|
| VPN Certificate                | No Certificate | <u>Assign</u> |
| Web Admin SSL Certificate      | No Certificate | <u>Assign</u> |
| Captive Portal SSL Certificate | No Certificate | <u>Assign</u> |

This section allows you to assign certificates for local VPN and web admin SSL. The local keys will not be transferred to another device by any means.

#### 12.16.3 Service Forwarding

Service forwarding settings are located at **Network>Misc. Settings>Service Forwarding**.

| SMTP Forwarding Setup SMTP Forwarding               | Enable   |
|-----------------------------------------------------|----------|
| Web Proxy Forwarding Setup<br>Web Proxy Forwarding  | C Enable |
| DNS Forwarding Setup                                |          |
| Forward Outgoing DNS<br>Requests to Local DNS Proxy | Enable   |
| Custom Service Forwarding Setu                      |          |
| Requests to Local DNS Proxy                         |          |

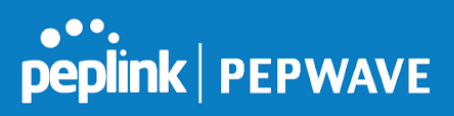

| Service Forwarding           |                                                                                                    |
|------------------------------|----------------------------------------------------------------------------------------------------|
| SMTP Forwarding              | When this option is enabled, all outgoing SMTP connections destined for any host at TCP port 25 will be intercepted. These connections will be redirected to a specified SMTP server and port number. SMTP server settings for each WAN can be specified after selecting <b>Enable</b> .                                                                                                    |
| Web Proxy<br>Forwarding      | When this option is enabled, all outgoing connections destined for the proxy server specified in <b>Web Proxy Interception Settings</b> will be intercepted. These connections will be redirected to a specified web proxy server and port number. Web proxy interception settings and proxy server settings for each WAN can be specified after selecting <b>Enable</b> .                                                                                                    |
| DNS Forwarding               | When this option is enabled, all outgoing DNS lookups will be intercepted and redirected to the built-in DNS name server. If any LAN device is using the DNS name servers of a WAN connection, you may want to enable this option to enhance the DNS availability without modifying the DNS server setting of the clients. The built-in DNS name server will distribute DNS lookups to corresponding DNS servers of all available WAN connections. In this case, DNS service will not be interrupted, even if any WAN connection is down. |
| Custom Service<br>Forwarding | When custom service forwarding is enabled, outgoing traffic with the specified TCP port will be forwarded to a local or remote server by defining its IP address and port number.                                                                                                    |

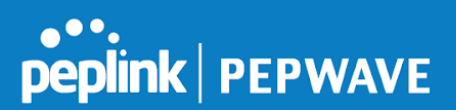

#### **SMTP** Forwarding

Some ISPs require their users to send e-mails via the ISP's SMTP server. All outgoing SMTP connections are blocked except those connecting to the ISP's. The Peplink Balance supports the interception and redirection of all outgoing SMTP connections (destined for TCP port 25) via a WAN connection to the WAN's corresponding SMTP server.

| SMTP Forwarding Setup |        |             |             |           |
|-----------------------|--------|-------------|-------------|-----------|
| SMTP Forwarding       | Enable |             |             |           |
| Connection            |        | Forwardind? | SMTP Server | SMTP Port |
| WAN 1                 |        |             |             |           |
| WAN 2                 |        |             | 22.2.2.2    | 25        |
| WAN 3                 |        |             | 33.3.3.2    | 25        |
| WAN 4                 |        |             |             |           |

To enable the feature, select **Enable** under **SMTP Forwarding Setup**. Check **Enable Forwarding** for the WAN connection(s) that needs forwarding. Under **SMTP Server**, enter the ISP's e-mail server host name or IP address. Under **SMTP Port**, enter the TCP port number for each WAN.

The Peplink Balance will intercept SMTP connections. Choose a WAN port according to the outbound policy, and then forward the connection to the SMTP server, if the chosen WAN has enabled forwarding. If the forwarding is disabled for a WAN connection, SMTP connections for the WAN will be simply be forwarded to the connection's original destination.

Note

If you want to route all SMTP connections only to particular WAN connection(s), you should create a custom rule in outbound policy (see **Section 16.1**).

#### Web Proxy Forwarding

| Web Proxy Forwarding Set  | up mennen mennen mennen mennen mennen mennen mennen mennen mennen mennen mennen mennen mennen mennen mennen me |                       |                    |              |
|---------------------------|----------------------------------------------------------------------------------------------------|-----------------------|--------------------|--------------|
| Web Proxy Forwarding      | 🗹 Enable                                                                                                    |                       |                    |              |
| Web Proxy Interception Se | ettings                                                                                                    | mannannan             |                    |              |
| Proxy Server              | IP Address 123.123.<br>(Current settings in u                                                                  |                       | 8080               |              |
| Connection                |                                                                                                    | Enable<br>Forwarding? | Proxy Server IP Ad | dress : Port |
| WAN 1                     |                                                                                                    |                       |                    | :            |
| WAN 2                     |                                                                                                    |                       | 22.2.2.2           | : 8765       |
| WAN 3                     |                                                                                                    |                       | 33.3.3.2           | : 8080       |
| WAN 4                     |                                                                                                    |                       |                    | :            |

When this feature is enabled, the Peplink Balance will intercept all outgoing connections destined for the proxy server specified in **Web Proxy Server Interception Settings**. Then it will choose a WAN connection according to the outbound policy and forward the connection to the

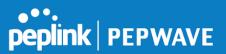

specified web proxy server and port number. Redirected server settings for each WAN can be set here. If forwarding is disabled for a WAN, then web proxy connections for that WAN will simply be forwarded to the connection's original destination.

#### **DNS Forwarding**

| DNS Forwarding Setup                                |          |
|-----------------------------------------------------|----------|
| Forward Outgoing DNS<br>Requests to Local DNS Proxy | ☑ Enable |

When DNS forwarding is enabled, all clients' outgoing DNS requests will also be intercepted and forwarded to the built-in DNS proxy server.

#### **Custom Service Forwarding**

| Custom Service Forwarding Setup |          |                   |             |   |
|---------------------------------|----------|-------------------|-------------|---|
| Custom Service Forwarding       | 🗹 Enable |                   |             |   |
| Settings                        | TCP Port | Server IP Address | Server Port |   |
|                                 |          |                   |             | + |

After clicking the **enable** checkbox, enter your TCP port for traffic heading to the router, and then specify the IP Address and Port of the server you wish to forward to the service to.

#### 12.16.4 Service Passthrough

Service passthrough settings can be found at Network>Misc. Settings>Service Passthrough.

| Service Passthrough Support |                                                                                                    |
|-----------------------------|----------------------------------------------------------------------------------------------------|
| SIP 🭞                       | <ul> <li>Standard Mode</li> <li>Compatibility Mode</li> <li>Define custom signal ports</li> <li>1.</li> <li>2.</li> <li>3.</li> </ul>                         |
| H.323                       | Inable                                                                                                    |
| FTP                         | <ul> <li>Enable</li> <li>Define custom control ports</li> <li>1. 2. 3.</li> </ul>                                                                             |
| ТҒТР                        | Enable                                                                                                    |
| IPsec NAT-T                 | <ul> <li>Enable</li> <li>Define custom ports         <ol> <li>2.</li> <li>3.</li> </ol> </li> <li>Route IPsec Site-to-Site VPN via WAN 1          </li> </ul> |

(Registered trademarks are copyrighted by their respective owner)

Some Internet services need to be specially handled in a multi-WAN environment. The Peplink Balance can handle these services such that Internet applications do not notice it is behind a multi-WAN router. Settings for service passthrough support are available here.

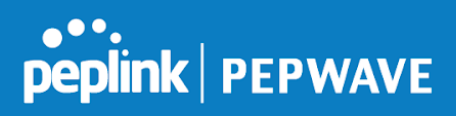

|             | Service Passthrough Support                                                                                                    |
|-------------|----------------------------------------------------------------------------------------------------|
| SIP         | Session initiation protocol, aka SIP, is a voice-over-IP protocol. The Peplink Balance can act as a SIP application layer gateway (ALG) which binds connections for the same SIP session to the same WAN connection and translate IP address in the SIP packets correctly in NAT mode. Such passthrough support is always enabled and there are two modes for selection: <b>Standard Mode</b> and <b>Compatibility Mode</b> . |
|             | If your SIP server's signal port number is non-standard, you can check the box <b>Define custom signal ports</b> and input the port numbers to the text boxes.                                                                                                    |
| H.323       | With this option enabled, protocols that provide audio-visual communication sessions will be defined on any packet network and passthrough the Balance.                                                                                                    |
| FTP         | FTP sessions consist of two TCP connections; one for control and one for data. In a multi-WAN situation, they must be routed to the same WAN connection. Otherwise, problems will arise in transferring files. By default, the Peplink Balance monitors TCP control connections on port 21 for any FTP connections and binds TCP connections of the same FTP session to the same WAN.                                         |
|             | If you have an FTP server listening on a port number other than 21, you can check <b>Define custom control ports</b> and enter the port numbers in the text boxes.                                                                                                    |
| TFTP        | The Peplink Balance monitors outgoing TFTP connections and routes any incoming TFTP data packets back to the client. Select <b>Enable</b> if you want to enable TFTP passthrough support.                                                                                                    |
| IPsec NAT-T | This field is for enabling the support of IPsec NAT-T passthrough. UDP ports 500, 4500, and 10000 are monitored by default.                                                                                                    |
|             | You may add more custom data ports that your IPsec system uses by checking <b>Define custom ports</b> . If the VPN contains IPsec site-to-site VPN traffic, check <b>Route IPsec Site-to-Site VPN</b> and choose the WAN connection to route the traffic to.                                                                                                    |

## 13 AP Tab

## 13.1 AP

## 13.1.1 AP Controller

Clicking on the **AP** tab will default to this menu, where you can view basic AP management options:

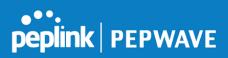

| AP Controller     |                             |
|-------------------|-----------------------------|
| AP Management 🛛 🕐 |                             |
| Support Remote AP |                             |
| Permitted AP      | One serial number per line) |

|                      |                                                                                                    | P Controller                                                                                                    |                             |          |
|----------------------|----------------------------------------------------------------------------------------------------|----------------------------------------------------------------------------------------------------|-----------------------------|----------|
| AP<br>Management     | The AP controller for managing Pepwave APs can be enabled by checking this box. When<br>this option is enabled, the AP controller will wait for management connections originating<br>from APs over the LAN on TCP and UDP port 11753. It will also wait for captive portal<br>connections on TCP port 443. An extended DHCP option, <b>CAPWAP Access Controller</b><br><b>addresses</b> (field 138), will be added to the DHCP server. A local DNS record, <b>AP</b><br><b>Controller</b> , will be added to the local DNS proxy. |                                                                                                    |                             |          |
|                      | enabled, the AP controll                                                                                                    | orts remote management of Pe<br>er will wait for management c<br>CP and UDP port 11753. It wi<br>t 443.             | onnections originating from | n remote |
|                      |                                                                                                    | r local DNS server of the rem<br>Proxy Settings menu under N                                                        |                             |          |
|                      | <ol> <li>Define an extended DHCP option, CAPWAP Access Controller addresses (field<br/>138), in the DHCP server, where the values are the AP controller's public IP<br/>addresses; and/or</li> </ol>                                                                                                    |                                                                                                    |                             |          |
| Support<br>Remote AP | 2. Create a local DNS record for the AP controller with a value corresponding to the                                                                                                    |                                                                                                    |                             |          |
| Kennote Ai           | AP controller's put                                                                                                    | olic IP address.                                                                                                    |                             |          |
|                      | DNS Proxy Settings                                                                                                    |                                                                                                    |                             |          |
|                      | Enable<br>DNS Caching                                                                                                    | · · · · · · · · · · · · · · · · · · ·                                                                               |                             |          |
|                      | Include Google Public DNS<br>Servers                                                                                                    |                                                                                                    |                             |          |
|                      | Local DNS Records                                                                                                    | 🕜 Host Name                                                                                                    | IP Address                  |          |
|                      |                                                                                                    | wlancontroller                                                                                                    | 10.10.10.1                  | +        |
| Permitted AP         | manage any AP that rep                                                                                                    | e can be specified here. If <b>An</b><br>ports to it. If <b>Approved List</b> is<br>povided text box will be manage | selected, only APs with se  |          |

Wireless network settings, including the name of the network (SSID) and security policy, can be

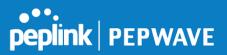

defined and managed in this section. After defining a wireless network, users can choose the network in **AP Profiles**.

| SSID         | Security Policy     |   |
|--------------|---------------------|---|
| PEPLINK_E73D | WPA/WPA2 - Personal | × |
| New SSID     |                     |   |

Click the button **New SSID** to create a new network profile, or click the existing network profile to modify its settings.

| SSID Settings             |                                    |
|---------------------------|------------------------------------|
| SSID                      | PEPLINK_DDCD                       |
| Enable                    | Always on •                        |
| VLAN ID                   | Untagged LAN V                     |
| Broadcast SSID            |                                    |
| Data Rate                 | ● Auto ○ Fixed                     |
| Multicast Filter          |                                    |
| Multicast Rate            | MCS0/6M T                          |
| IGMP Snooping             |                                    |
| Layer 2 Isolation         |                                    |
| Maximum number of clients | 2.4 GHz: 0 5 GHz: 0 (0: Unlimited) |
| Band Steering 📀           | Disable 🔻                          |

|                               | SSID Settings                                                                                                    |
|-------------------------------|----------------------------------------------------------------------------------------------------|
| SSID                          | This setting specifies the SSID of the virtual AP to be scanned by Wi-Fi clients.                                                                                                    |
| Enable                        | Choose an operating schedule for this SSID. Define schedules under <b>System &gt; Schedule</b>                                                                                                    |
| VLAN ID                       | This setting specifies the VLAN ID to be tagged on all outgoing packets generated from this wireless network (i.e., packets that travel from the Wi-Fi segment through the Pepwave AP One unit to the Ethernet segment via the LAN port). The default value of this setting is <b>0</b> , which means VLAN tagging is disabled (instead of tagged with zero). |
| Broadcast SSID                | This setting specifies whether or not Wi-Fi clients can scan the SSID of this wireless network. <b>Broadcast SSID</b> is enabled by default.                                                                                                    |
| Data Rate <sup>A</sup>        | Select <b>Auto</b> to allow the Peplink Balance to set the data rate automatically, or select <b>Fixed</b> and choose a rate from the displayed drop-down menu.                                                                                                    |
| Multicast Filter <sup>A</sup> | This setting enables the filtering of multicast network traffic to the wireless SSID.                                                                                                    |
| Multicast Rate <sup>A</sup>   | This setting specifies the transmit rate to be used for sending multicast network traffic. The selected <b>Protocol</b> and <b>Channel Bonding</b> settings will affect the rate options and values available here.                                                                                                    |

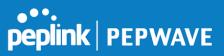

| IGMP Snooping <sup>A</sup>             | To allow the Peplink Balance to listen to internet group management protocol (IGMP) network traffic, select this option.                                                                                                    |
|----------------------------------------|----------------------------------------------------------------------------------------------------|
| DHCP Option 82 <sup>A</sup>            | If you use a distributed DHCP server/relay environment, you can enable this option to provide additional information on the manner in which clients are physically connected to the network.                                                                                                    |
| Network Priority<br>(QoS) <sup>A</sup> | Select from <b>Gold</b> , <b>Silver</b> , and <b>Bronze</b> to control the QoS priority of this wireless network's traffic.                                                                                                    |
| Layer 2 Isolation <sup>A</sup>         | <b>Layer 2</b> refers to the second layer in the ISO Open System Interconnect model.<br>When this option is enabled, clients on the same VLAN, SSID, or subnet are<br>isolated to that VLAN, SSID, or subnet, which can enhance security. Traffic is<br>passed to upper communication layer(s). By default, the setting is disabled. |
| Maximum Number<br>of Clients           | Enter the maximum number of clients on the 2.4Ghz channel and on the 5Ghz channel.                                                                                                    |
| Band Steering <sup>A</sup>             | Band steering allows the Peplink Balance to steer AP clients from the 2.4 GHz band to the 5GHz band for better usage of bandwidth. To make steering mandatory, select <b>Enforce</b> . To cause the Peplink Balance to preferentially choose steering, select <b>Prefer</b> . The default for this setting is <b>Disable</b> .       |

<sup>A</sup> - Advanced feature. Click the 🙆 button on the top right-hand corner to activate.

| Security Settings |                     |  |
|-------------------|---------------------|--|
| Security Policy   | WPA2 - Personal     |  |
| Encryption        | AES:CCMP            |  |
| Shared Key        | ⑦ ✓ Hide Characters |  |

## **Security Settings**

Security<br/>PolicyThis setting configures the wireless authentication and encryption methods. Available<br/>options are Open (No Encryption), WPA/WPA2 - Personal, WPA/WPA2 - Enterprise<br/>and Static WEP.

| s Control     |  |
|---------------|--|
| ted Mode None |  |

|                    | Access Control                                                                                                    |
|--------------------|----------------------------------------------------------------------------------------------------|
| Restricted<br>Mode | The settings allow administrator to control access using Mac address filtering. Available options are <b>None</b> , <b>Deny all except listed</b> , <b>Accept all except listed</b> , and <b>RADIUS MAC Authentication</b> . |

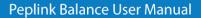

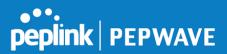

When WPA/WPA2 - Enterprise is configured, RADIUS-based 802.1 x authentication is enabled. Under this configuration, the Shared Key option should be disabled. When using this method, select the appropriate version using the V1/V2 controls. The security level of this method is known to be very high.
 When WPA/WPA2- Personal is configured, a shared key is used for data encryption and authentication. When using this configuration, the Shared Key option should be enabled. Key length must be between eight and 63 characters (inclusive). The security level of this method is known to be high.
 The configuration of Static WEP parameters enables pre-shared WEP key encryption. Authentication is not supported by this method. The security level of this method is known to be weak.

| RADIUS Server Settings | Primary Server | Secondary Server |
|------------------------|----------------|------------------|
| Host                   |                |                  |
| Secret                 |                |                  |
| Authentication Port    | 1812 Default   | 1812 Default     |
| Accounting Port        | 1813 Default   | 1813 Default     |

|                        | RADIUS Server Settings                                                                                                    |
|------------------------|----------------------------------------------------------------------------------------------------|
| Host                   | Enter the IP address of the primary RADIUS server and, if applicable, the secondary RADIUS server.                                     |
| Secret                 | Enter the RADIUS shared secret for the primary server and, if applicable, the secondary RADIUS server.                                 |
| Authentication<br>Port | In field, enter the UDP authentication port(s) used by your RADIUS server(s) or click the <b>Default</b> button to enter <b>1812</b> . |
| Accounting<br>Port     | In field, enter the UDP accounting port(s) used by your RADIUS server(s) or click the <b>Default</b> button to enter <b>1813</b> .     |

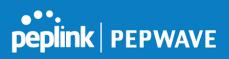

| Guest Protect        |         |                         |
|----------------------|---------|-------------------------|
| Block All Private IP |         |                         |
| Custom Subnet        | Network | Subnet Mask             |
|                      |         | 255.255.255.0 (/24) • + |
| Block Exception      | Network | Subnet Mask             |
|                      |         | 255.255.255.0 (/24) 🔹   |
| Block PepVPN         |         |                         |

|                         | Guest Protect                                                                                                    |
|-------------------------|----------------------------------------------------------------------------------------------------|
| Block All<br>Private IP | Check this box to deny all connection attempts by private IP addresses.                                                                                                    |
| Custom<br>Subnet        | To create a custom subnet for guest access, enter the IP address and choose a subnet mask from the drop-down menu. To add the new subnet, click . To delete a custom subnet, click . To delete a custom subnet, click . |
| Block<br>Exception      | To block access from a particular subnet, enter the IP address and choose a subnet mask from the drop-down menu. To add the new subnet, click . To delete a blocked subnet, click . To delete a blocked subnet, click . |
| Block<br>PepVPN         | To block PepVPN access, check this box.                                                                                                    |

| Bandwidth Management    |   |                     |
|-------------------------|---|---------------------|
| Upstream Limit          | 0 | kbps (0: Unlimited) |
| Downstream Limit        | 0 | kbps (0: Unlimited) |
| Client Upstream Limit   | 0 | kbps (0: Unlimited) |
| Client Downstream Limit | 0 | kbps (0: Unlimited) |
| Max Number of Clients   | 0 | (0: Unlimited)      |

|                     | Bandwidth Management                                                                                                    |
|---------------------|----------------------------------------------------------------------------------------------------|
| Upstream<br>Limit   | Enter a value in kpbs to limit the wireless network's upstream bandwidth. Enter <b>0</b> to allow unlimited upstream bandwidth.     |
| Downstream<br>Limit | Enter a value in kpbs to limit the wireless network's downstream bandwidth. Enter <b>0</b> to allow unlimited downstream bandwidth. |

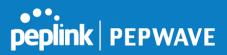

| Client<br>Upstream<br>Limit   | Enter a value in kpbs to limit connected clients' upstream bandwidth. Enter <b>0</b> to allow unlimited upstream bandwidth.                                |
|-------------------------------|----------------------------------------------------------------------------------------------------|
| Client<br>Downstream<br>Limit | Enter a value in kpbs to limit connected clients' downstream bandwidth. Enter <b>0</b> to allow unlimited downstream bandwidth.                            |
| Max Number<br>of Clients      | Enter the maximum number of clients that can simultaneously connect to the wireless network or enter <b>0</b> to allow an unlimited number of connections. |

| Firewall Settings   |                               |  |
|---------------------|-------------------------------|--|
| Firewall Mode       | Lockdown - Block all except 🔻 |  |
| Firewall Exceptions | Name Type Item                |  |
|                     | New Rule                      |  |

## **Firewall Settings**

 Firewall Mode
 Choose Flexible – Allow all except... or Lockdown – Block all except... to turn on the

 firewall. Once you save changes, the New Rule
 Button will appear for you to create rules

 for the firewall exceptions. See the discussion below for details on creating a firewall rule. To
 delete a rule, click the associated South button. To turn off the firewall, select Disable.

| Name     |            |  |
|----------|------------|--|
| Туре     | Port •     |  |
| Protocol | TCP V      |  |
| Port     | Any Port 🔹 |  |
|          |            |  |

|                    | Firewall Rule                                                                                                    |
|--------------------|----------------------------------------------------------------------------------------------------|
| Name               | Enter a descriptive name for the firewall rule in this field.                                                                                                    |
| Туре               | Choose <b>Port</b> , <b>Domain</b> , <b>IP Address</b> , or <b>MAC Address</b> to allow or deny traffic from any of those identifiers. Depending on the option chosen, the following fields will vary.                                                                                                    |
| Protocol /<br>Port | Choose <b>TCP</b> or <b>UDP</b> from the <b>Protocol</b> drop-down menu to allow or deny traffic using either of those protocols. From the <b>Port</b> drop-down menu, choose <b>Any Port</b> to allow or deny TCP or UDP traffic on any port. Choose <b>Single Port</b> and then enter a port number in the provided |

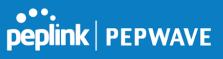

|                             | field to allow or block TCP or UDP traffic from that port only. You can also choose <b>Port Range</b> and enter a range of ports in the provided fields to allow or deny TCP or UDP traffic from the specified port range. |
|-----------------------------|----------------------------------------------------------------------------------------------------|
| IP Address /<br>Subnet Mask | If you have chosen <b>IP Address</b> as your firewall rule type, enter the IP address and subnet mask identifying the subnet to allow or deny.                                                                             |
| MAC Address                 | If you have chosen <b>MAC Address</b> as your firewall rule type, enter the MAC address identifying the machine to allow or deny.                                                                                          |

#### 13.1.3 Settings

| AP Settings         |                                                                                                    |
|---------------------|----------------------------------------------------------------------------------------------------|
| SSID                | 2.4 GHz       5 GHz       Integrated AP supports 2.4 GHz only.         Image: Comparison of the support of the support of the super support of the super support of the sup |
| Operating Country   | United States                                                                                                    |
| Preferred Frequency | ● 2.4 GHz ○ 5 GHz<br>Integrated AP supports 2.4 GHz only.                                                                                                    |

|                        | AP Settings                                                                                                    |
|------------------------|----------------------------------------------------------------------------------------------------|
| SSID                   | You can select the wireless networks for 2.4 GHz or 5 GHz seperately for each SSID.                                                                               |
|                        | This drop-down menu specifies the national/regional regulations which the Wi-Fi radio should follow.                                                              |
| Operating              | <ul> <li>If a North American region is selected, RF channels 1 to 11 will be available<br/>and the maximum transmission power will be 26 dBm (400 mW).</li> </ul> |
| Country                | <ul> <li>If European region is selected, RF channels 1 to 13 will be available. The<br/>maximum transmission power will be 20 dBm (100 mW).</li> </ul>            |
|                        | NOTE: Users are required to choose an option suitable to local laws and regulations.                                                                              |
| Preferred<br>Frequency | Indicate the preferred frequency to use for clients to connect.                                                                                                   |

## Important Note

Per FCC regulation, the country selection is not available on all models marketed in the US. All US models are fixed to US channels only.

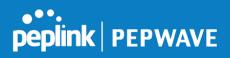

|                                     | 2.4 GHz                  | 5 GHz                                                                                                    |
|-------------------------------------|--------------------------|----------------------------------------------------------------------------------------------------|
| Protocol                            | 802.11ng                 | 802.11n/ac                                                                                                    |
| Channel Width                       | 20 MHz 🔻                 | Auto                                                                                                    |
| Channel                             | Auto                     | Auto       Edit Channels: 36 40 44 48 52 56 60 64 100 104 108 112 116 120 124 128 132 136 140 149 153 157 161 165 |
| Auto Channel Update                 | Daily at 03 ▼:00         | Daily at 03 ▼:00                                                                                                  |
| Output Power                        | Fixed: Max 🔹 🗖 Boost     | Fixed: Max 🔻 🗆 Boost                                                                                              |
| Client Signal Strength<br>Threshold | 0 -95 dBm (0: Unlimited) | 0 -95 dBm (0: Unlimited)                                                                                          |
| Maximum number of clients           | 0 (0: Unlimited)         | 0 (0: Unlimited)                                                                                                  |

|                                        | AP Settings (part 2)                                                                                                    |
|----------------------------------------|----------------------------------------------------------------------------------------------------|
| Protocol                               | This option allows you to specify whether 802.11b and/or 802.11g client association requests will be accepted. Available options are <b>802.11ng</b> and <b>802.11na</b> . By default, <b>802.11ng</b> is selected.                                                          |
| Channel Width                          | Available options are <b>20 MHz</b> , <b>40 MHz</b> , and <b>Auto (20/40 MHz)</b> . Default is <b>Auto (20/40 MHz)</b> , which allows both widths to be used simultaneously.                                                                                                 |
| Channel                                | This option allows you to select which 802.11 RF channel will be utilized. <b>Channel 1</b> (2.412 GHz) is selected by default.                                                                                                    |
| Auto Channel<br>Update                 | Indicate the time of day at which update automatic channel selection.                                                                                                    |
| Output Power                           | This option is for specifying the transmission output power for the Wi-Fi AP. There are 4 relative power levels available – <b>Max</b> , <b>High</b> , <b>Mid</b> , and <b>Low</b> . The actual output power will be bound by the regulatory limits of the selected country. |
| Client Signal<br>Strength<br>Threshold | This setting determines the maximum strength at which the Wi-Fi AP can broadcast                                                                                                    |
| Maximum<br>number of<br>clients        | This setting determines the maximum number of clients that can connect to this Wi-Fi frequency.                                                                                                    |

Advanced Wi-Fi AP settings can be displayed by clicking the **O** on the top right-hand corner of the **Wi-Fi AP Settings** section, which can be found at **AP>Settings**. Other models will display a separate section called **Wi-Fi AP Advanced Settings**, which can be found at **Advanced>Wi-Fi Settings**.

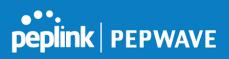

| Management VLAN ID        | Untagged LAN (No VLAN) V                              |
|---------------------------|-------------------------------------------------------|
| Operating Schedule        | Always on 🔻                                           |
| Beacon Rate 📀             | 1 Mbps • 6 Mbps will be used for 5 GHz radio          |
| Beacon Interval 🥐         | 100 ms 🔻                                              |
| DTIM ?                    | 1 Default                                             |
| RTS Threshold             | 0 Default                                             |
| Fragmentation Threshold   | 0 (0: Disable) Default                                |
| Distance / Time Converter | 4050 m<br>Note: Input distance for recommended values |
| Slot Time 🕐               | O Auto   Custom 9   µs Default                        |
| ACK Timeout 🥐             | 48 µs Default                                         |
| Frame Aggregation         |                                                       |

|                                         | Advanced AP Settings                                                                                                    |
|-----------------------------------------|----------------------------------------------------------------------------------------------------|
| Management<br>VLAN ID                   | This field specifies the VLAN ID to tag to management traffic, such as communication traffic between the AP and the AP Controller. The value is zero by default, which means that no VLAN tagging will be applied.<br>NOTE: Change this value with caution as alterations may result in loss of connection to the AP Controller. |
| Operating<br>Schedule                   | Choose from the schedules that you have defined in System>Schedule. Select the schedule for the integrated AP to follow from the drop-down menu.                                                                                                    |
| Beacon Rate <sup>A</sup>                | This option is for setting the transmit bit rate for sending a beacon. By default, <b>1Mbps</b> is selected.                                                                                                    |
| Beacon Interval <sup>A</sup>            | This option is for setting the time interval between each beacon. By default, <b>100ms</b> is selected.                                                                                                    |
|                                         | This field allows you to set the frequency for the beacon to include delivery traffic indication messages. The interval is measured in milliseconds. The default value is set to <b>1 ms</b> .                                                                                                    |
| RTS Threshold <sup>A</sup>              | The RTS (Request to Clear) threshold determines the level of connection required before the AP starts sending data. The recommended standard of the RTS threshold is around 500.                                                                                                    |
| Fragmentation<br>Threshold <sup>A</sup> | This setting determines the maximum size of a packet before it gets fragmented into multiple pieces.                                                                                                    |
| Distance / Time<br>Convertor            | Select the range you wish to cover with your Wi-Fi, and the router will make recommendations for the Slot Time and ACK Timeout.                                                                                                    |
| Slot Time <sup>A</sup>                  | This field is for specifying the unit wait time before transmitting a packet. By default, this field is set to $9\ \mu s$ .                                                                                                    |

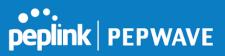

| Frame<br>Aggregation <sup>A</sup> This option allows you to enable frame aggregation to increase transmission throughput. | ACK Timeout <sup>A</sup>          | This field is for setting the wait time to receive an acknowledgement packet before performing a retransmission. By default, this field is set to <b>48 μs</b> . |
|----------------------------------------------------------------------------------------------------|-----------------------------------|----------------------------------------------------------------------------------------------------|
| 7.99.09×                                                                                                    | Frame<br>Aggregation <sup>A</sup> | This option allows you to enable frame aggregation to increase transmission throughput.                                                                          |

<sup>A</sup> - Advanced feature, please click the Ø button on the top right-hand corner to activate.

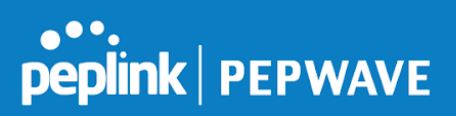

| Web Administration Settings (on External AP) |                       |
|----------------------------------------------|-----------------------|
| Enable                                       |                       |
| Web Access Protocol                          | O HTTP  HTTPS         |
| Management Port                              | 443                   |
| HTTP to HTTPS Redirection                    |                       |
| Admin Username                               | admin                 |
| Admin Password                               | 601202b1afc6 Generate |

| Web Administration Settings |                                                                               |
|-----------------------------|-------------------------------------------------------------------------------|
| Enable                      | Ticking this box enables web admin access for APs located on the WAN.         |
| Web Access<br>Protocol      | Determines whether the web admin portal can be accessed thorugh HTTP or HTTPS |
| Management<br>Port          | Determines the port at which the management UI can be accessed.               |
| Admin<br>Username           | Determines the username to be used for logging into the web admin portal      |
| Admin<br>Password           | Determines the password for the web admin portal on external AP.              |

## 13.2 AP Controller Status

## 13.2.1 Info

A comprehensive overview of your AP can be accessed by navigating to **AP > Info**.

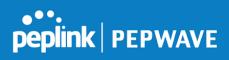

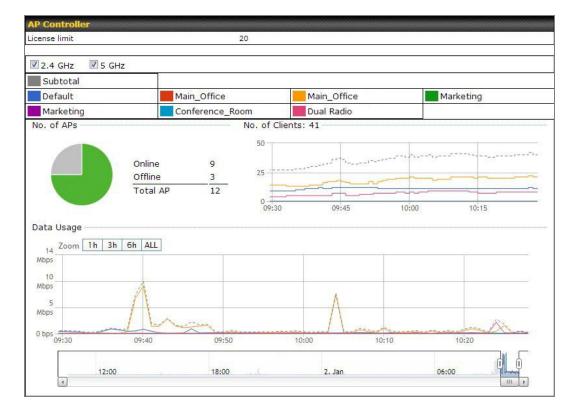

|               | AP Controller                                                                                                    |
|---------------|----------------------------------------------------------------------------------------------------|
| License Limit | This field displays the maximum number of AP your Balance router can control. You can purchase licenses to increase the number of AP you can manage.                                                                                                    |
| Frequency     | Underneath, there are two check boxes labeled <b>2.4 Ghz</b> and <b>5 Ghz</b> . Clicking either box will toggle the display of information for that frequency. By default, the graphs display the number of clients and data usage for both 2.4GHz and 5 GHz frequencies.                                                                                      |
| SSID          | The colored boxes indicate the SSID to display information for. Clicking any colored box will toggle the display of information for that SSID. By default, all the graphs show information for all SSIDs.                                                                                                    |
| No. of APs    | This pie chart and table indicates how many APs are online and how many are offline.                                                                                                    |
| No.of Clients | This graph displays the number of clients connected to each network at any given time.<br>Mouse over any line on the graph to see how many clients connected to a specific SSID for that point in time.                                                                                                    |
| Data Usage    | This graph enables you to see the data usage of any SSID for any given time period.<br>Mouse over any line on the graph to see the data usage by each SSID for that point in<br>time. Use the buttons next to <b>Zoom</b> to select the time scale you wish to view. In addition,<br>you could use the sliders at the bottom to further refine your timescale. |

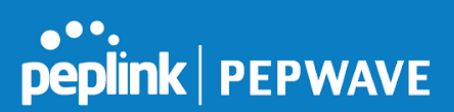

## 13.2.2 Access Points (Usage)

A detailed breakdown of data usage for each AP is available at **AP> Access Point**.

| AP Name / Serial Numb                 | ber / 🛛 🧍  | A11                 |          |          |           |        |                         |         |
|---------------------------------------|------------|---------------------|----------|----------|-----------|--------|-------------------------|---------|
| SSID                                  |            | Include Offline APs |          |          |           |        |                         |         |
| Search Result                         |            |                     |          |          |           |        |                         |         |
|                                       |            |                     |          |          |           |        |                         |         |
|                                       |            |                     |          |          |           |        |                         |         |
| lanaged APs                           |            |                     |          |          |           |        | Expand                  | Collaps |
| lanaged APs                           |            |                     |          |          |           |        | 40000                   |         |
|                                       | IP Address | МАС                 | Location | Firmware | e Pack ID | )<br>) | Expand<br>Configuration |         |
| Managed APs Name Default (8/9 online) | IP Address | МАС                 | Location | Firmware | e Pack ID | ,<br>, | 40000                   | Collaps |

|                             |                                                                                                    |                                                        | Usa                                        | age                                   |                                                               |                                                |               |                   |
|-----------------------------|----------------------------------------------------------------------------------------------------|--------------------------------------------------------|--------------------------------------------|---------------------------------------|---------------------------------------------------------------|------------------------------------------------|---------------|-------------------|
| AP Name/Serial<br>Number    | This field enab<br>Fill in the field t                                                                                                    |                                                        |                                            |                                       |                                                               |                                                |               |                   |
| Online Status               | This button tog                                                                                                    | gles whe                                               | ther you                                   | ur search v                           | will include                                                  | e offline de                                   | vices.        |                   |
| Managed<br>Wireless Devices | This table show<br>clients, upload<br>expand and co<br>collapse all gro<br>On the right of<br>Click the in it<br>Client List<br>MAC Address<br>B0:56:72:98:75:ff<br>c4:6a:b7:bf:d7:15<br>70:56:81:1d:87:f3<br>e0:63:e5:83:45:c8<br>18:00:2d:3d:4e:7f<br>14:55:80:4f:40<br>00:1a:dd:c5:4e:24<br>00:1a:dd:c5:2ec<br>40:b0:fa:c3:26:2c<br>e4:25:e7:8a:d3:12<br>04:f7:e4:ef:68:05 | traffic, ar<br>llapse info<br>oups by us<br>the table, | nd dowr<br>ormatio<br>sing the<br>, you wi | Iload traffic<br>In on each<br>Expand | c. Click the<br>device gro<br><u>Collapse</u><br>following io | e blue arro<br>oup. You c<br>buttons.<br>cons: | ws at the lef | t of the table to |

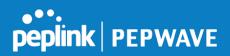

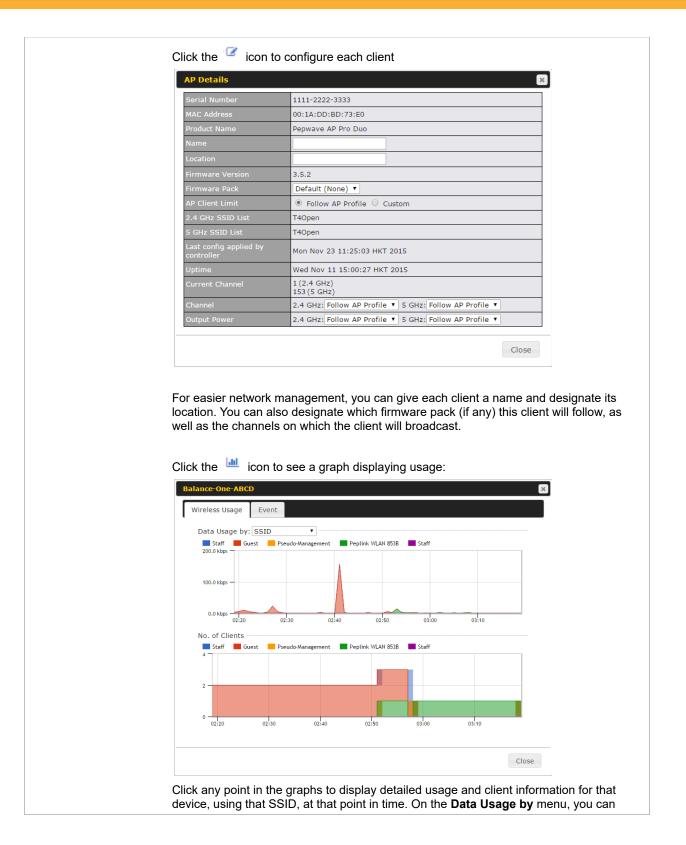

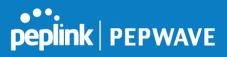

| Event Inform   | ation                                                              |
|----------------|--------------------------------------------------------------------|
| Events         |                                                                    |
| Jan 2 11:53:39 | Client 00:26:BB:08:AC:FD associated with Wireless_11a              |
| Jan 2 11:39:31 | Client 60:67:20:24:B6:4C disassociated from Marketing_11a          |
| Jan 2 11:16:55 | Client A8:BB:CF:E1:0F:1E disassociated from Balance_11a            |
| Jan 2 11:11:54 | Client A8:BB:CF:E1:0F:1E associated with Balance_11a               |
| Jan 2 11:10:45 | Client 60:67:20:24:B6:4C associated with Marketing_11a             |
| Jan 2 11:00:36 | Client 00:21:6A:35:59:A4 associated with Balance_11a               |
| Jan 2 11:00:20 | Client 60:67:20:24:B6:4C disassociated from Marketing_11a          |
| Jan 2 10:59:09 | Client 00:21:6A:35:59:A4 disassociated from Balance_11a            |
| Jan 2 10:42:28 | Client F4:B7:E2:16:35:E9 associated with Balance_11a               |
| Jan 2 10:29:12 | Client 84:7A:88:78:1E:4B associated with Balance_11a               |
| Jan 2 10:24:27 | Client 90:B9:31:0D:11:EC disassociated from Marketing_11a          |
| Jan 2 10:24:27 | Client 90:B9:31:0D:11:EC roamed to Marketing_11a at 2830-BFC8-D230 |
| Jan 2 10:13:22 | Client E8:8D:28:A8:43:93 associated with Balance_11a               |
| Jan 2 10:13:22 | Client E8:8D:28:A8:43:93 roamed to Balance_11a from 2830-BF7F-694C |
| Jan 2 10:07:52 | Client CC:3A:61:89:07:F3 associated with Wireless_11a              |
| Jan 2 10:04:35 | Client 60:67:20:24:B6:4C associated with Marketing_11a             |
| Jan 2 10:03:38 | Client 60:67:20:24:B6:4C disassociated from Marketing_11a          |
| Jan 2 09:58:27 | Client 00:26:BB:08:AC:FD disassociated from Wireless_11a           |
| Jan 2 09:52:46 | Client 00:26:BB:08:AC:FD associated with Wireless_11a              |
| Jan 2 09:20:26 | Client 8C:3A:E3:3F:17:62 associated with Balance_11a               |

## 13.2.3 Wireless SSID

In-depth SSID reports are available under AP > SSID.

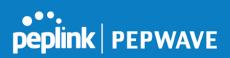

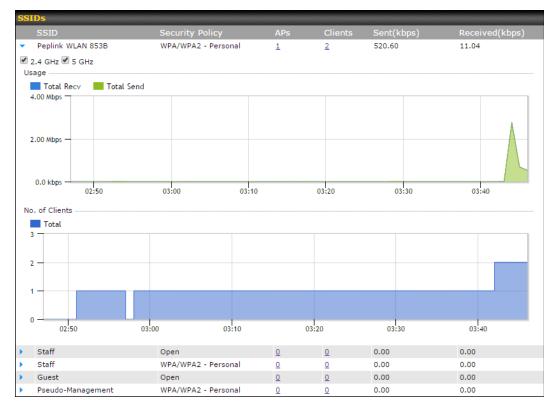

Click the blue arrow on any SSID to obtain more detailed usage information on each SSID.

#### 13.2.4 Wireless Client

You can search for specific Wi-Fi users by navigating to **AP > Wireless Client**.

| Search Filter                           |                |                                         |          |     |
|-----------------------------------------|----------------|-----------------------------------------|----------|-----|
| Client MAC / SSID / AP Serial<br>Number |                |                                         |          |     |
| Maximum Result (1-256)                  | 50             |                                         |          |     |
| Search Result                           |                |                                         |          |     |
|                                         |                | Search                                  |          |     |
|                                         |                |                                         |          |     |
| Top 10 Clients of last hour (Up         | dated at 03:00 | );;;;;;;;;;;;;;;;;;;;;;;;;;;;;;;;;;;;;; |          |     |
| Client MAC Address                      |                | Upload                                  | Download |     |
| C0:EE:FB:20:13:36                       |                | 53.5 KB                                 | 101.4 KB | ☆ 🔟 |

Here, you will be able to see your network's heaviest users as well as search for specific users. Click the  $\stackrel{\text{def}}{\Rightarrow}$  icon to bookmark specific users, and click the  $\stackrel{\text{def}}{\Rightarrow}$  icon for additional

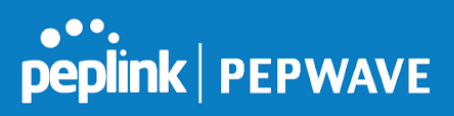

details about each user:

| Status                                 |        | Associated             |                                    |                 |           |          |  |
|----------------------------------------|--------|------------------------|------------------------------------|-----------------|-----------|----------|--|
| Access Point                           |        | 1111-2222-33           | 33                                 |                 |           |          |  |
| SID                                    |        | Peplink WLAN           | 853B                               |                 |           |          |  |
| P Address                              |        | 192.168.1.34           |                                    |                 |           |          |  |
| Ouration                               |        | 00:27:31               |                                    |                 |           |          |  |
| Jsage (Upload / Dow                    | nload) |                        | 141.28 MB / 4.35 MB                |                 |           |          |  |
| ISSI                                   |        | -48                    |                                    |                 |           |          |  |
| tate (Upload / Downl                   | oad)   | 150M / 48M             |                                    |                 |           |          |  |
| уре                                    | ,      | 802.11na               |                                    |                 |           |          |  |
| 20.0 kbps                              |        |                        |                                    |                 |           |          |  |
| 0.0 kbps<br>04:00                      | 08:00  | 12:00                  | 16:00                              | 20:00           | 11-23     |          |  |
|                                        | AP     |                        | From                               | То              | Upload    | Download |  |
| SSID                                   |        | 1835-642F              | Nov 23 03:43:04                    | -               | 141.28 MB | 4.35 MB  |  |
| <mark>SSID</mark><br>Peplink WLAN 853B |        |                        | No. 00.00.00.00                    | Nov 23 03:47:52 | 173.7 KB  | 94.2 KB  |  |
|                                        | 192C-  | 1835-642F<br>1835-642F | Nov 23 02:58:36<br>Nov 23 02:52:15 |                 |           | 62.5 KB  |  |

## 13.2.5 Nearby Device

A listing of near devices can be accessed by navigating to **AP > Controller Status > Nearby Device**.

# **peplink** | PEPWAVE

| Suspected Roque APs |                         |         |            |                |         |
|---------------------|-------------------------|---------|------------|----------------|---------|
| BSSID               | SSID                    | Channel | Encryption | Last Seen      | Mark as |
| 00:1A:DD:EC:25:22   | Wireless                | 11      | WPA2       | 10 hours ago   | 📀 🙁     |
| 00:1A:DD:EC:25:23   | Accounting              | 11      | WPA2       | 10 hours ago   | 😒 🙁     |
| 00:1A:DD:EC:25:24   | Marketing               | 11      | WPA2       | 11 hours ago   | 😒 🙁     |
| 00:03:7F:00:00:00   | MYB1PUSH                | 1       | WPA & WPA2 | 11 minutes ago | 😒 🙁     |
| 00:03:7F:00:00:01   | MYB1                    | 1       | WPA2       | 15 minutes ago | 😒 🙁     |
| 00:1A:DD:B9:60:88   | PEPWAVE_CB7E            | 1       | WPA & WPA2 | 5 minutes ago  | 😒 🙁     |
| 00:1A:DD:BB:09:C1   | Micro_S1_1              | 6       | WPA & WPA2 | 1 hour ago     | 😒 🙁     |
| 00:1A:DD:BB:52:A8   | MAX HD2 Gobi            | 11      | WPA & WPA2 | 2 minutes ago  | 😒 🙁     |
| 00:1A:DD:BF:75:81   | PEPLINK_05B5            | 4       | WPA & WPA2 | 1 minute ago   | 😒 🙁     |
| 00:1A:DD:BF:75:82   | LK_05B5                 | 4       | WPA2       | 1 minute ago   | 😒 🙁     |
| 00:1A:DD:BF:75:83   | LK_05B5_VLAN22          | 4       | WPA2       | 1 minute ago   | 😒 🙁     |
| 00:1A:DD:C1:ED:E4   | dev_captive_portal_test | 1       | WPA & WPA2 | 3 minutes ago  | 😒 🙁     |
| 00:1A:DD:C2:E4:C5   | PEPWAVE_7052            | 11      | WPA & WPA2 | 2 hours ago    | 😒 🙁     |
| 00:1A:DD:C3:F1:64   | dev_captive_portal_test | 6       | WPA & WPA2 | 6 minutes ago  | 😒 🙁     |
| 00:1A:DD:C4:DC:24   | ssid_test               | 8       | WPA & WPA2 | 2 minutes ago  | 😒 🙁     |
| 00:1A:DD:C4:DC:25   | SSID New                | 8       | WPA & WPA2 | 2 minutes ago  | 😒 🙁     |
| 00:1A:DD:C5:46:04   | Guest SSID              | 9       | WPA2       | 2 minutes ago  | 😒 🙁     |
| 00:1A:DD:C5:47:04   | PEPWAVE_67B8            | 1       | WPA & WPA2 | 5 minutes ago  | 😒 🙁     |
| 00:1A:DD:C5:4E:24   | G BR1 Portal            | 2       | WPA2       | 2 minutes ago  | 😒 🙁     |
| 00:1A:DD:C6:9A:48   | ssid_test               | 8       | WPA & WPA2 | 2 hours ago    | 📀 🙁     |

#### **Nearby Devices**

Hovering over the device MAC address will result in a popup with information on how this device was detected. Click the 📀 🙁 icons and the device will be moved to the bottom table of identified devices.

## 13.2.6 Event Log

You can access the AP Controller Event log by navigating to **AP > Controller Status > Event Log**.

| Filter      |                                                                         |
|-------------|-------------------------------------------------------------------------|
| Search key  | Client MAC Address / Wireless SSID / AP Serial Number / AP Profile Name |
| Time        | From hh:mm to hh:mm                                                     |
| Alerts only |                                                                         |
|             | Search                                                                  |

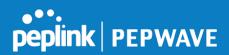

| Events         |                                                                            | View Alerte |
|----------------|----------------------------------------------------------------------------|-------------|
| Jan 2 11:01:11 | AP One 300M: Client \$4:\$4:\$20:A0:D1 disassociated from Marketing_11a    |             |
| Jan 2 11:00:42 | AP One 300M: Client \$4:E#:A8:20:A0:D5 associated with Marketing_11a       |             |
| Jan 2 11:00:38 | AP One 300M: Client #4:E4:48:20:40:05 disassociated from Marketing_11a     |             |
| Jan 2 11:00:36 | AP One 300M: Client Could Hand and associated with Balance_11a             |             |
| Jan 2 11:00:20 | AP One 300M: Client 60:67:20:24:06:4C disassociated from Marketing_11a     |             |
| Jan 2 11:00:09 | AP One 300M: Client #4:E#: AB: 20: 40:05 associated with Marketing_11a     |             |
| Jan 2 10:59:09 | AP One 300M: Client De 21 Ha 13 19 Al disassociated from Balance_11a       |             |
| Jan 2 10:59:08 | Office Fiber AP: Client 18000301804619 associated with Balance             |             |
| Jan 2 10:58:53 | Michael's Desk: Client 10:00:30:30:48:37 disassociated from Wireless       |             |
| Jan 2 10:58:18 | AP One 300M: Client #4:E4:48:20:40:05 disassociated from Marketing_11a     |             |
| Jan 2 10:58:03 | Office InWall: Client 10 PP 48 PP 78 CT associated with Wireless           |             |
| Jan 2 10:57:47 | AP One 300M: Client #4: #4: #0: #0: #0: #0: Disacciated with Marketing_11a |             |
| Jan 2 10:57:19 | AP One 300M: Client 54:EA: Ad: 20: AD: D5 disassociated from Marketing_11a |             |
| Jan 2 10:57:09 | AP One 300M: Client #4:E4:48:20:48:05 associated with Marketing_11a        |             |
| Jan 2 10:56:48 | AP One 300M: Client Hand and an an an an an an an an an an an an an        |             |
| Jan 2 10:56:39 | AP One 300M: Client \$4:\$4:40:20:A0:D1 associated with Marketing_11a      |             |
| Jan 2 10:56:19 | AP One 300M: Client 00:28:55:05:54:44 associated with Marketing_11a        |             |
| Jan 2 10:56:09 | AP One 300M: Client #Criff Editor associated with Marketing_11a            |             |
| Jan 2 10:55:42 | AP One 300M: Client HILLAR 20140101 disassociated from Marketing_11a       |             |
| Jan 2 10:55:29 | AP One 300M: Client #4:EA:Ad: 20:Ad: DS associated with Marketing_11a      |             |
|                |                                                                            | More        |

## Events

This event log displays all activity on your AP network, down to the client level. Use to filter box to search by MAC address, SSID, AP Serial Number, or AP Profile name. Click **View Alerts** to see only alerts, and click the **More...** link for additional records.

#### 13.3 Toolbox

Additional tools for managing firmware packs, power adjustment, and channel assignment can be found at **AP>Toolbox**.

| Pack ID         |                    |              | Release Date    | Details | Action |
|-----------------|--------------------|--------------|-----------------|---------|--------|
| 1126            |                    |              | 2013-08-26      |         | *      |
| neck for Update | es Manual Upload D | efault No de | efault defined. |         |        |

| This is the first menu that will appear. Here | e, you can mana | age the firmware of your AP. Clicking on | will display      |
|-----------------------------------------------|-----------------|------------------------------------------|-------------------|
| information regarding each firmware pack.     | To receive new  | firmware packs, you can either press     | Check for Updates |
| to download new packs or you can press        | Manual Upload   | to manually upload a firmware pack. P    | ress Default to   |
| define which firmware pack is default.        |                 |                                          |                   |

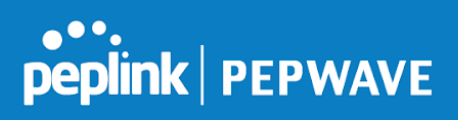

# 14 System Tab

## 14.1 System

## 14.1.1 Admin Security

| Admin Settings           |                                         |
|--------------------------|-----------------------------------------|
| Router Name              | 1818-1818-1818 hostname: 1818-1818-1818 |
| Admin User Name          | admin                                   |
| Admin Password           |                                         |
| Confirm Admin Password   | •••••                                   |
| Read-only User Name      | user                                    |
| User Password            |                                         |
| Confirm User Password    |                                         |
| Front Panel Passcode     |                                         |
| Web Session Timeout      | 4 Hours 0 Minutes                       |
| Authentication by RADIUS | Enable                                  |
| Auth Protocol            | MS-CHAP v2 -                            |
| Auth Server              | Port Default                            |
| Auth Server Secret       | ✓ Hide Characters                       |
| Auth Timeout             | 3 seconds                               |
| Accounting Server        | Port Default                            |
| Accounting Server Secret | ☑ Hide Characters                       |
| Restricted Admin Access  | by Management Port Only                 |
| CLI SSH                  | Enable                                  |
| CLI SSH Port             | 8822 Default                            |
| CLI SSH Access           | LAN/WAN -                               |
| Security                 | НТТР 🔻                                  |
| Web Admin Port           | 80 Default                              |
| Web Admin Access         | LAN/WAN -                               |

|             | Admin Settings                                                                                                    |
|-------------|----------------------------------------------------------------------------------------------------|
| Router Name | This field allows you to define a name for this Peplink Balance unit. By default, <b>Router</b><br><b>Name</b> is set as <b>Balance_XXXX</b> , where <i>XXXX</i> refers to the last 4 digits of the serial number<br>of that balance unit. |
| Admin User  | Admin User Name is set as admin by default, but can be changed, if desired.                                                                                                    |

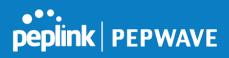

| Name                        |                                                                                                    |
|-----------------------------|----------------------------------------------------------------------------------------------------|
| Admin<br>Password           | This field allows you to specify a new administrator password.                                                                                                    |
| Confirm Admin<br>Password   | This field allows you to verify and confirm the new administrator password.                                                                                                    |
| Read-only User<br>Name      | Read-only User Name is set as <b>user</b> by default, but can be changed, if desired.                                                                                                    |
| User Password               | This field allows you to specify a new user password. Once the user password is set, the read-only user feature will be enabled.                                                                                                    |
| Confirm User<br>Password    | This field allows you to verify and confirm the new user password.                                                                                                    |
| Front Panel<br>Passcode     | To require a 4-digit passcode to access front panel controls, check this box and then select the code from the drop-down menus.                                                                                                    |
| Web Session<br>Timeout      | This field specifies the number of hours and minutes that a web session can remain idle before the Balance terminates its access to the web admin interface. By default, it is set to <b>4 hours</b> .                                                                                                    |
| Authentication<br>by RADIUS | With this box is checked, the web admin will authenticate using an external RADIUS server.<br>Authenticated users are treated as either "admin" with full read-write permission or "user"<br>with read-only access. Local admin and user accounts will be disabled. When the device is<br>not able to communicate with the external RADIUS server, local accounts will be enabled<br>again for emergency access. Additional authentication options will be available once this<br>box is checked. |
| Auth Protocol               | This specifies the authentication protocol used. Available options are <b>MS-CHAP v2</b> and <b>PAP</b> .                                                                                                    |
| Auth Server                 | This specifies the access address and port of the external RADIUS server.                                                                                                    |
| Auth Server<br>Secret       | This field is for entering the secret key for accessing the RADIUS server.                                                                                                    |
| Auth Timeout                | This option specifies the time value for authentication timeout.                                                                                                    |
| Accounting<br>Server        | This specifies the access address and port of the external accounting server.                                                                                                    |
| Accounting<br>Server Secret | This field is for entering the secret key for accessing the accounting server.                                                                                                    |
| Network<br>Connection       | This option is for specifying the network connection to be used for authentication. Users can choose from LAN, WAN, and VPN connections.                                                                                                    |
|                             |                                                                                                    |

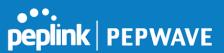

| Restricted<br>Admin Access | Check this box to restrict management to administrators connected to the management port.                                                                                                    |  |
|----------------------------|----------------------------------------------------------------------------------------------------|--|
| CLI SSH &<br>Console       | The CLI (command line interface) can be accessed via SSH. It can also be accessed from the serial console port on some Peplink Balance models. This field enables CLI support. For additional information regarding CLI, please refer to <b>Section 22.5</b> . |  |
| CLI SSH Port               | This field determines the port on which clients can access CLI SSH.                                                                                                    |  |
| CLI SSH<br>Access          | This menu allows you to choose between granting access to LAN and WAN clients, or to LAN clients only.                                                                                                    |  |
| Security                   | This option is for specifying the protocol(s) through which the web admin interface can be<br>accessed:<br>• HTTP<br>• HTTPS<br>• HTTP/HTTPS                                                                                                    |  |
| Web Admin<br>Port          | This field is for specifying the port number on which the web admin interface can be accessed.                                                                                                    |  |
| Web Admin<br>Access        | <ul> <li>This option is for specifying the network interfaces through which the web admin interface can be accessed:</li> <li>LAN only</li> <li>LAN/WAN</li> <li>If LAN/WAN is chosen, the WAN Connection Access Settings form will be displayed.</li> </ul>   |  |

```
      LAN Connection Access Settings

      Allowed LAN Networks
      O Any O Allow this network only Untagged LAN •
```

#### LAN Connection Access Settings

Allowed LAN Networks This field allows you to permit only specific networks or VLANs to access the Web UI.

#### 14.1.2 Firmware

The firmware of Peplink Balance is upgradeable through the web admin interface. Firmware upgrade functionality is located at **System>Firmware**.

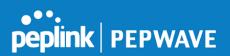

| Firmware Upgrade                                          |                            | (2) |
|-----------------------------------------------------------|----------------------------|-----|
| Current firmware version: 6.2.1<br>Firmware check pending |                            |     |
|                                                           | Check for Firmware         |     |
| Manual Firmware Upgrade                                   |                            | ()  |
| Firmware Image                                            | Choose File No file chosen |     |
|                                                           | Manual Upgrade             |     |

There are two ways to upgrade the unit. The first method is through an online download. The second method is to upload a firmware file manually.

To perform an online download, click on the **Check for Firmware** button. The Peplink Balance will check online for new firmware. If new firmware is available, the Peplink Balance will automatically download the firmware. The rest of the upgrade process will be automatically initiated.

You may also download a firmware image from the Peplink website and update the unit manually. To update using a firmware image, click **Choose File** to select the firmware file from the local computer, and then click **Manual Upgrade** to send the firmware to the Peplink Balance. It will then automatically initiate the firmware upgrade process.

Please note that all Peplink devices can store two different firmware versions in two different partitions. A firmware upgrade will always replace the inactive partition. If you want to keep the inactive firmware, you can simply reboot your device with the inactive firmware and then perform the firmware upgrade.

#### Firmware Upgrade Status

Status LED Information during firmware upgrade:

- OFF Firmware upgrade in progress (DO NOT disconnect power.)
- Red Unit is rebooting
- Green Firmware upgrade successfully completed

#### **Important Note**

The firmware upgrade process may not necessarily preserve the previous configuration, and the behavior varies on a case-by-case basis. Consult the release notes for the particular firmware version before installing. Do not disconnect the power during firmware upgrade process. Do not attempt to upload a non-firmware file or a firmware file that is not supported by Peplink. Upgrading the Peplink Balance with an invalid firmware file will damage the unit and may void the warranty.

#### 14.1.3 Time

The time server functionality enables the system clock of the Peplink Balance to be

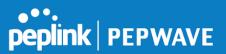

synchronized with a specified time server. The settings for time server configuration are located at **System>Time**.

| Time Settings |                         |          |
|---------------|-------------------------|----------|
| Time Zone     | (GMT+07:00) Krasnoyarsk | <b>•</b> |
|               | Show all                |          |
| Time Server   | 0.peplink.pool.ntp.org  | Default  |

| ſ | Save | 1 |
|---|------|---|
|   |      |   |

|             | Time Settings                                                                                                    |
|-------------|----------------------------------------------------------------------------------------------------|
| Time Zone   | This specifies the time zone (along with the corresponding Daylight Savings Time scheme) in which Peplink Balance operates. The <b>Time Zone</b> value affects the time stamps in the event log of the Peplink Balance and e-mail notifications. Check <b>Show all</b> to show all time zone options. |
| Time Server | This setting specifies the NTP network time server to be utilized by the Peplink Balance.                                                                                                    |

#### 14.1.4 Schedule

Enable and disable different functions (such as WAN connections, outbound policy, and firewalls at different times, based on a user-scheduled configuration profile. The settings for this are located at **System > Schedule** 

| Schedule             |               |         |   |
|----------------------|---------------|---------|---|
| Enabled              |               |         |   |
|                      |               |         |   |
| Name                 | Time          | Used by |   |
| <u>Weekdays Only</u> | Weekdays only | -       | × |
| New Schedule         |               |         |   |

Enable scheduling, and then click on your schedule name or on the **New Schedule** button to begin.

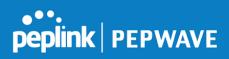

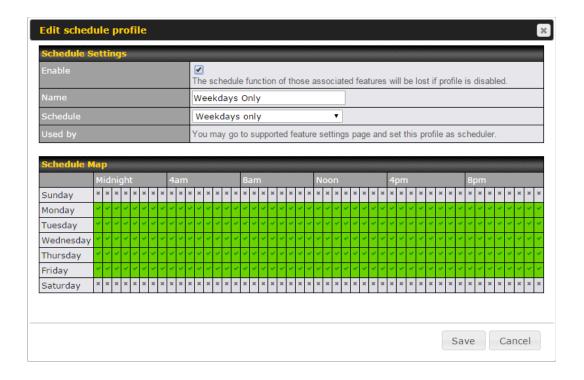

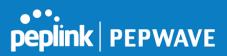

|              | Edit Schedule Profile                                                                                                    |
|--------------|----------------------------------------------------------------------------------------------------|
| Enabling     | Click this checkbox to enable this schedule profile. Note that if this is disabled, then any associated features will also have their scheduling disabled.              |
| Name         | Enter your desired name for this particular schedule profile.                                                                                                    |
| Schedule     | Click the drop-down menu to choose pre-defined schedules as your starting point. Please note that upon selection, previous changes on the schedule map will be deleted. |
| Schedule Map | Click on the desired times to enable features at that time period. You can hold your mouse for faster entry.                                                            |

#### 14.1.5 Email Notification

The email notification functionality of the Peplink Balance provides a system administrator with up-to-date information on network status. The settings for configuring email notification are found at **System>Email Notification**.

| Email Notification Setup  |                                                   |
|---------------------------|---------------------------------------------------|
| Email Notification        | I Enable                                          |
| SMTP Server               | smtp.mycompany.com Image: Require authentication  |
| SSL Encryption            | ☑ (Note: any server certificate will be accepted) |
| SMTP Port                 | 465 Default                                       |
| SMTP User Name            | smtpuser                                          |
| SMTP Password             | •••••                                             |
| Confirm SMTP Password     | •••••                                             |
| Sender's Email Address    | admin@mycompany.com                               |
| Recipient's Email Address | system@mycompany.com<br>staff@mycompany.com       |

#### Test Email Notification Save

|                       | Email Notification Settings                                                                                                    |
|-----------------------|----------------------------------------------------------------------------------------------------|
| Email<br>Notification | This setting specifies whether or not to enable email notification. If <b>Enable</b> is checked, the Peplink Balance will send email messages to system administrators when the WAN status changes or when new firmware is available. If <b>Enable</b> is not checked, email notification is disabled and the Peplink Balance will not send email messages. |
| SMTP Server           | This setting specifies the SMTP server to be used for sending email. If the server requires authentication, check <b>Require authentication</b> .                                                                                                    |

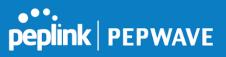

| SSL Encryption                  | Check the box to enable SMTPS. When the box is checked, <b>SMTP Port</b> will be changed to <b>465</b> automatically.                                                                                                    |
|---------------------------------|----------------------------------------------------------------------------------------------------|
| SMTP Port                       | This field is for specifying the SMTP port number. By default, this is set to <b>25</b> ; when <b>SSL Encryption</b> is checked, the default port number will be set to <b>465</b> . You may customize the port number by editing this field. Click <b>Default</b> to restore the number to its default setting. |
| SMTP User<br>Name /<br>Password | This setting specifies the SMTP username and password while sending email. These options are shown only if <b>Require authentication</b> is checked in the <b>SMTP Server</b> setting.                                                                                                    |
| Confirm SMTP<br>Password        | This field allows you to verify and confirm the new administrator password.                                                                                                    |
| Sender's Email<br>Address       | This setting specifies the email address which the Peplink Balance will use to send its reports.                                                                                                    |
| Recipient's<br>Email Address    | This setting specifies the email address(es) to which the Peplink Balance will send email notifications. For multiple recipients, separate each email using the enter key.                                                                                                    |

After you have finsihed setting up email notifications, you can click the **Test Email Notification** button to test the settings before saving. After **Test Email Notification** is clicked, you will see this screen to confirm the settings:

| Test Email Notification   |                                             |  |
|---------------------------|---------------------------------------------|--|
| SMTP Server               | smtp.mycompany.com                          |  |
| SMTP Port                 | 465                                         |  |
| SMTP UserName             | smtpuser                                    |  |
| Sender's Email Address    | admin@mycompany.com                         |  |
| Recipient's Email Address | system@mycompany.com<br>staff@mycompany.com |  |

Send Test Notification Cancel

Click **Send Test Notification** to confirm. In a few seconds, you will see a message with detailed test results.

Test email sent. Email notification settings are not saved, it will be saved after clicked the 'Save' button.

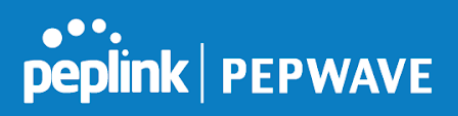

^

≣

¥

#### Test Result

[INFO] Try email through connection #3
[<-] 220 ESMTP
[->] EHLO balance
[<-] 250-smtp Hello balance [210.210.210.210]
250-SIZE 100000000
250-8BITMIME
250-PIPELINING
250-AUTH PLAIN LOGIN
250-STARTTLS</pre>

#### 14.1.6 Event Log

Event log functionality enables event logging at a specified remote syslog server. The settings for configuring the remote system log can be found at **System>Event Log**.

| Send Events           | to Remote Syslog Se | erver                                                                           | ······································                   |
|-----------------------|---------------------|---------------------------------------------------------------------------------|----------------------------------------------------------|
| Remote Syslog         | 9                   |                                                                                 |                                                          |
| Remote Syslog         | g Host              |                                                                                 |                                                          |
| Push Events           | to Mobile Devices   |                                                                                 | 3                                                        |
| Push Events           |                     |                                                                                 |                                                          |
|                       |                     | Save                                                                            |                                                          |
|                       |                     | Remote Syslog Settings                                                          | ;                                                        |
| Remote Syslog         | This setting spe    | cifies whether or not to log events                                             | at the specified remote syslog server.                   |
| Remote Syslog<br>Host | This setting spe    | cifies the IP address or hostname of                                            | of the remote syslog server.                             |
|                       |                     | lance can also send push notification<br>Jtility installed. Check the box to ac | ons to mobile devices that have our tivate this feature. |
| Push Events           |                     | nation on the Router Utility, go to:<br>m/products/router-utility               | peplink<br>PEPWAVE                                       |

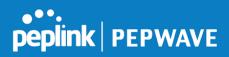

#### 14.1.7 SNMP

SNMP or simple network management protocol is an open standard that can be used to collect information about the Peplink Balance unit. SNMP configuration is located at **System>SNMP**.

| SNMP Settings      |                                         |               |                          |             |            |
|--------------------|-----------------------------------------|---------------|--------------------------|-------------|------------|
| SNMP Device Name   | Balance_0D8                             | 4             |                          |             |            |
| SNMP Port          | 161                                     | Defa          | ult                      |             |            |
| SNMPv1             | Enable                                  |               |                          |             |            |
| SNMPv2c            | Enable                                  |               |                          |             |            |
| SNMPv3             | Enable                                  |               |                          |             |            |
|                    |                                         |               | Save                     |             |            |
|                    |                                         |               |                          |             |            |
| Community Name     |                                         | <i>MANNAN</i> | Allowed Source Network   | Access Mode | 999 999999 |
| MyCompany          |                                         |               | 192.168.1.20/24          | Read Only   | ×          |
| Add SNMP Community |                                         |               |                          |             |            |
|                    |                                         |               |                          |             |            |
| SNMPv3 User Name   | hhhhhhhhhhhhhhhhhhhhhhhhhhhhhhhhhhhhhhh |               | Authentication / Privacy | Access Mode |            |
| SNMPUser           |                                         |               | SHA / DES                | Read Only   | ×          |
|                    |                                         | Add S         | SNMP User                |             |            |

|                     | SNMP Settings                                                                        |
|---------------------|--------------------------------------------------------------------------------------|
| SNMP Device<br>Name | This field shows the router name defined at System>Admin Security.                   |
| SNMP Port           | This option specifies the port which SNMP will use. The default port is <b>161</b> . |
| SNMPv1              | This option allows you to enable SNMP version 1.                                     |
| SNMPv2              | This option allows you to enable SNMP version 2.                                     |
| SNMPv3              | This option allows you to enable SNMP version 3.                                     |

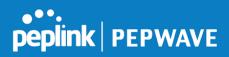

To add a community for either SNMPv1 or SNMPv2, click the **Add SNMP Community** button in the **Community Name** table, upon which the following screen is displayed:

| SNMP C                              | ommunity          |                           |      |                    | ×                                                         |
|-------------------------------------|-------------------|---------------------------|------|--------------------|-----------------------------------------------------------|
| Communi<br>Allowed                  |                   | MyCompany<br>192.168.1.25 | / 2! | 55.255.255.0 (/24) | ▼<br>Save Cancel                                          |
|                                     | SI                | NMP Commu                 | unit | y Settings         |                                                           |
| Community<br>Name                   | This setting spec | ifies the SNMP c          | omm  | nunity name.       |                                                           |
| Allowed Source<br>Subnet<br>Address | This setting spe  |                           |      |                    | the SNMP server is allowed. Enter ppropriate subnet mask. |

To define a user name for SNMPv3, click **Add SNMP User** in the **SNMPv3 User Name** table, upon which the following screen is displayed:

| MPUser               |
|----------------------|
| A 🔻 password         |
| 5  v privacypassword |
| H,                   |

|                            | SNMPv3 User Settings                                                                                                    |
|----------------------------|----------------------------------------------------------------------------------------------------|
| User Name                  | This setting specifies a user name to be used in SNMPv3.                                                                        |
| Authentication<br>Protocol | <ul><li>This setting specifies via a drop-down menu one of the following valid authentication protocols:</li><li>NONE</li></ul> |

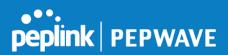

|                  | <ul> <li>MD5</li> <li>SHA</li> <li>When MD5 or SHA is selected, an entry field will appear for the password.</li> </ul> |
|------------------|----------------------------------------------------------------------------------------------------|
|                  | This setting specifies via a drop-down menu one of the following valid privacy protocols:                               |
| Privacy Protocol | <ul> <li>NONE</li> <li>DES</li> <li>When DES is selected, an entry field will appear for the password.</li> </ul>       |

#### 14.1.8 InControl

| InControl Management     | <ul> <li>Allow InControl Management</li> </ul> |  |
|--------------------------|------------------------------------------------|--|
| Privately Host InControl |                                                |  |
| InControl Host           |                                                |  |
|                          |                                                |  |

Save

InControl is a cloud-based service which allows you to manage all of your Peplink and Pepwave devices with one unified system. With it, you can generate reports, gather statistics, and configure your devices automatically. All of this is now possible with InControl.

When this check box is checked, the device's status information will be sent to the Peplink InControl system. This device's usage data and configuration will be sent to the system if you enable the features in the system.

Alternately, you could also privately host InControl. Simply check the box beside the "Privately Host InControl" open, and enter the IP Address of your InControl Host.

You can sign up for an InControl account at https://incontrol2.peplink.com. You can register your devices under the account, monitor their status, see their usage reports, and receive offline notifications.

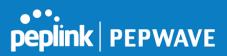

### 14.1.9 Configuration

Backing up Peplink Balance settings immediately after successful completion of initial setup is strongly recommended. The functionality to download and upload Peplink Balance settings is found at **System>Configuration**.

| <b>Restore Configuration to Factory</b> | / Settings                | ? |
|-----------------------------------------|---------------------------|---|
|                                         | Restore Factory Settings  |   |
|                                         |                           |   |
|                                         |                           |   |
| Download Active Configurations          |                           | ? |
|                                         | Download                  |   |
|                                         |                           |   |
| Upload Configurations                   |                           | ? |
| Configuration File                      | Browse_ No file selected. | • |
|                                         | Upload                    |   |
|                                         | υρισαυ                    |   |
|                                         |                           |   |
| Upload Configurations from High         | Availability Pair         | ? |
| Configuration File                      | Browse_ No file selected. |   |
|                                         | Upload                    |   |

|                                                    | Configuration                                                                                                    |
|----------------------------------------------------|----------------------------------------------------------------------------------------------------|
| Restore<br>Configuration<br>to Factory<br>Settings | The <b>Restore Factory Settings</b> button is to reset the configuration to factory default settings. After clicking the button, you will need to click the <b>Apply Changes</b> button on the top right corner to make the settings effective.                                                                                                    |
| Download<br>Active<br>Configurations               | Click <b>Download</b> to backup the current active settings.                                                                                                    |
| Upload<br>Configurations                           | To restore or change settings based on a configuration file, click <b>Choose File</b> to locate the configuration file on the local computer, and then click <b>Upload</b> . The new settings can then be applied by clicking the <b>Apply Changes</b> button on the page header, or you can cancel the procedure by pressing <b>discard</b> on the main page of the web admin interface. |
| Upload<br>Configurations<br>from High              | In a high availability (HA) configuration, the Balance unit can quickly load the configuration of its HA counterpart. To do so, click the <b>Upload</b> button. After loading the settings, configure the LAN IP address of the Peplink Balance unit so that it is different from the HA                                                                                                  |

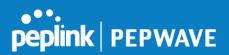

Availability Pair counterpart.

#### 14.1.10 Feature Add-ons

Some balance models have features that can be activated upon purchase. Once the purchase is complete, you will receive an activation key. Enter the key in the **Activation Key** field, click **Activate**, and then click **Apply Changes**.

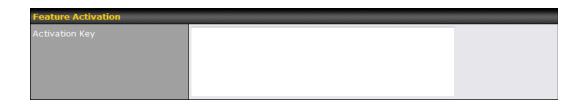

#### 14.1.11 Reboot

This page provides a reboot button for restarting the system. For maximum reliability, the Peplink Balance Series can equip with two copies of firmware, and each copy can be a different version. You can select the firmware version you would like to reboot the device with. The firmware marked with **(Running)** is the current system boot up firmware.

Please note that a firmware upgrade will always replace the inactive firmware partition.

| Reboot System                                                |
|--------------------------------------------------------------|
| Select the firmware you want to use to start up this device: |
| Firmware 1: 6.2.1 build 2977 (Running)                       |
| O Firmware 2: 6.2.1b01 build 2949                            |
| Reboot                                                       |

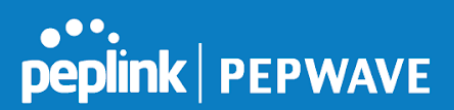

### 14.2 Tools

### 14.3 Ping

The ping test tool sends pings through a specific Ethernet interface or a SpeedFusion<sup>™</sup> VPN connection. You can specify the number of pings in the field **Number of times** to a maximum number of 10 times. **Packet Size** can be set to a maximum of 1472 bytes. The ping utility is located at **System>Tools>Ping**, illustrated below:

| Ping                                      |                             |
|-------------------------------------------|-----------------------------|
| Connection                                | WAN 1 🔻                     |
| Destination                               | 10.10.10.1                  |
| Packet Size                               | 56                          |
| Number of times                           | Times 5                     |
|                                           | Start Stop                  |
| Results                                   | Clear Log                   |
| PING 10.10.10.1 (10.10.10.1) from 10.91.  | 137.1 56(84) bytes of data. |
| 64 bytes from 10.10.10.1: icmp_req=1 ttl= | =59 time=28.5 ms            |
| 64 bytes from 10.10.10.1: icmp_req=2 ttl: | =59 time=30.7 ms            |
| 64 bytes from 10.10.10.1: icmp_req=3 ttl: | =59 time=29.3 ms            |
| 64 bytes from 10.10.10.1: icmp_req=4 ttl= | =59 time=28.8 ms            |
| 64 bytes from 10.10.10.1: icmp_req=5 ttl: | =59 time=29.2 ms            |
|                                           |                             |
| 10.10.10.1 ping statistics                |                             |
| 5 packets transmitted, 5 received, 0% pac | sket loss, time 4003ms      |
| rtt min/avg/max/mdev = 28.536/29.357/3    | 80.781/0.792 ms             |
|                                           |                             |

**Tip** A system administrator can use the ping utility to manually check the connectivity of a particular LAN/WAN connection.

### 14.4 Traceroute

The traceroute test tool traces the routing path to the destination through a particular Ethernet interface or a SpeedFusion<sup>™</sup> connection. The traceroute test utility is located at **System>Tools>Traceroute**.

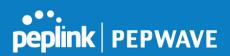

| Connection                  | WAN 1 💌                                                                                      |          |
|-----------------------------|----------------------------------------------------------------------------------------------|----------|
| Destination                 | 64.233.189.99                                                                                |          |
|                             | Start Stop                                                                                   |          |
|                             |                                                                                              |          |
| Results                     |                                                                                              | Clear Lo |
| Telephone to \$4,223,189.9  | 14.223.189.993, 30 hops max, 60 hule pachate                                                 |          |
| 1 10.91.137.254 (10.91.137  | 54) 3.708 ma 6.472 ma 9.267 ma                                                               |          |
| 2 10.88.99.254 (10.88.99.2  | 0.019 mg 1.190 mg 1.446 mg                                                                   |          |
| 3 10.46.99.1 (10.46.99.1) 1 | 5 ma 1.525 ma 1.868 ma                                                                       |          |
| 4 10.48.3.2 (10.48.3.2) 0.1 | na 0.203 na 0.196 na                                                                         |          |
| 3 118.143.88.254 (118.143   | 254) 3.384 mg 138.175.345.22 (138.175.345.22) 5.707 mg 118.183.88.254 (118.183.88.254) 3.472 | -        |
| 8 192.72.46.129 (192.72.4   | 20) 5.488 mg 165.95.229.46 (165.95.229.46) 3.293 mg 3.293 mg                                 |          |
| 7 220-128-1.198 (220-128-1  | 80) 8.301 mg 7.696 mg 7.496 mg                                                               |          |
| 8 138 175 38 194 (138 175   | 1940) 4.411 mg 228.128.8.1 (228.128.8.1) 4.672 mg 192.72.188.118 (192.72.188.118) 4.241 mg   |          |
| ¥ 228.128.4.229 (228.128.4  | 20) 3.238 mg 72.14.194.346 (72.14.194.346) 4.451 mg 220.128.8.229 (220.128.8.229) 4.678 mg   |          |
| 10 72.14.233.20 (72.14.23)  | E] 9.842 mg 74.125.49.158 (74.125.49.158) 4.877 mg 72.14.233.30 (72.14.233.30) 9.584 mg      |          |
| 11 72 14 233 20 (72 14 23   | 0 8.584 mg 208.85.252.141 (208.85.252.141) 7.215 mg 208.85.243.30 (208.85.243.30) 4.484 mg   |          |
| 12 376 85 253 213 (206 85   | 2.213) 6.872 mg 209.85.242.183 (209.85.242.183) 6.859 mg 6.589 mg                            |          |
| 13 214 239 30 47 (214 239   |                                                                                              |          |
| 14 84 211 188 88 184 211 1  | 381 8.170 mg 8.144 mg 8.820 mg                                                               |          |

### 14.5 Wake-on-LAN

Peplink routers can send special "magic packets" to any client specified from the Web UI. To access this feature, navigate to **System > Tools > Wake-on-LAN** 

A system administrator can use the traceroute utility to analyze the connection path of a LAN/WAN connection.

| Wake-on-LAN        |                            |   |      |  |
|--------------------|----------------------------|---|------|--|
| Wake-on-LAN Target | Surf_SOHO (00:90:90:90:90) | • | Send |  |

Select a client from the drop-down list and click Send to send a "magic packet"

### 14.6 CLI (Command Line) Support

The serial console connector on some Peplink Balance units is RJ-45. To access the serial console port, prepare a RJ-45 to DB-9 console cable. Connect the RJ-45 end to the unit's console port and the DB-9 end to a terminal's serial port. The port setting will be *115200,8N1*.

The serial console connector on other Peplink Balance units is a DB-9 male connector. To access the serial console port, connect a null modem cable with a DB-9 connector on both ends to a terminal with the port setting of *115200,8N1*.

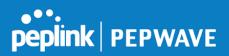

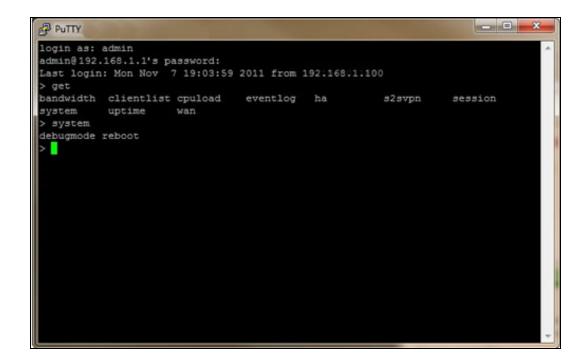

# 15 Status Tab

### 15.1 Status

### 15.1.1 Device

System information is located at **Status>Device**.

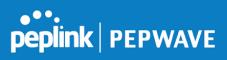

| System Information    |                                    |
|-----------------------|------------------------------------|
| Router Name           | 1818-1818-1818                     |
| Model                 | Peplink Balance 30                 |
| Hardware Revision     | 2                                  |
| Serial Number         | 1818-1818-1818                     |
| Firmware              | 6.2.1 build 2977                   |
| PepVPN Version        | 4.0.0                              |
| Modem Support Version | 1018 ( <u>Modem Support List</u> ) |
| Host Name             | 1818-1818-1818                     |
| Uptime                | 8 days 1 hour 12 minutes           |
| System Time           | Sun Jun 21 07:51:07 WET 2015       |
| Diagnostic Report     | Download                           |
| Remote Assistance     | Turn on                            |

| Interface | MAC Address    |
|-----------|----------------|
| LAN       | 10:56:56:56:BC |
| WAN 1     | 10:56:56:56:BD |
| WAN 2     | 10:56:56:56:BE |
| WAN 3     | 10:56:56:56:BF |

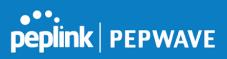

|                      | System Information                                                                                    |
|----------------------|----------------------------------------------------------------------------------------------------|
| Router Name          | This is the name specified in the Router Name field located at System>Admin Security.                 |
| Model                | This shows the model name and number of this device.                                                  |
| Hardware<br>Revision | This shows the hardware version of this device.                                                       |
| Serial Number        | This shows the serial number of this device.                                                          |
| Firmware             | This shows the firmware version this device is currently running.                                     |
| Uptime               | This shows the length of time since the device has been rebooted.                                     |
| System Time          | This shows the current system time.                                                                   |
| Diagnostic<br>Report | The <b>Download</b> link is for exporting a diagnostic report file required for system investigation. |
| Remote<br>Assistance | Click <b>Turn on</b> to enable remote assistance.                                                     |

The second table shows the MAC address of each LAN/WAN interface connected.

### Important Note

If you encounter issues and would like to contact the Peplink Support Team (http://www.peplink.com/contact/), please download the diagnostic report file and attach it along with a description of your issue. In Firmware 5.1 or before, the diagnostic report file can be obtained at **System>Reboot**.

### **15.1.2 Active Sessions**

Information on active sessions can be found at **Status>Active Sessions>Overview**.

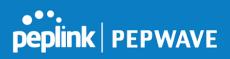

|                              | one minute Defrech         |                   |
|------------------------------|----------------------------|-------------------|
| Session data captured within | one minute. <u>Refresh</u> |                   |
| Service                      | Inbound Sessions           | Outbound Sessions |
| AIM/ICQ                      | 0                          | 1                 |
| Bittorrent                   | 0                          | 32                |
| DNS                          | 0                          | 51                |
| Flash                        | 0                          | 1                 |
| HTTPS                        | 0                          | 76                |
| Jabber                       | 0                          | 5                 |
| MSN                          | 0                          | 11                |
| NTP                          | 0                          | 4                 |
| 00                           | 0                          | 1                 |
| Remote Desktop               | 0                          | 3                 |
| SSH                          | 0                          | 12                |
| SSL                          | 0                          | 64                |
| XMPP                         | 0                          | 4                 |
| Yahoo                        | 0                          | 1                 |
|                              |                            |                   |
| Interface                    | Inbound Sessions           | Outbound Sessions |
| WAN1                         | 0                          | 219               |
| WAN2                         | 0                          | 0                 |
| WAN3                         | 0                          | 0                 |
| Mobile Internet              | 0                          | 0                 |
|                              |                            |                   |
|                              | Top Clients                |                   |
| Client IP Address            | Total Sessions             |                   |
| 10.9.66.66                   | 1069                       |                   |
| 10.9.98.144                  | 147                        |                   |
| 10.9.2.18                    | 63                         |                   |
| 10.9.66.14                   | 56                         |                   |
| 10.9.2.26                    | 33                         |                   |

This screen displays the number of sessions initiated by each application. Click on each service listing for additional information. This screen also indicates the number of sessions initiated by each WAN port. Finally, you can see which clients are initiating the most sessions.

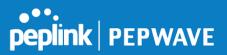

In addition, you can also perform a filtered search for specific sessions. You can filter by subnet, port, protocol, and interface. To perform a search, navigate to **Status>Active Sessions>Search**.

| Overview Search                |                                                               |                                                               |                |                                 |           |
|--------------------------------|---------------------------------------------------------------|---------------------------------------------------------------|----------------|---------------------------------|-----------|
| Session data captured          | 1 min ago. <u>Refresh</u>                                     |                                                               |                |                                 |           |
| IP / Subnet                    | Source or Destination 👻                                       |                                                               | / 255.255.255. | 255 (/32) 🔻                     |           |
| Port                           | Source or Destination 💌                                       |                                                               |                |                                 |           |
| Protocol / Service             | SSL                                                           | •                                                             |                |                                 |           |
| Interface                      | <ul> <li>1 WAN 1</li> <li>4 WAN 4</li> <li>7 WAN 7</li> </ul> | <ul> <li>2 WAN 2</li> <li>5 WAN 5</li> <li>8 WAN 8</li> </ul> |                | 3 WAN 3     6 WAN 6     9 WAN 9 |           |
|                                | <ul> <li>10 WAN 10</li> <li>Wobile Internet</li> </ul>        | 11 WAN 11                                                     | L              | 12 WAN 12                       |           |
| Search                         |                                                               |                                                               |                |                                 |           |
| Outbound<br>Protocol Source IP | Destination IP                                                | Service<br>No sessions                                        | Interface      |                                 | Idle Time |
| Total searched results         | :: 0                                                          |                                                               |                |                                 |           |
| Inbound<br>Protocol Source IP  | Destination IP                                                | Service<br>No sessions                                        | Interface      |                                 | Idle Time |
| Total searched results         | :: 0                                                          |                                                               |                |                                 |           |
| Transit<br>Protocol Source IP  | Destination IP                                                | Service<br>No sessions                                        | Interface      |                                 | Idle Time |
| Total searched results         | :: 0                                                          |                                                               |                |                                 |           |

This **Active Sessions** section displays the active inbound / outbound sessions of each WAN connection on the Peplink Balance. A filter is available to help sort out the active session information. Enter a keyword in the field or check one of the WAN connection boxes for filtering.

### 15.1.3 Client List

The client list table is located at **Status>Client List**. It lists DHCP and online client IP addresses, names (retrieved from the DHCP reservation table or defined by users), current download and upload rate, and MAC address.

Clients can be imported into the DHCP reservation table by clicking the **w** button on the right. Further update the record after the import by going to **Network>LAN**.

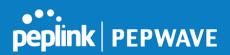

| Filte | er                               |         | <ul><li>Online Clients Only</li><li>DHCP Clients Only</li></ul> |             |   |                   |              |
|-------|----------------------------------|---------|-----------------------------------------------------------------|-------------|---|-------------------|--------------|
|       | e <b>nt List</b><br>IP Address ▲ | Name    |                                                                 | Download    |   | MAC Address       | (?<br>Import |
| #     | 192.168.167.10                   |         |                                                                 | (kbps)<br>O |   | 10:56:56:56:56:58 | •            |
| #     | 192.168.167.11                   | U64-2-1 |                                                                 | 0           | c | 00:50:56:99:49:1A |              |
| *     | 192.168.167.12                   | U64-2-2 |                                                                 | 0           | c | 10:56:56:56:56:75 | •            |

If the PPTP server SpeedFusion<sup>™</sup>, or AP controller is enabled, you may see the corresponding connection name listed in the **Name** field.

### 15.1.4 WINS Clients

The WINS client list table is located at **Status>WINS Client**.

| IP Address |
|------------|
| 10.9.2.1   |
| 10.9.30.1  |
| 10.9.2.4   |
| Flush All  |
|            |

The WINS client table lists the IP addresses and names of WINS clients. This option will only be available when you have enabled the WINS server The names of clients retrieved will be automatically matched into the Client List (see previous section). Click **Flush All** to flush all WINS client records.

#### 15.1.5 OSPF & RIPv2

Information on OSPF and RIPv2 routing setup can be found at **Status>OSPF & RIPv2**.

#### 15.1.6 MediaFast

To get details on storage and bandwidth usage, select **Status>MediaFast**.

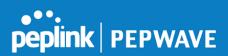

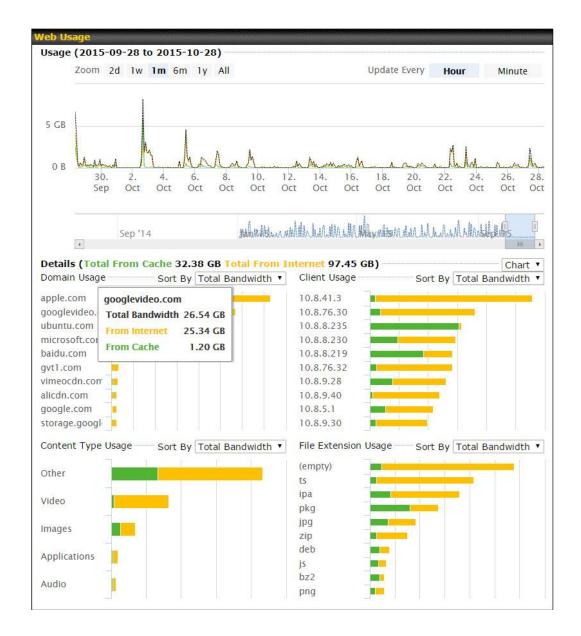

### 15.1.7 SpeedFusion Status

Current SpeedFusion<sup>™</sup> status information is located at **Status>SpeedFusion<sup>™</sup>**. Details about SpeedFusion<sup>™</sup> connection peers appears as below:

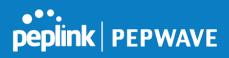

| Pe | pVPN with SpeedFusion - Remo | te Peer Details |                 | Show disconnected profiles |
|----|------------------------------|-----------------|-----------------|----------------------------|
| Se | arch                         |                 |                 |                            |
|    | Remote Peer 🔺                | Profile         | Information     |                            |
| ≙  | FFFC-FFFC-FFFC               | FH              | 192.168.77.0/24 |                            |
|    | > 3ED2-3ED2-3ED2             | 380-5 - NO NAT  | 192.168.3.0/24  |                            |

Click on the corresponding peer name to explore the WAN connection(s) status and subnet information of each VPN peer.

| Remote Peer 🔺                      | Profile    |          |     | Information |            |           |          |      |
|------------------------------------|------------|----------|-----|-------------|------------|-----------|----------|------|
| <ul> <li>FFFC-FFFC-FFFC</li> </ul> | FH         |          |     | 192.168.77. | .0/24      |           | .hl      | -    |
| WAN 1                              | Rx:        | < 1 kbps | Tx: | < 1 kbps    | Drop rate: | 0.0 pkt/s | Latency: | 1 ms |
| WAN 2                              | Rx:        | < 1 kbps | Tx: | < 1 kbps    | Drop rate: | 0.0 pkt/s | Latency: | 1 ms |
| WAN 3                              | Rx:        | < 1 kbps | Tx: | < 1 kbps    | Drop rate: | 0.0 pkt/s | Latency: | 1 ms |
| Total                              | Rx:        | < 1 kbps | Tx: | 1.1 kbps    | Drop rate: | 0.0 pkt/s |          |      |
| 3ED2-3ED2-3ED2                     | 380-5 - NC | NAT      |     | 192.168.3.0 | /24        |           |          | -    |
| WAN 1                              | Rx:        | < 1 kbps | Tx: | < 1 kbps    | Drop rate: | 0.0 pkt/s | Latency: | 4 ms |
| WAN 2                              | Rx:        | < 1 kbps | Tx: | < 1 kbps    | Drop rate: | 0.0 pkt/s | Latency: | 4 ms |
| WAN 3                              | Rx:        | < 1 kbps | Tx: | < 1 kbps    | Drop rate: | 0.0 pkt/s | Latency: | 4 ms |
| Total                              | Rx:        | 1.6 kbps | Tx: | < 1 kbps    | Drop rate: | 0.0 pkt/s |          |      |

Click the button for a chart displaying real-time throughput, latency, and drop-rate information for each WAN connection.

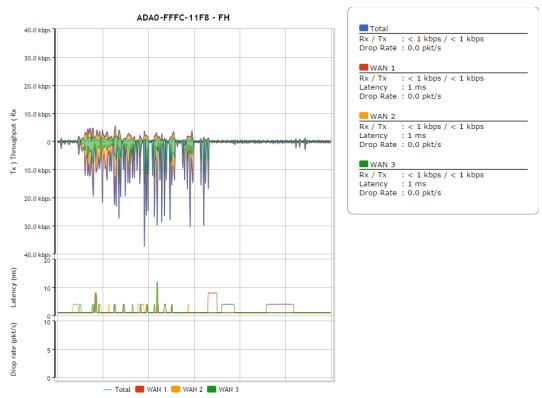

https://www.peplink.com

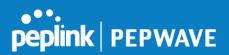

When pressing the button, the following menu will appear:

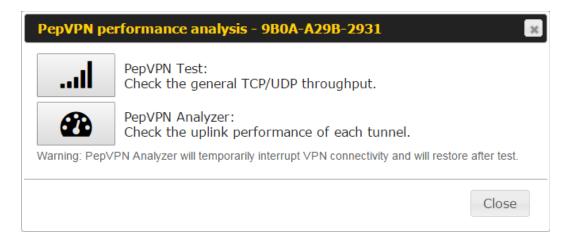

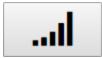

PepVPN Test: Check the general TCP/UDP throughput.

After clicking the icon, the following menu appears:

| Configuration  |     |                     |                 | hinnin         | hinin    | ?      |
|----------------|-----|---------------------|-----------------|----------------|----------|--------|
| Туре           |     | 💽 TCP 🔍 UDP         |                 |                |          |        |
| Direction      |     | 🖲 Upload 🔍 Download | d               |                |          | Start  |
| Duration       |     | 10 seconds (5 - 600 | )               |                |          |        |
|                |     |                     |                 |                |          |        |
| WAN Statistics |     |                     |                 |                |          |        |
| WAN 1          | Rx: | 2.5 kbps Tx:        | 5.3 kbps Drop r | ate: 0.0 pkt/s | Latency: | 186 ms |
| WAN 3          | Rx: | n/a Tx:             | n/a Drop r      | ate: n/a       | Latency: | n/a    |
| WAN 4          | Rx: | n/a Tx:             | n/a Drop r      | ate: n/a       | Latency: | n/a    |
| Total          | Rx: | 2.5 kbps Tx:        | 5.3 kbps Drop r | ate: 0.0 pkt/s | Latency: | 186 ms |

Select the L2 protocol (TCP/UDP), direction, and duration and click the **Start** button to begin the general throughput test.

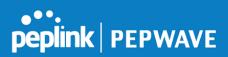

| Results      | anna ann    |                                                  |
|--------------|-------------|--------------------------------------------------|
| 0.1250 MB /  | 1.00 sec =  | 1.0485 Mbps                                      |
| 1.0000 MB /  | 1.00 sec =  | 8.3888 Mbps                                      |
| 1.3125 MB /  | 1.00 sec =  | 11.0098 Mbps                                     |
| 3.0000 MB /  | 1.00 sec =  | 25.1465 Mbps                                     |
| 5.6875 MB /  | 1.00 sec =  | 47.7473 Mbps                                     |
| 6.0625 MB /  | 1.00 sec =  | 50.8562 Mbps                                     |
| 4.9375 MB /  | 1.00 sec =  | 41.4188 Mbps                                     |
| 4.5000 MB /  | 1.00 sec =  | 37.7487 Mbps                                     |
| 5.0000 MB /  | 1.00 sec =  | 41.9438 Mbps                                     |
| 5.6875 MB /  | 1.00 sec =  | 47.7099 Mbps                                     |
|              |             |                                                  |
| 37.3167 MB / | 10.05 sec = | 31.1504 Mbps 8 %TX 9 %RX 47 retrans 132.62 msRTT |
| TEST DONE    |             |                                                  |
|              |             |                                                  |

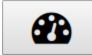

PepVPN Analyzer: Check the uplink performance of each tunnel.

The bandwidth bonding feature of PepVPN occurs when multiple WAN lines from one end merge with multiple WAN lines from the other end. For this to happen, each WAN line needs to form a connection with all the WAN lines on the opposite end. The function of the PepVPN analyzer is to report the throughput, packet loss, and latency of all possible combinations of connections. **Please note that the PepVPN Analyzer will temporarily interrupt VPN connectivity and will restore after test.** 

After clicking the icon, the analyzer will require several minutes to perform its analysis depending the number of WAN links in the SpeedFusion<sup>™</sup> Tunnel. Once the test the complete, the report will appear:

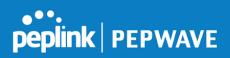

| Results<br>Estimated time:  | : 150 s                     |                             |                             |                   |                   |                    | ?           |
|-----------------------------|-----------------------------|-----------------------------|-----------------------------|-------------------|-------------------|--------------------|-------------|
| Time remaining              | :0s                         |                             |                             |                   |                   |                    |             |
|                             |                             |                             | 100%                        |                   |                   |                    |             |
| Local WAN1 ><br>Remote WAN3 | Local WAN1 ><br>Remote WAN4 | Local WAN1 ><br>Remote WAN5 | Local WAN1 ><br>Remote WAN6 | Tx Avg.<br>(Mbps) | Tx Max.<br>(Mbps) | Packet loss<br>(%) | RTT<br>(ms) |
| 0                           |                             |                             |                             | 5.87              | 16.95             | 0.76               | 420.51      |
|                             | 0                           |                             |                             | 20.72             | 26.39             | 1.59               | 29.89       |
|                             |                             | 0                           |                             | 30.10             | 43.69             | 2.24               | 29.61       |
|                             |                             |                             | 0                           | 45.01             | 55.93             | 2.16               | 28.24       |
| 0                           | 0                           |                             |                             | 24.87             | 33.56             | 0.86               | 49.86       |
| 0                           |                             | 0                           |                             | 19.30             | 31.28             | 0.01               | 49.78       |
|                             | 0                           | 0                           |                             | 18.59             | 30.41             | 2.08               | 39.78       |
| 0                           | 0                           | 0                           |                             | 20.56             | 34.60             | 0.00               | 38.11       |
| 0                           |                             |                             | 0                           | 36.70             | 59.16             | 2.64               | 42.06       |
|                             | 0                           |                             | 0                           | 19.98             | 30.40             | 4.40               | 38.01       |
| 0                           | 0                           |                             | 0                           | 31.63             | 42.99             | 0.72               | 37.99       |
|                             |                             | 0                           | 0                           | 36.88             | 55.78             | 2.60               | 33.89       |
| 0                           |                             | 0                           | 0                           | 38.30             | 47.89             | 0.01               | 29.98       |
|                             | 0                           | 0                           | 0                           | 33.21             | 55.23             | 2.69               | 30.48       |
| 0                           | 0                           | 0                           | 0                           | 30.02             | 46.66             | 3.77               | 28.68       |

"O" indicates that specific WAN / Tunnel is active for that particular test.

"Tx Avg." is the averaged throughput across the full 10 seconds time, while "Tx Max." is the averaged throughput of the fastest 30% of time.

### 15.1.8 Event Log

Event log information is located at **Status>Event Log**.

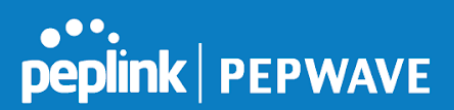

### **Device Event Log**

| Device Event Log |                                               |                |
|------------------|-----------------------------------------------|----------------|
| Device Event L   | pg                                            | 🗹 Auto Refresh |
| Feb 17 09:17:08  | System: Time synchronization successful       | <u>^</u>       |
| Feb 17 09:06:27  | System: Time synchronization fail             |                |
| Feb 16 13:01:16  | System: Time synchronization successful       |                |
| Feb 16 13:00:33  | WAN: WAN 2 connected (10.91.196.1)            | =              |
| Feb 16 13:00:32  | WAN: WAN 3 connected (10.91.197.1)            |                |
| Feb 16 13:00:31  | WAN: WAN 1 connected (10.91.195.1)            |                |
| Feb 16 13:00:05  | System: Started up (6.2.0 build 3243)         |                |
| Feb 06 11:19:48  | System: Time synchronization successful       |                |
| Feb 06 11:15:21  | WAN: WAN 1 connected (10.91.195.1)            |                |
| Feb 06 11:15:19  | WAN: WAN 3 connected (10.91.197.1)            |                |
| Feb 06 11:15:18  | WAN: WAN 2 connected (10.91.196.1)            |                |
| Feb 06 11:14:40  | System: Time synchronization fail             |                |
| Feb 06 11:13:49  | WAN: WAN 3 disconnected (WAN failed DNS test) |                |
| Feb 06 11:13:49  | WAN: WAN 1 disconnected (WAN failed DNS test) |                |
| Feb 06 11:13:47  | WAN: WAN 2 disconnected (WAN failed DNS test) |                |
| Feb 03 13:28:35  | System: Time synchronization successful       |                |
| Feb 03 13:27:55  | WAN: WAN 3 connected (10.91.197.1)            |                |
| Feb 03 13:27:55  | WAN: WAN 1 connected (10.91.195.1)            |                |
| Feb 03 13:27:53  | WAN: WAN 2 connected (10.91.196.1)            | -              |
| Clear Log        |                                               |                |

The log section displays a list of events that has taken place on the Peplink Balance unit. Check **Auto Refresh** to refresh log entries automatically. Click the **Clear Log** button to clear the log.

### **IPsec Event Log**

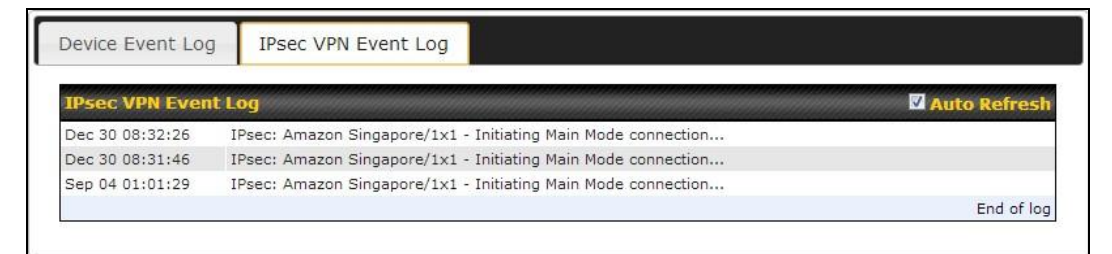

This section displays a list of events that has taken place within an IPsec VPN connection. Check the box next to **Auto Refresh** and the log will be refreshed automatically. For an AP event log, navigate to **AP>Info**.

### 15.2 Bandwidth

This section shows the bandwidth usage statistics, located at **Status>Bandwidth**.

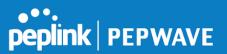

Bandwidth usage at the LAN while the device is switched off (e.g., LAN bypass) is neither recorded nor shown.

### 15.2.1 Real-Time

The **Data transferred since installation** table indicates how much network traffic has been processed by the device since the first bootup. The **Data transferred since last reboot** table indicates how much network traffic has been processed by the device since the last bootup.

| Data transferred since installation (Sun Oct 10 | 05:56:02 PST 2010)    |              |                         |
|-------------------------------------------------|-----------------------|--------------|-------------------------|
|                                                 | Download              | Upload       | Total                   |
| All WAN Connections                             | 216.68 GB             | 91.70 GB     | 308.38 GB               |
| Data transferred since last reboot              |                       |              | [ <u>Hide Details</u> ] |
|                                                 | Download              | <del>_</del> | Total                   |
| All WAN Connections                             | 0.74 GB               |              | 1.37 GB                 |
| WAN1                                            | 0.67 GB               |              | 1.28 GB                 |
| WAN2                                            | 0.07 GB               | 0.02 GB      | 0.09 GB                 |
| Aggregated Transfer                             |                       |              |                         |
| Download                                        |                       |              |                         |
| 19.53 Mbps                                      | 1                     |              |                         |
| 14.65 Mbps                                      |                       |              |                         |
| 9.77 Mbps                                       |                       |              |                         |
| 4.88 Mbps                                       | m. a. An make         | M.M.L.       | a.l. A.                 |
| Avg: 📕 0.99 Mbps 🔒 0.12 Mbps 🛛 Peal             | k: 👢 21.78 Mbps 👔 0.6 | 7 Mbps       | Stacked 🔲               |
| Overall                                         | Download<br>61 kbps   |              | Total<br>136 kbps       |

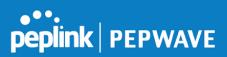

### 15.2.2 Hourly

This page shows the hourly bandwidth usage for all WAN connections, with the option of viewing each individual connection. Select the desired connection to check from the drop-down menu.

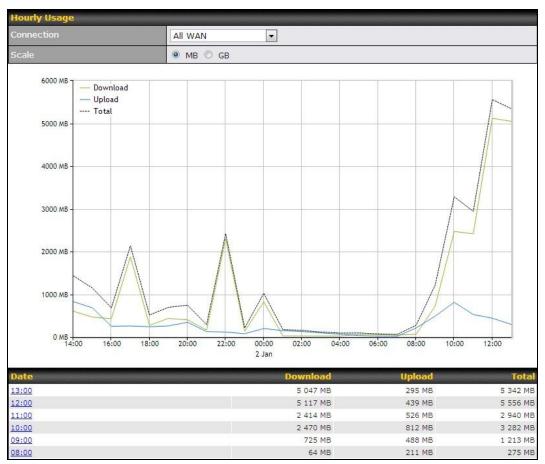

### 15.2.3 Daily

This page shows the daily bandwidth usage for all WAN connections, with the option of viewing each individual connection.

Select the connection to check from the drop-down menu. If you have enabled the **Bandwidth Monitoring** feature as shown in **Section 13.4**, the **Current Billing Cycle** table for that WAN connection will be displayed.

Click on a date to view the client bandwidth usage of that specific date. This feature is not available if you have selected to view the bandwidth usage of only a particular WAN connection. The scale of the graph can be set to display megabytes (**MB**) or gigabytes

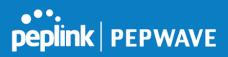

(**GB**).

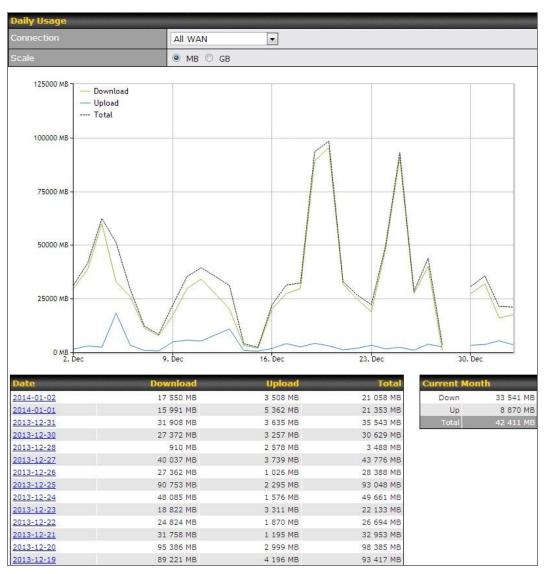

Status

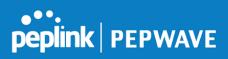

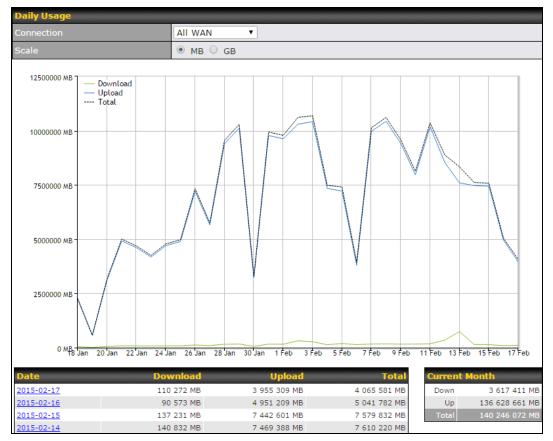

Click on a specific date to receive a breakdown of all client usage for that date.

|                | Client Bandwidth Usa | age (2015-02- | 15)             |                 |
|----------------|----------------------|---------------|-----------------|-----------------|
| IP Address     | Туре                 | Download      | Upload          | Total 🔻         |
| 192.168.168.15 | LAN Client           | 7 972.69 MB   | 1 217 122.81 MB | 1 225 095.50 MB |
| 192.168.168.14 | LAN Client           | 7 432.25 MB   | 1 197 380.53 MB | 1 204 812.79 MB |
| 192.168.168.22 | LAN Client           | 5 676.90 MB   | 617 109.49 MB   | 622 786.39 MB   |
| 192.168.168.21 | LAN Client           | 5 693.38 MB   | 615 629.07 MB   | 621 322.46 MB   |
| 192.168.168.12 | LAN Client           | 2 156.79 MB   | 339 779.46 MB   | 341 936.25 MB   |
| 192.168.168.16 | LAN Client           | 2 107.10 MB   | 333 980.14 MB   | 336 087.23 MB   |
| 192.168.168.18 | LAN Client           | 16.75 MB      | 9.50 MB         | 26.25 MB        |
| 192.168.167.14 | LAN Client           | 4.74 MB       | 8.35 MB         | 13.09 MB        |
| 192.168.167.13 | LAN Client           | 4.73 MB       | 8.35 MB         | 13.08 MB        |
| 192.168.168.19 | LAN Client           | 0.02 MB       | 0.02 MB         | 0.03 MB         |
| 192.168.168.20 | LAN Client           | 0.00 MB       | 0.00 MB         | 0.00 MB         |
| 192.168.168.11 | LAN Client           | 0.00 MB       | 0.00 MB         | 0.00 MB         |

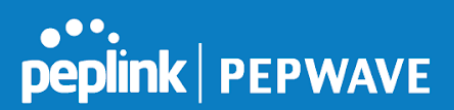

### 15.2.4 Monthly

This page shows the monthly bandwidth usage for each WAN connection. If you have enabled **Bandwidth Monitoring** feature as shown in **Section 13.4**, you can check the usage of each particular connection and view the information by **Billing Cycle** or by **Calendar Month**.

Click the first two rows to view the client bandwidth usage in the last two months. This feature is not available if you have chosen to view the bandwidth of an individual WAN connection. The scale of the graph can be set to display megabytes (**MB**) or gigabytes (**GB**).

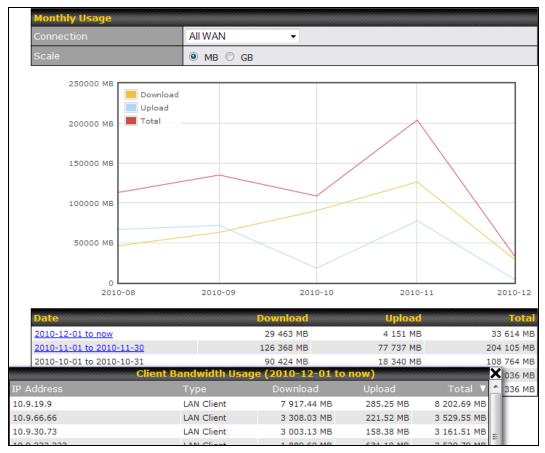

Click on a specific month to receive a breakdown of all client usage for that month.

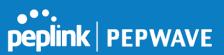

# Appendix A. Restoration of Factory Defaults

To restore the factory default settings on a Peplink Balance unit, perform the following:

### For Balance models with a reset button:

- 1. Locate the reset button on the Peplink Balance unit.
- 2. With a paper clip, press and keep the reset button pressed for at least 10 seconds, until the unit reboots itself.

### For Balance/MediaFast models with an LCD menu:

• Use the buttons on front panel to control the LCD menu to go to **Maintenance>Factory Defaults**, and then choose **Yes** to confirm.

Afterwards, the factory default settings will be restored.

### Important Note

All user settings will be lost after restoring the factory default settings. Regular backup of configuration parameters is strongly recommended.

## Appendix B. Routing under DHCP, Static IP, and PPPoE

The information in this appendix applies only to situations where the Peplink Balance operates a WAN connection under DHCP, Static IP, or PPPoE.

### B.1 Routing Via Network Address Translation (NAT)

When the Peplink Balance is operating under NAT mode, the source IP addresses of outgoing IP packets are translated to the WAN IP address of the Peplink Balance. With NAT, all LAN devices share the same WAN IP address to access the Internet (i.e., the WAN IP address of the Peplink Balance).

Operating the Peplink Balance in NAT mode requires only one WAN (Internet) IP address. In addition, operating in NAT mode also has security advantages because LAN devices are hidden behind the Peplink Balance. They are not directly accessible from the Internet and hence less vulnerable to attacks.

The following figure shows the packet flow in NAT mode:

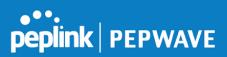

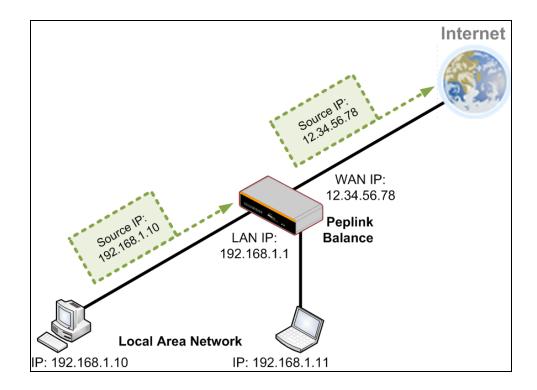

### B.2 Routing Via IP Forwarding

When the Peplink Balance is operating under IP forwarding mode, the IP addresses of IP packets are unchanged; the Peplink Balance forwards both inbound and outbound IP packets without changing their IP addresses.

The following figure shows the packet flow in IP forwarding mode:

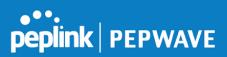

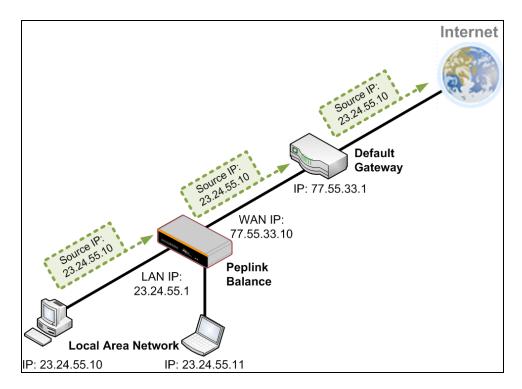

# Appendix C. Case Studies

### **MPLS Alternative**

Our SpeedFusion enabled routers can be used to bond multiple low-cost/commodity Internet connections to replace an expensive managed business Internet connection, private leased line, MPLS, and frame relay without sacrificing reliability and availability.

Belows are typical deployment for using our Balance routers to replace expensive MPLS connection with commodity connections, such as ADSL, 3G, and 4G LTE links.

Special features of Balance 580: have high availability capability Special features of Balance 2500: have high availability capability and capable of connecting to optical fiber based LAN through SFP+ connector

Our WAN-bonding routers which comprise our Balance series and MediaFast series are capable of connecting multiple devices, and end users' networks to the Internet through multiple Internet connections.

Our MediaFast series routers have been helping students at many education institutions to enjoy uninterrupted learning

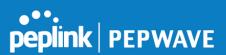

# **Option 1: MPLS Supplement**

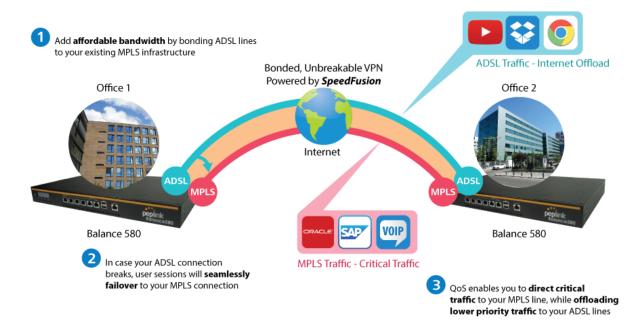

Affordably increase your bandwidth by adding commodity ADSL links to your MPLS connection. SpeedFusion technology bonds all your connections together, enabling session-persistent, user-transparent hot failover. QoS support, bandwidth control, and traffic prioritization gives you total control over your network.

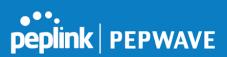

# **Option 2: MPLS Alternative**

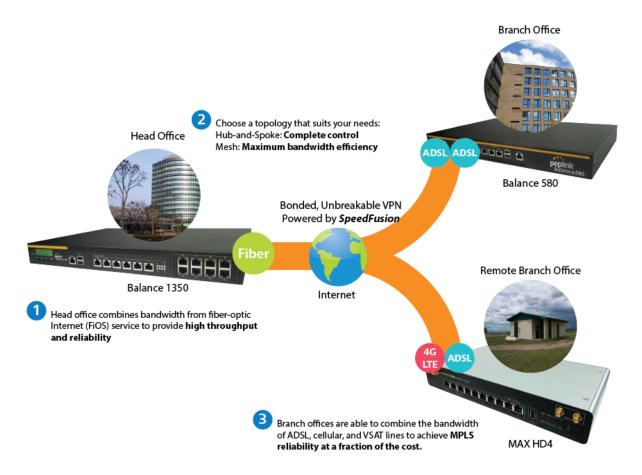

Achieve faster speeds and greater reliability while paying only 20% of MPLS costs by connecting multiple ADSL, 3G, and 4G LTE links. Choose a topology that suits your requirements: a hub-and-spoke topology maximizes control over your network, while a meshed topology can reduce your bandwidth overhead by enabling your devices to form Unbreakable VPN connections directly with each other.

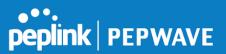

Here is an example of to supplement of existing Multi-Office MPLS network with DSL bonding through SpeedFusion using a Balance 580 at the headquarters and Balance 210/310 at branch offices.

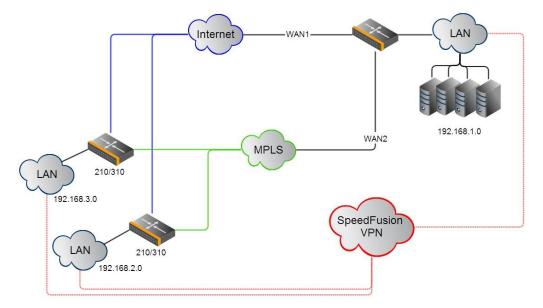

#### Environment:

- This organization has one head office with and two branch offices, with most of the crucial information stored in a server room at the head office.
- They are connecting the offices together using a managed MPLS Solution. However, the MPLS Network is operating at capacity and upgrading the links is cost prohibitive.
- As the organization grows, it needs a cost-efficient way to to add more bandwidth to its wide area network.
- Internet access at the remote sites is sent via a web proxy at head office for corporate web filtering compliance.

#### **Requirement:**

- User sessions need to remain uninterrupted
- More bandwidth is required at the head office location for direct internet access.

#### **Recommended Solution:**

- Form a SpeedFusion tunnel between the branch offices and head office to bond the MPLS and additional DSL lines.
- SpeedFusion allows for hot failover, maintaining a persistent session while switching connections.

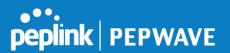

- The DSLs at head office can be used for direct internet access providing lots of cheap internet bandwidth.
- Head office can use outbound policies to send internet traffic out over the DSLs and only use the MPLS connection for speedfusion, freeing up bandwidth.

**Devices Deployed**: Balance 210, Balance 310, Balance 580

## **Harrington Industrial Plastics**

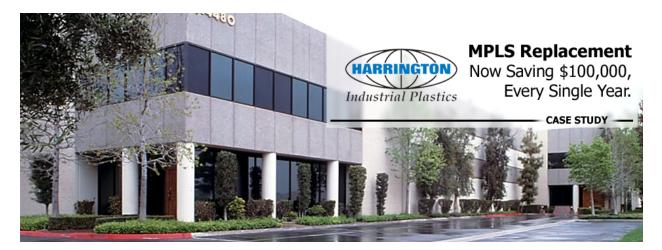

### Overview

Harrington Plastics, the US's largest industrial plastics distributor, was looking to upgrade its network equipment. Harrington's team came across Peplink and started thinking about MPLS alternatives. By choosing Peplink, they saved a fortune on upgrades and ended up with yearly savings of up to \$100,000.

#### Requirements

- Zero network outages
- Flexible resilience options
- Cost-effective solution

#### Solution

- Peplink Balance 1350

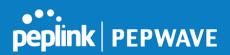

- Peplink Balance 380
- Unbreakable VPN

### **Benefits**

- Extreme savings of \$100,000 per year
- 4x the bandwidth
- Seamless hardware failover
- Highly available network due to WAN diversity
- Highly cost-effective compared to competing solutions
- Easy resilience achieved by adding 4G USB modems

### Time For An Upgrade

Harrington Industrial Plastics decided it was time to upgrade its network equipment. Its existing solution used redundant MPLS for site-to-site traffic and broadband connections for Internet access. Harrington is the US's largest distributor of industrial plastics piping, serving all industries with corrosive and high-purity applications. It requires peak performance at all times in order to serve its large customer base and 43 busy branches.

### **Quick Deployment and Unbreakable Connectivity**

In evaluating an upgrade to its network infrastructure, it was only natural that Harrington settled on the best in the industry — Peplink. Peplink partner Frontier Computer Corporation was chosen to help design and deploy the solution. Since Peplink gear is so easy to configure and install, Harrington was able to design, prototype and roll out the entire solution to the corporate headquarters and all 43 branches within just one year.

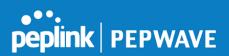

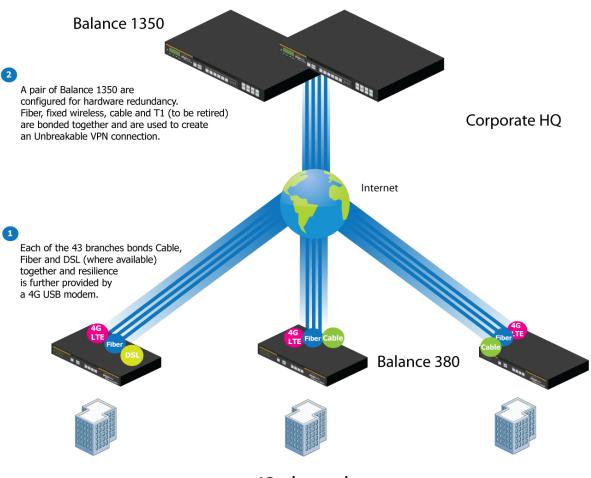

### 43x branches

The corporate office houses a pair of redundant Balance 1350s for hardware resilience. Served by 4 separate links from multiple service providers, the network's chance of an outage is practically zero. All 43 branches are now equipped with a fleet of Balance 380s, bonding a combination of DSL, cable and fiber-optic links together with an additional 4G USB modem for added resilience. These work together to create an Unbreakable VPN connection to the Balance 1350s at the corporate office, connecting the final dot.

### Dependable, Resilient Networking that's also Very Budget-friendly

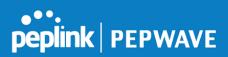

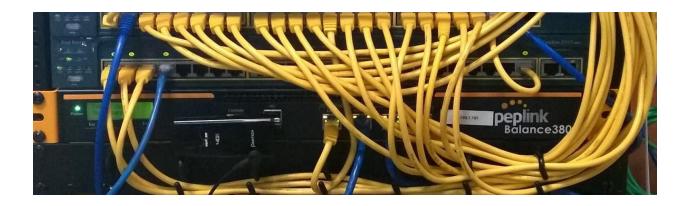

Harrington Industrial Plastics couldn't be happier. They now benefit from an extremely reliable and cost-effective network. Supplying additional resilience is as easy as plugging in a 4G USB modem. Where the MPLS 768kb deployed previously had cost them \$192000 a year for all 40 sites, their new solution is now only costing them \$92000. Their total bandwidth has been bumped from 36 Mbps to 138 Mbps.

## PLUSS

Peplink + Citrix + VoIP Adds Up to Fast, Cost-Effective WAN for Pluss

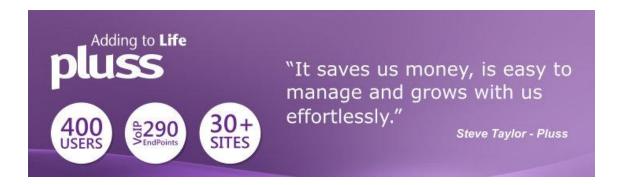

A Peplink customer since 2006, Pluss is a social enterprise that each year makes gainful employment a reality for more than 5000 disabled and disadvantaged UK citizens. With 37 locations and 300+ active users, Pluss makes heavy use of its WAN infrastructure, which until recently was built on managed MPLS lines.

Hoping to cut expenses and, if possible, boost performance at the same time, Steve Taylor, IT Manager at Pluss, set out to find a solution that would allow Pluss to replace costly MPLS service with a commodity alternative, such as DSL or EFM.

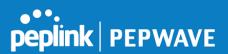

Steve found the solution Pluss needed in Peplink products, especially the Balance series of high-performance enterprise routers and SpeedFusion bonding technology. Pluss now powers its entire WAN infrastructure with simple-to-install, highly reliable, and cost-effective Peplink gear, which allows it to aggregate DSL and other commodity connections and replace expensive leased lines.

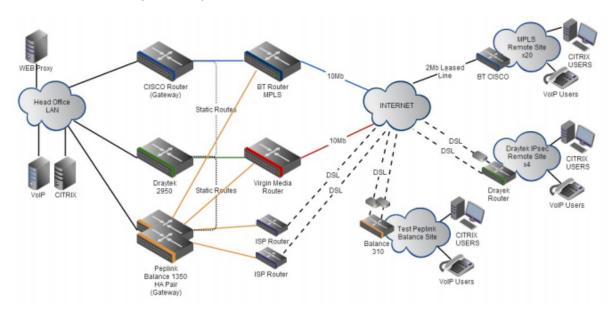

### **Colégio Next - Enabling eLearning**

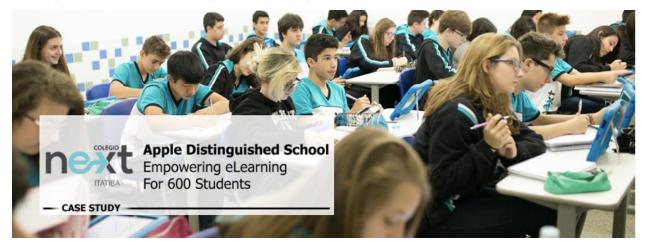

Colégio Next, a recognized Apple Distinguished School - deploys over 500 iPads to its

https://www.peplink.com

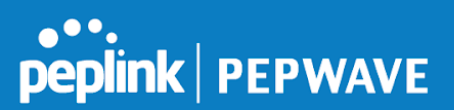

600 students as a teaching and learning tool.

Despite being equipped with iPads, teachers and students alike were not making use of them. The reason for this was because of the slow network access speeds. Apps would not download and course contents were inaccessible. Often, having more than a couple students connected to the same Wi-Fi access point was enough to bring it to its knees.

Colégio Next needed a unique solution, so they contacted Peplink.

#### Requirements

- Solve network congestion problem caused by 600 students over rural Internet connections
- Wi-Fi that can handle 50+ users per classroom
- An affordable network infrastructure that can provide simultaneous access to media-rich educational content

#### Solution

- Peplink MediaFast
- Multi-WAN Content-caching router, tailor-made for Education networking.
- AP One 300M
- Enterprise grade AP, 5GHz Wi-Fi, up to 60 concurrent users.

#### Benefits

- Instant, simultaneous access to media-rich educational content for 500+ iPads
- Wi-Fi connection stability for 50+ users per classroom, not achievable by other tested equipment
- Teachers, students and guests can be assigned access priority to available bandwidth, further preventing congestion
- iOS updates (often 2GB size) no longer congest the network as they are downloaded only once, cached on the MediaFast and then distributed to all iOS devices
- AP Controller makes MAC Address Filtering easy. Students are assigned to designated APs by their devices' MAC Address in order to prevent saturating any single AP.

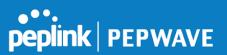

- Flawless iPad AirPlay mirroring at all times \_
- iPads are used all day, reaching their full potential with a fast and stable network all the time
- Students are far more engaged and teachers rely on their iPads all day

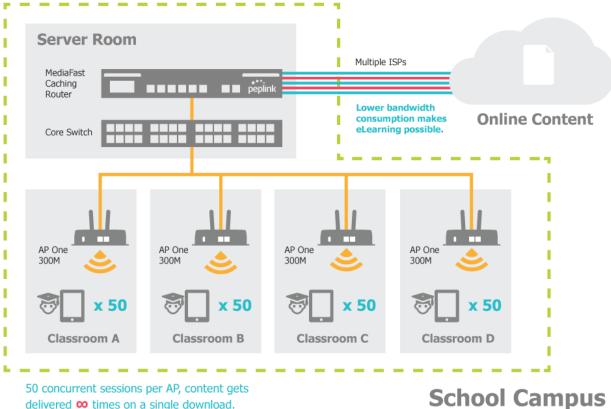

delivered  $\infty$  times on a single download.

https://www.peplink.com

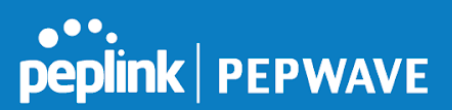

### Performance Optimization

### Scenario

In this scenario, email and web browsing are the two main Internet services used by LAN users.

The mail server is external to the network. The connections are ADSL (WAN1, with slow uplink and fast downlink) and Metro Ethernet (WAN2, symmetric).

### Solution

For optimal performance with this configuration, individually set the WAN load balance according to the characteristics of each service.

- Web browsing mainly downloads data; sending e-mails mainly consumes upload bandwidth.
- Both connections offer good download speeds; WAN2 offers good upload speeds.
- Define WAN1 and WAN2's inbound and outbound bandwidths to be 3M/512k and 4M/4M, respectively. This will ensure that outbound traffic is more likely to be routed through WAN2.
- For HTTP, set the weight to 3:4.
- For SMTP, set the weight to 1:8, such that users will have a greater chance to be routed via WAN2 when sending e-mail.

### Maintaining the Same IP Address Throughout a Session

#### Scenario

Some IP address-sensitive websites (for example, Internet banking) use both client IP address and cookie matching for session identification. Since load balancing uses different IP addresses, the session is dropped when a mismatched IP is detected, resulting in frequent interruptions while visiting such sites.

### Solution

Make use of the persistence functionality of the Peplink Balance. With persistence configured and the **By Destination** option selected, the Peplink Balance will use a consistent WAN connection for source-destination pairs of IP addresses, preventing sessions from being dropped.

With persistence configured and the option **By Source** is selected, the Peplink Balance uses a consistent WAN connection for same-source IP addresses. This option offers

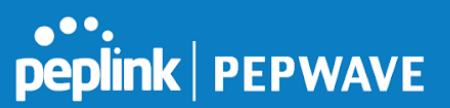

higher application compatibility but may inhibit the load balancing function unless there are many clients using the Internet.

### Settings

Set persistence in at Advanced>Outbound Policy.

Click **Add Rule**, select **HTTP** (TCP port 80) for web service, and select **Persistence**. Click **Save** and then **Apply Changes**, located at the top right corner, to complete the process.

| Add a New Custom Rule                    | 33                                      |
|------------------------------------------|-----------------------------------------|
| Service Name *                           | HTTP Persistence                        |
| Enable                                   | <b>V</b>                                |
| Source                                   | Any 🔻                                   |
| Destination 🧿                            | Any 🔻                                   |
| Protocol 🧿                               | TCP • 	 HTTP •                          |
| Port *                                   | Single Port V Port: 80                  |
| Algorithm 🧿                              | Persistence •                           |
| Persistence Mode 📀                       | ◎ By Source <sup>®</sup> By Destination |
| Load Distribution 🧿                      | ● Auto <sup>©</sup> Custom              |
| Terminate Sessions on Link ?<br>Recovery | Enable                                  |
|                                          | Save Cancel                             |

Tip

A network administrator can use the traceroute utility to manually analyze the connection path of a particular WAN connection.

### Bypassing the Firewall to Access Hosts on LAN

#### Scenario

There are times when remote access to computers on the LAN is desirable; for example, when hosting web sites, online businesses, FTP download and upload areas, etc. In such cases, it may be appropriate to create an inbound NAT mapping for the network to allow some hosts on the LAN to be accessible from outside of the firewall.

### Solution

The web admin interface can be used to add an inbound NAT mapping to a host and to bind the host to the WAN connection(s) of your choice. To begin, navigate to

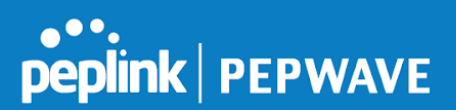

### Network>NAT Mappings.

In this example, the host with an IP address of 192.168.1.102 is bound to 10.90.0.75 of WAN1:

| LAN Client(s)     | 0 | IP Address 🔻                                        |                             |
|-------------------|---|-----------------------------------------------------|-----------------------------|
| Address           | ? | 192.168.1.102                                       |                             |
| Inbound Mappings  |   | Connection / Inbound IP Add<br>♂ WAN 1              | ress(es)                    |
|                   | - | WAN 2 WAN 3 WAN 4 WAN 5 WAN 6 WAN 7 Mobile Internet |                             |
| Outbound Mappings | ? | Connection / Outbound IP Ad                         | dress                       |
|                   | , | WAN 1                                               | 10.90.0.75 (Interface IP) 🔻 |
|                   | , | WAN 2                                               | 10.90.0.76 (Interface IP)   |
|                   | , | WAN 3                                               | Interface IP                |
|                   | , | WAN 4                                               | Interface IP                |
|                   | , | WAN 5                                               | Interface IP                |
|                   | , | WAN 6                                               | Interface IP                |
|                   | , | WAN 7                                               | Interface IP                |
|                   |   | Mobile Internet                                     | Interface IP 🔻              |
|                   |   | Save Cancel                                         | · · · ·                     |

Click **Save** and then **Apply Changes**, located at the top right corner, to complete the process.

### Inbound Access Restriction

### Scenario

A firewall is required in order to protect the network from potential hacker attacks and other Internet security threats.

### Solution

Firewall functionality is built into the Peplink Balance. By default, inbound access is unrestricted. Enabling a basic level of protection involves setting up firewall rules.

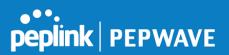

For example, in order to protect your private network from external access, you can set up a firewall rule between the Internet and your private network. To do so, navigate to **Advanced>Firewall>Access Rules**. Then click the **Add Rule** button in the **Inbound Firewall Rules** table and change the settings according to the following screenshot:

| Add a New Inbound Firewall Rule |    |                                                                            |  |  |
|---------------------------------|----|----------------------------------------------------------------------------|--|--|
|                                 |    |                                                                            |  |  |
| New Firewall Rule               | mm |                                                                            |  |  |
| Rule Name                       |    | Inbound Firewall rule Ex                                                   |  |  |
| Enable                          |    |                                                                            |  |  |
| WAN Connection                  | ?  | Any 🔹                                                                      |  |  |
| Protocol                        | ?  | TCP • 	 HTTP •                                                             |  |  |
| Source IP & Port                | ?  | Any Address   Any Port                                                     |  |  |
| Destination IP & Port           | ?  | Any Address <ul> <li>Single Port  <ul> <li>Port: 80</li> </ul> </li> </ul> |  |  |
| Action                          | ?  | ● Allow <sup>©</sup> Deny                                                  |  |  |
| Event Logging                   | ?  | Enable                                                                     |  |  |
|                                 |    | Save Cancel                                                                |  |  |

After the fields have been entered as in the screenshot, click **Save** to add the rule. Afterwards, change the default inbound rule to **Deny** by clicking the **default** rule in the **Inbound Firewall Rules** table. Click **Apply Changes** on the top right corner to complete the process.

### **Outbound Access Restriction**

### Scenario

For security reasons, it may be appropriate to restrict outbound access. For example, you may want to prevent LAN users from using ftp to transfer files to and from the Internet. This can easily be achieved by setting up an outbound firewall rule with the Peplink Balance.

### Solution

To setup a firewall between Internet and private network for outbound access, navigate to Advanced>Firewall>Access Rules. Click the Add Rule button in the Outbound Firewall Rules table, and then adjust settings according the screenshot:

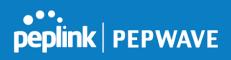

| Add a New Outbound Firewall Rule |                       |  |  |  |
|----------------------------------|-----------------------|--|--|--|
|                                  |                       |  |  |  |
| New Firewall Rule                |                       |  |  |  |
| Rule Name                        | No FTP Access         |  |  |  |
| Enable                           |                       |  |  |  |
| Protocol 🣀                       | TCP • 	 + HTTP •      |  |  |  |
| Source IP & Port 📀               | Any Address 🔻         |  |  |  |
|                                  | Any Port 🔻            |  |  |  |
| Destination IP & Port 🧿          | Any Address 🔻         |  |  |  |
|                                  | Single Port  Port: 21 |  |  |  |
| Action ?                         | O Allow O Deny        |  |  |  |
| Event Logging 📀                  | ☑ Enable              |  |  |  |
|                                  |                       |  |  |  |
|                                  | Save Cancel           |  |  |  |

After the fields have been entered as in the screenshot, click **Save** to add the rule. Click **Apply Changes** on the top right corner to complete the process.

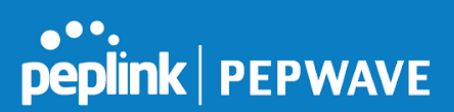

# Appendix D. Troubleshooting

### Problem 1

Outbound load is only distributed over one WAN connection.

### Solution

Outbound load balancing can only be distribute traffic evenly between available WAN connections if many outbound connections are made. If there is only one user on the LAN and only one download session is made from his/her browser, the WAN connections cannot be fully utilized.

For a single user, download management applications are recommended. The applications can split a file into pieces and download the pieces simultaneously. Examples include: DownThemAll (Firefox Extension), iGetter (Mac), etc.

If the outbound traffic is going across the SpeedFusion<sup>™</sup> tunnel, (i.e., transferring a file to a VPN peer) the bandwidth of all WAN connections will be bonded. In this case, all bandwidth will be utilized and a file will be transferred across all available WAN connections.

For additional details, please refer to this FAQ:

http://www.peplink.com/knowledgebase/maximizing-your-wan-connections-without-spee dfusion/

### Problem 2

I am using a download manager program (e.g., Download Accelerator Plus, DownThemAll, etc.). Why is the download speed still only that of a single link?

### Solution

First, check whether all WAN connections are up. Second, ensure your download manager application has split the file into 3 parts or more. It is also possible that all of 2 or even 3 download sessions were being distributed to the same link by chance.

### Problem 3

I am using some websites to look up my public IP address, e.g., www.whatismyip.com. When I press the browser's Refresh button, the server almost always returns the same address. Isn't the IP address supposed to be changing for every refresh?

#### Solution

The web server has enabled the Keep Alive function, which ensures that you use the

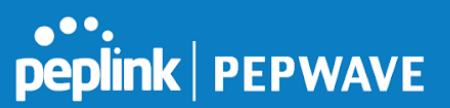

same TCP session to query the server. Try to test with a website that does not enable **Keep Alive**.

For example, try http://private.dnsstuff.com/tools/aboutyou.ch. (This third-party web site is provided only for reference. Peplink has no association with the site and does not guarantee the site's validity or availability.)

### Problem 4

What can I do if I suspect a problem on my LAN connection?

### Solution

You can test the LAN connection using ping. For example, if you are using DOS/Windows, at the command prompt, type *ping 192.168.1.1*. This pings the Peplink Balance device (provided that Peplink Balance's IP is 192.168.1.1) to test whether the connection to the Peplink Balance is OK.

### Problem 5

What can I do if I suspect a problem on my Internet/WAN connection?

### Solution

You can test the WAN connection using ping, as in the solution to Problem 4. As we want to isolate the problems from the LAN, ping will be performed from the Peplink Balance. By using **Ping/Traceroute** under the **Status** tab of the Peplink Balance, you may able to find the source of problem.

### Problem 6

When I upload files to a server via FTP, the transfer stalls after a few kilobytes of data are sent. What should I do?

### Solution

The maximum transmission unit (MTU) or MSS setting may need to be adjusted. By default, the MTU is set at 1440. Choose **Auto** for all of your WAN connections. If that does not solve the problem, you can try the MTU 1492 if a connection is DSL. If problem still persists, change the size to progressive smaller values until your problem is resolved (e.g., 1462, 1440, 1420, 1400, etc).

# Additional troubleshooting resources:

Peplink Community Forums: https://forum.peplink.com/

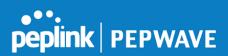

## Appendix E. **Declaration**

### CAUTION: <u>RISK OF EXPLOSION IF BATTERY IS REPLACED BY AN INCORRECT TYPE.</u> <u>DISPOSE OF USED BATTERIES ACCORDING TO THE INSTRUCTIONS</u>

### Federal Communication Commission Interference Statement

This device complies with Part 15 of the FCC Rules. Operation is subject to the following two conditions: (1) This device may not cause harmful interference, and (2) this device must accept any interference received, including interference that may cause undesired operation.

This equipment has been tested and found to comply with the limits for a Class B digital device, pursuant to Part 15 of the FCC Rules. These limits are designed to provide reasonable protection against harmful interference in a residential installation. This equipment generates, uses and can radiate radio frequency energy and, if not installed and used in accordance with the instructions, may cause harmful interference to radio communications. However, there is no guarantee that interference will not occur in a particular installation. If this equipment does cause harmful interference to radio or television reception, which can be determined by turning the equipment off and on, the user is encouraged to try to correct the interference by one of the following measures:

- Reorient or relocate the receiving antenna.
- Increase the separation between the equipment and receiver.

- Connect the equipment into an outlet on a circuit different from that to which the receiver is connected.

- Consult the dealer or an experienced radio/TV technician for help.

FCC Caution: Any changes or modifications not expressly approved by the party responsible for compliance could void the user's authority to operate this equipment.

This transmitter must not be co-located or operating in conjunction with any other antenna or transmitter.

### Radiation Exposure Statement (for Balance One):

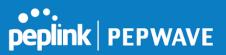

This equipment complies with FCC radiation exposure limits set forth for an uncontrolled environment. This equipment should be installed and operated with a minimum distance of 20cm between the radiator and your body.

Note: The country code selection is for non-US models only and is not available to all US models. Per FCC regulation, all WiFi products marketed in US must fixed to US operation channels only.